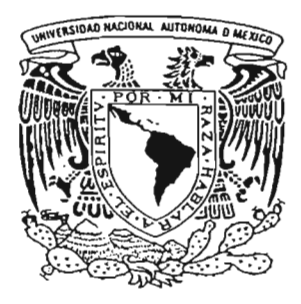

## UNIVERSIDAD NACIONAL AUTONOMA DE MEXICO

## FACULTAD DE ESTUDIOS SUPERIORES **CUAUTITLAN**

"DISEÑO Y MANUFACTURA ASISTIDO POR COMPUTADORA DESARROLLO DE PRACTICAS DEL LABORATORIO DE SISTEMAS DE MANUFACTURA FLEXIBLE."

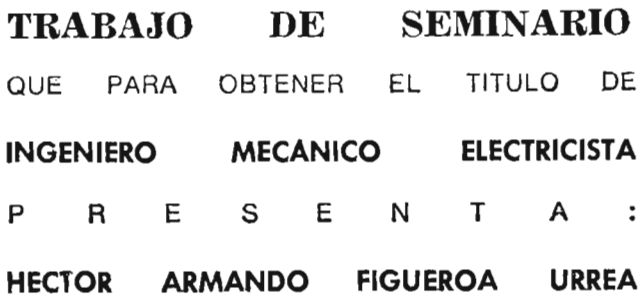

ASESOR: ING. EUSEBIO REYES CARRANZA

CUAUTITLAN IZCALLI, EDO. DE MEXICO

2005

m. 344829

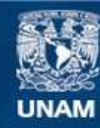

Universidad Nacional Autónoma de México

**UNAM – Dirección General de Bibliotecas Tesis Digitales Restricciones de uso**

## **DERECHOS RESERVADOS © PROHIBIDA SU REPRODUCCIÓN TOTAL O PARCIAL**

Todo el material contenido en esta tesis esta protegido por la Ley Federal del Derecho de Autor (LFDA) de los Estados Unidos Mexicanos (México).

**Biblioteca Central** 

Dirección General de Bibliotecas de la UNAM

El uso de imágenes, fragmentos de videos, y demás material que sea objeto de protección de los derechos de autor, será exclusivamente para fines educativos e informativos y deberá citar la fuente donde la obtuvo mencionando el autor o autores. Cualquier uso distinto como el lucro, reproducción, edición o modificación, será perseguido y sancionado por el respectivo titular de los Derechos de Autor.

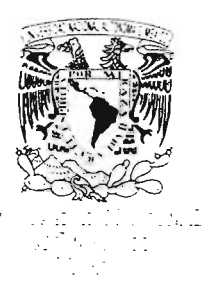

#### **FACULTAD DE ESTUDIOS SUPERIORES CUAUTITLAN** UNIDAD DE LA ADMINISTRACION ESCOLAR DEPARTAMENTO DE EXAMENES PROFESIONALES

**FACULTAD DE ESTUDIOS** SUPERIORES CUALITARIAN

**U.N.A.M** 

DR. JUAN ANTONIO MONTARAZ CRESPO DIRECTOR DE LA FES CUAUTITLAN **PRESENTE** 

DEPARTAMENTO DE 

ATN: Q. Ma. del Carmen García Mijares Jefe del Departamento de Exámenes Profesionales de la FES Cuautitlán

Con base en el art. 51 del Reglamento de Exámenes Profesionales de la FES-Cuautitlán, nos permitimos comunicar a usted que revisamos el Trabajo de Seminario: "Diseño y manufactura asistido por computadora.

Desarrollo de practicas del laboratorio de sistemas de manufactura

flexible".

que presenta el pasante: Hector Armando Figueroa Urrea

con número de cuenta: 9308616-3 para obtener el título de :

Ingeniero Mecanico Electricista.

Considerando que dicho trabajo reúne los requisitos necesarios para ser discutido en el EXAMEN PROFESIONAL correspondiente, otorgamos nuestro VISTO BUENO.

## **ATENTAMENTE** "POR MI RAZA HABLARA EL ESPIRITU"

**Cuautitián Izcalli, Méx. a** 22 de Noviembre de 2004

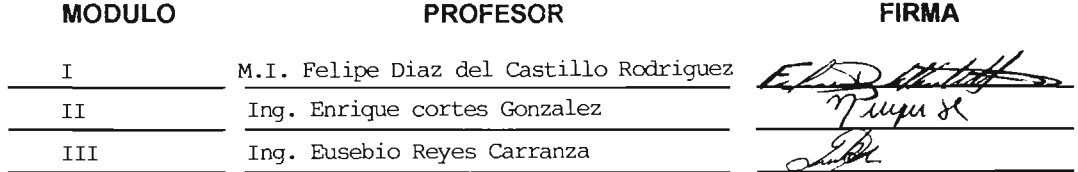

## DESARROLLO DE PRACTICAS DEL LABORATORIO DE SISTEMAS DE MANUFACTURA FLEXIBLE

## ÍNDICE

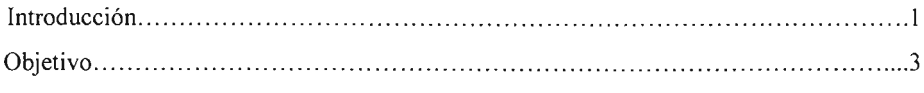

## Capitulo 1 EI CAD.

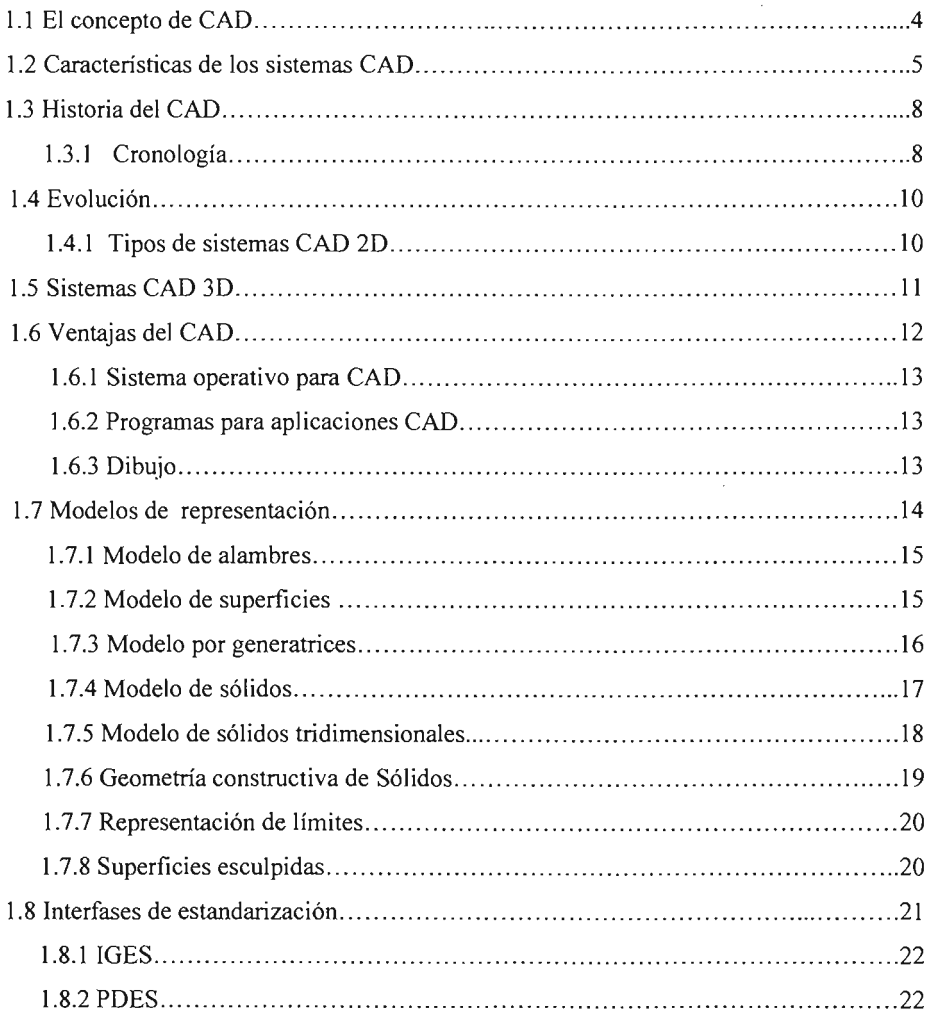

### Capitulo 2 CAD/CAM Integración

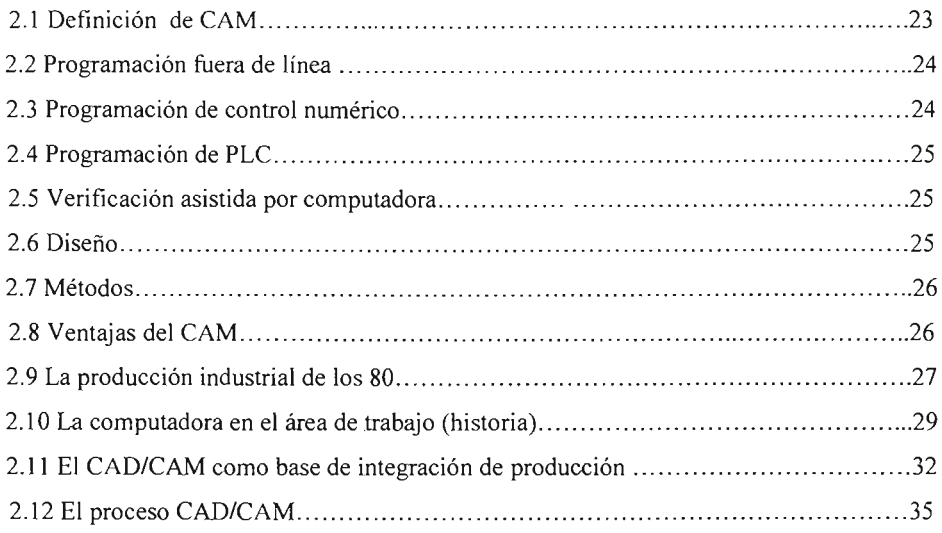

### Capitulo 3 Desarrollo de prácticas

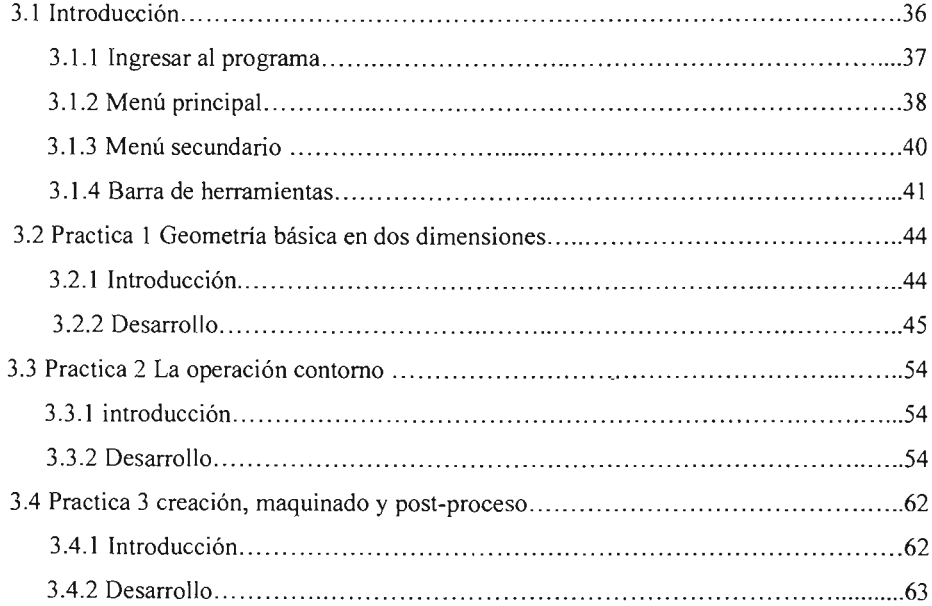

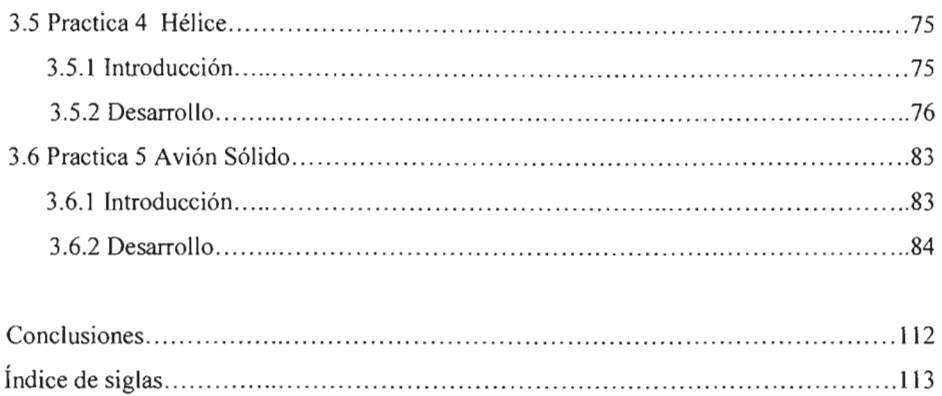

Bibliografia 115

 $\overline{\phantom{a}}$ 

 $\overline{\phantom{a}}$ 

#### **INTRODUCCIÓN**

Las necesidades de producción posteriores a la segunda guerra mundial generaron un profundo cambio en los modelos de producción. La aplicación de la producción en serie, así como las nuevas tecnologías que surgieron aumentaron la eficiencía de la producción en un periodo muy corto de tiempo.

Esta situación obligo a los ingenieros de la época a buscar métodos de producción masivos, eficientes y más económicos, para poder competir con las necesidades un mercado que crecía día con día. Los requerimientos de calidad se incrementaron más; así como los costos de materia prima y mano de obra.

Los avances en la computación han dado pauta a un desarrollo tecnológico que en alguna época se consideraba imposible lograr.

En el área de maquinas y herramientas y en el área de diseño las computadoras se han convertido en una herramienta primaria para su desarrollo. Hablar de el auge que ha tenido la manufactura y el diseño asistido por computadora nos remite a la década de los sesentas cuando en el instituto tecnológico de Massachussets se automatizo por primera vez una maquina herramienta iniciándose una nueva era en la producción y el diseño.

En estos días el diseño se ha simplificado con la ayuda de la computadora ahora se diseñan piezas de mayor complejidad en un tiempo mucho menor.

En el área de manufactura el avance ha sido más lento pero no por eso importante; de la mano de la robótica la maquinas de control numérico computacional (CNC) hoy en día trabajan de una manera automatizada y con estándares de calidad muy elevados

En la carrera de ingeniería mecánica eléctrica de la Facultad se imparte la materia de sistemas de manufactura flexible, la cual a su vez requiere que los alumnos lleven el laboratorio de control numérico, el cual no tiene prácticas desarrolladas para un mejor aprovechamiento del mismo. La propuesta de este trabajo de seminario es que cualquier alumno de ingeniería que nunca ha usado el software Mastercam V 9 pueda (después de elaborar las prácticas) en poco tiempo adquirir habilidad en su manejo.

El capitulo 1 se explican los conceptos básicos de CAD, sus características así como los tipos más representativos de estos sistemas de diseño.

En el capitulo 2 se analiza la relación entre las tecnologías CAD/CAM, su importancia, y la integración de las mismas para mejorar los procesos de diseño y manufactura.

Por ultimo en el capitulo 3 se desarrolla la propuesta de elaboración de las prácticas del laboratorio de sistemas de manufactura flexible.

El objetivo que sigue este trabajo de seminario es que el alumno tenga un mayor aprendizaje y aprovechamiento en el laboratorio de una manera autodidacta para que posteriormente se pueda involucrar en proyectos más complejos dentro del mismo.

#### **OBJETIVO GENERAL**

- DESARROLLAR PRÁCTICAS DEL LABORATORIO DE SISTEMAS DE MANUFACTURA FLEXIBLE.

#### **OBJETIVOS ESPECÍFICOS**

- Fomentar el autoaprendizaje en los alumnos.
- Introducir al alumno en el paquete Mastercam Versión 9 de forma amistosa desde un nivel básico a un nivel intermedio.
- Conocer la importancia y la aplicación de los sistemas CAD/CAM en los procesos de diseño y manufactura.

## **CAPITULO 1**

# EL CAD

#### 1.1 CONCEPTO CAD

Las siglas CAD corresponden al acrónimo de "Computer Aided Design"; En la traducción es donde se presenta un pequeño conflicto, ya que puede haber dos acepciones, Diseño asistido por computadora y Dibujo asistido por computadora.

Es en esta diferencia lingüística donde se pone más de manifiesto la evolución que ha sufrido este concepto a lo largo de los últimos años, desde el concepto de Dibujo de los primeros años del desarrollo de esta tecnología, hasta el concepto de Diseño que actualmente es el más acertado . Por Diseño se entiende la realización gráfica de una idea, la labor mediante la cual y con ayuda de la computadora, el diseñador plasma en una realidad gráfica su idea.

La tecnología CAD supone la sustitución de la forma tradicional de confección de los gráficos (tableros de dibujo, etc.), por las herramientas basadas en sistemas informáticos. Actualmente, el CAD permite no solamente la confección de planos, sino también la modelización tridimensional de los diseños, haciendo en muchos casos innecesaria la construcción de prototipos, o por lo menos reduciendo su número.

*CAD significa el uso de la computadora (hardware v software) para el disei'ío de productos. lo que implica la integración de métodos computacionales y de ingeniería en un sistema basado en una computadora. Esto requiere una base de dalas, algoritmos de representación, subsistemas de comunicación para entrada y salida de dalas, etc.*

El CAD se puede combinar con otras tecnologías (CAM, CAE) para hacer un desarrollo integral de un proyecto desde su fase de diseño hasta su producción en línea, con lo que consigue un espectacular ahorro en el tiempo de desarrollo del proyecto.

El significado del diseño asistido por computadora ha cambiado en varias ocasiones durante su corta historia. En un principio, CAD era un sinónimo del análisis de elementos finitos. Después, el énfasis en el CAD cambio al dibujo asistido por computadora y, en estos días, el term ino CAD se asocia con el diseño y modelado de los objetos tridimensionales.

El diseño comprende la síntesis, el análisis, le evaluación y la presentación de resultados, ayudados para la creación intuitiva de nueva información generada por el diseñador. Éstos son los elementos constitutivos del proceso interactivo que conduce al diseño final. En panicular, la síntesis del diseño requiere algún grado de inteligencia; el análisis es, básicamente, una aplicación repetitiva de una serie de reglas. La evaluación se encarga de extraer la información pertinente del análisis realizado y también necesita ser inteligente. Por ultimo, la presentación de los resultados se encarga de preparar los documentos finales y los dibujos para ayudar al usuario a visualizar el diseño. El ser humano esta mejor preparado para realizar las tareas de síntesis y evaluación, debido a que para estos procesos es necesaria la inteligencia. Las técnicas de inteligencia artificial se están desarrollando e incorporando al CAD con el propósito de hacer que la computadora sea adecuada para este tipo de tareas. El análisis y la presentación son trabajos que se adaptan muy bien a las computadoras ya que estas pueden convertir a una fonna algorítmica.

Un sistema integral CAD (el cual es cualquier configuración de computadora que incluye todo el hardware y el software necesarios para que el sistema funcione y produzca resultados para una aplicación dada) consta de los siguientes componentes:

- Sistema hardware (equipo de computación y periféricos).
- Hardware grafico (monitor CRT, digitalizadores, trazadores y otros dispositivos relacionados ).
- Software del sistema operativo paras el control de las computadoras y de los periféricos.
- Software grafico para producir todos los gráficos primitivos y comandos.
- Software de aplicaciones para emplear software de gráficos para funciones especializadas.

**1.2** *Características del sistema CAD.* Los sistemas CAD se pueden caracterizar por algunos aspectos referentes al hardware y software , así como por sus áreas de aplicación (vea tabla 1.1). La figura 1.1 representa las características de los sistemas CAD.

#### **TABLA 1.1** Clasificación del CAD

**Poráreade aplicación**

- 1. Ingeniería mecánica
	- $\bullet$ Dibujo de piezas mecánicas bidimensionales.
	- Dibujo de piezas mecánicas tridimensionales.  $\bullet$
	- Dibujo del ensamblaje.  $\bullet$
	- Detallado.  $\bullet$
	- Medios de simulación, FEM, modelo sólido.  $\bullet$
	- Diseño de herramientas  $\bullet$ Discho de herramientas
	- $\bullet$ Trayectorias para nerra
	- Control de fabricación.<br>• Control de proceso.
	-
	- Control de calidad.  $\bullet$
	- Simulación robótica
- 2. Electrónica
	- Distribución de tableros IC y PC  $\bullet$  $D$ isa integrala de integración de integración de  $\sqrt{V}$
	- $\bullet$ Diseño de integración a gran escala (VLSI).<br>Diseños de circuitos lógicos.
	- $\bullet$
	- análisis de diseño.  $\bullet$
	- análisis de herramientas.  $\bullet$
	- Distribución de monturas de alambre.
- **3. Ingeniería de arquitectura.**
	- $\bullet$ Diseño de distribución y de estructuras.
	- análisis estructural.  $\bullet$
	- Distribución de tuberias y duetos.  $\bullet$ Planeación del espacio.
	- $\bullet$ Planeación del lugar.
	- $\bullet$
	- Planeación del lugar.<br>Planes de producción, elevación, secciones, detalles.
- **4.** Aplicación de cartografía .
	- Modelaje digital de terrenos  $\bullet$
	- Trazado y generación de mapas.
- Trazado<br>5. Otras aplicaciones.
	- Gráficos comerciales. Composición de fotografias.
	- $\bullet$  . **Procesamiento de imágenes.**
	-

#### Por hardware

 $\overline{1}$ . En base a una macrocon

Por el software que se emplea

- 1. Bosquejos
- 2. Generatrices tridimensionales 2. Generalities tridimensio
- 3. Songos d'idimensionale
- 4. Modelaje de superficies<br>5. Software de análisis.
- 

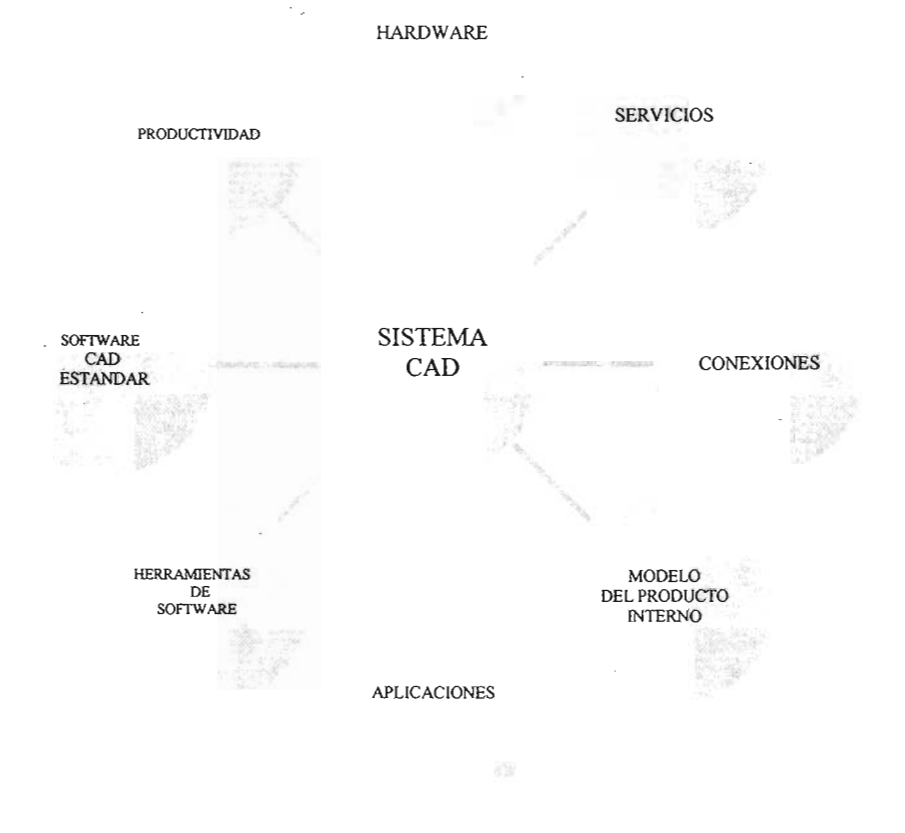

**Fig. 1.1 Caracteristicas de los sistemas CAD**

#### 1. 3 HISTORIA DEL CAD

La expansión creciente del uso de las computadoras en las oficinas de diseño es un hecho real y es evidente que este uso reporta muchas ventajas.

Un argumento que se suele utilizar en contra del uso del CAD es que un buen dibujante tarda lo mismo o menos en hacer un plano que realizándolo con una computadora. El fallo de este argumento es que no se valoran otros muchos aspectos tan importantes o más, que el de la acción propia de dibujar, como pueden ser las modificaciones, almacenamiento y búsqueda, etc., que en definitiva, hacen evidente la elevada rentabilidad del uso de la computadora a largo plazo.

#### 1. 3. 1 CRONOLOGÍA:

Conociendo la evolución del CAD se consigue un mejor entendimiento del mismo, de su estado actual y de cual puede ser su tendencia en un futuro.

A principios de los años 50, se desarrolló en el Instituto Tecnológico de Massachussets (M.I.T.) la primera maquina herramienta controlada automáticamente por ordenador. Esto fue el principio de la fabricación asistida por computadora e hizo que diversos investigadores de esta institución empezaran a trabajar en el campo del diseño y de gráficos asistidos por ordenador.

En 1963, los primeros investigadores previeron que el diseñador debería estar sentado delante de una computadora utilizando una herramienta gráfica e interactiva. En esta época fue cuando se asientan los principios básicos del CAD (líneas, capas, rotaciones, zoom, etc.) y como resultado se desarrolla SKETCHPAD que es el primer software de dibujo por computadora.

A continuación aparece la importante idea de tener la capacidad de procesado de información distribuida entre estaciones de trabajo (workstations) locales e interactivas y una computadora central. También aparecieron algoritmos para tratar los problemas que surgían como por ejemplo, el problema de las líneas ocultas.

La primera mitad de los años 70 presento gran actividad en todo lo relacionado con el diseño asistido por computadora , ya que en esa época, hubo un amplio desarrollo de la teoría de elementos finitos y de programas asoc iados, lo que implicaba la necesidad de tener módulos donde se pudiera dibujar la pieza o estructura a tratar por elementos finitos. También se seguía trabajando en el problema de eliminar líneas y superficies ocultas.

Más adelante, al tiempo que aparecían estudios económicos que resaltaban los beneficios financieros que se conseguían con el uso de sistemas CAD, una parte concreta dentro del proceso de diseño asistido por ordenador, la realización de planos (Drafting), aparece y causa tal impacto por su utilidad, que a menudo, se suele asociar la palabra CAD al dibujo de planos en vez de estar asociada al completo proceso de diseño de una pieza.

A finales de los 70, se empieza a comprender la importancia y utilidad de esta tecnología y se dedican muchos recursos a su desarrollo y a su integración con la fabricación asistida por computadora.

En los 80, el CAD empieza a implantarse en las oficinas técnicas de las empresas como una herramienta indispensable y con un desarrollo imparable que da paso al diseño tridimensional que surge en los años 90.

Las primeras aplicaciones fueron bidimensionales (CAD 2D) y fueron aplicadas en ramas de la industria que básicamente trabajaban con formas 2D (circuitos electrónicos, planos de distribución en planta, etc.). Pero incluso para estas aplicaciones, una tercera dimensión debía ser considerada, por lo que surgió el llamado CAD  $2\frac{1}{2}$  D. Esta denominación no tiene una definición concreta, aunque indica que no todos los aspectos o características de una geometría 3D son considerados. Problemas de geometría  $2\frac{1}{2}$  D son, por ejemplo, sucesivos niveles de planos 2D ó diseño de objetos con simetría de revolución. En estos casos y en 2D, los algoritmos de cálculo son mucho más simples que en 3D, por lo que ya estaban desarrollados a finales de los años 70.

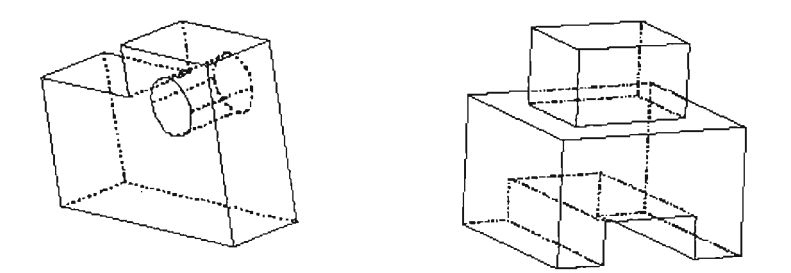

Fig. 1.2 Representación en *2112*D

Las última tendencias son los programas CAD 3D desarrollados a partir de las tecnologías de modelado 3D que funcíonan en entornos UNIX ó MS-Windows. Estos programas, además de las caracte rísticas básicas de los sistemas CAD 3D, permiten la generación automática de listas de materiales, explosión de conjuntos, generación automática e interactiva de plano y cotas, etc.

Aunque son paquetes orientados a la ingeniería mecánica, facilitan la integración con otros paquetes de software ofimático de manera que mejora enormemente la generación de documentos igual de importantes que los planos de fabricación, como pueden ser los planos de montaje, despieces, instrucciones de mantenimiento, catálogos, etc.

También poseen herramientas de generación de bocetos (20) altamente intuitivas y automáticas, con lo que en conjunto, puede afirmarse que ayudan eficazmente a generar un diseño en menos tiempo y más simplificado durante todo el desarrollo del producto.

#### 1. 4 EVOLUCIÓN

El significado de las siglas CAD ha cambiado varias veces en el pasado. Al principio, CAD era casi sinónimo de análisis estructural por elementos finitos, esto era debido a que la aplicación del CAD se reducía a su uso con herramientas de trabajo en este campo. Entonces, el concepto de CAD evolucionó hasta centrarse en el manejo de superficies como las requeridas por la industria automovilística o por la industria naval.

Finalmente, el concepto de CAD ha sido asoci ado al diseño de objetos tridimensionales.

#### 1. 4.1 TIPOS DE SISTEMAS CAD 2D

Estos sistemas permiten la creación de planos técnicos utilizando exclusivamente instrumentos de dibujo bidimensionales (líneas, arcos, círculos, etc.). Son los sistemas más elementales y es lo más parecido a una mesa de dibujo convencional.

Debido a esta similitud aparece uno de sus inconvenientes (que también comparte con la clásica mesa) y es que cuando se realiza el plano de un conjunto o una pieza, sus vistas y secciones se realizan de un modo totalmente manual, con el consiguiente trabajo de más del diseñador y con el consiguiente riesgo de equivocación, lo cual no es una ventaja frente al tradicional sistema de la mesa de dibujo.

Sin embargo, estos sistemas tienen ventajas muy importantes frente a la mesa de dibujo, especialmente a la hora de hacer modificaciones en el dibujo (no hace falta dibujar todo otra vez) y cuando se necesite cualquier información del plano, para ser utilizado total o parcialmente, ya sea para hacer un libro de instrucciones, un manual de uso, presentaciones, etc.

Otra ventaja surge cuando se quiere utiliza una parte de un dibujo en otro, lo que en el caso de los métodos manuales, requiere repetir la parte que se necesite en su totalidad, lo que no ocurre en el caso de los sistemas CAD.

Por último, al utilizar los sistemas CAD 2D, se puede ir generando librerías de dibujos repetitivos, tales como tomillos, válvulas, etc., para ser utilizados y dibujados automáticamente cada vez que se requieran.

#### 1. 5 SISTEMAS CAD **3D**

En apartados anteriores, se hacía alusión a la evolución del concepto de CAD desde Dibujo hasta Diseño y Diseñar es precisamente lo que los sistemas CAD 3D permiten.

En estos sistemas se ha pasado de utilizar entidades de dibujo bidimensionales (líneas, círculos, etc.) a usar entidades tridimensionales. Estas primitivas tridimensionales son, ó bien cuerpos geométricos básicos tales como prismas, cilindros, paralelepípedos, conos, etc., ó bien piezas obtenidas a partir de geometrías bidimensionales por operaciones de extrusión, revolución, etc., Ó bien superficies complejas definidas por curvas (splines).

A partir de estas formas simples, se obtienen formas completas mediante operaciones de tipo booleano (unión, intersección, diferencia, etc.). También se pueden realizar diversas operaciones típicas de las piezas mecánicas como pueden ser taladros, redondeos, roscados, achaflanados, etc. Este último tipo de operación se hace imprescindible en el entorno del CAD/CAM referído especialmente al diseño mecánico.

En un sistema CAD 3D, el diseñador transmite al computador la idea conceptual tridimensional. que él ha creado en su mente, pudiendo verla en el monitor de la computadora (de ahí la noción de Diseño), mientras que en un sistema CAD 2D, el diseñador debe dibujar las vistas 2D de la idea que ha concebido (de ahi la noción de Dibujo). Esto hace que el diseño en 3D sea mucho más sencillo, evidente y rápido que en 2D.

Los sistemas 3D permiten dibujar las piezas de un modo tal que se definen las formas tridimensionales y la computadora las crea en su interior como entes volumétricos. Esto también ocurre con las secciones de cualquier pieza, por compleja que sea, que son generadas automáticamente por el ordenador más rápido que el mejor diseñador y sin equivocaciones.

Todo esto implica que los planos de fabricación tardan menos tiempo en realizarse y pueden ser más explicitos y ricos en detalles (vistas, secciones, vistas de detalle, etc.), lo que conlleva que el departamento de fabricación, o quien los precise, pueda interpretar mucho mejor la informaciónque hay contenida en ellos.

Otra gran ventaja es que permiten la agrupacion de formas (piezas) para crear conjuntos tridimensionales, a los cuales se les podrá aplicar también todas las facilidades en la obtención de vistas y secciones. Unido a esto, aparece también la posibilidad de que estos sistemas proporcionen informaciones tan necesarias y dificiles de calcular, en muchos casos, como pesos, momentos de inercia, centros de gravedad , etc. Estos datos los puede proporcionar debido a que el sistema guarda información sobre los volúmenes de las formas.

Por supuesto, estos sistemas tienen también todas las ventajas de los sistemas 2D y además tiene la posibilidad de ofrecer una visualización real (coloreada y sombreada) de cómo será la pieza o conjunto una vez fabricada

1. 6 *Ventajas del CAD*. Los sistemas CAD proporcionan al usuario varias ventajas, tales como:

- Aumento en la productividad del proceso de diseño.
- Mejor calidad y exactitud del diseño.
- Mejor tiempo para el desarrollo del diseño .
- Confiabilidad en los datos del diseño.
- Una base de datos común para el uso por otros sistemas CAM, implantación de las necesidades de materiales (MRP) y otros.
- Mejor documentación del diseño.

1. 6. 1 *Sistema operativo para el CAD.* Cualquier sistema CAD, ya sea un gran sistema central o un sistema pequeño de autotransporte, necesita un sistema operativo (un subconjunto limitado del sistema operativo) para controlar las comunicaciones entre el usuario, el hardware y el software del sistema .

1. 6. 2 *Programas para aplicaciones CAD.* El software de aplicaciones desempeña tareas específicas orientadas más bien al usuario que a la computadora. Algunas de las aplicaciones del software en los sistemas CAD son:

- Dibujo.
- Modelación por generatrices.
- Diseño de sólidos tridimensionales.
- Software para análisis.

1. 6. 3 *Dibujo.* Las aplicaciones para el dibujo en dos dimensiones son un sustituto de los métodos convencionales del mismo y, en este caso, el sistema CAD viene a ser un editor de gráficos. Los elementos de la geometría básica, tales como los puntos, las líneas, los círculos, los arcos, los conos, los polígonos y las curvas flexibles se pueden definir como los de tolerancia . Los achurados (sombras con líneas). Las líneas de cota, la rosca estándar y los biselados.

Un paquete de dibujo también puede ser capaz de manejar dibujos sobrepuestos y de exhibir simultáneamente un número razonable de estos, de tal forma que se pueden hacer dibujos compuestos. Para ayudar a realizar las correcciones, el sistema debe permitir al usuario volver a trazar y a restablecer los pasos realizados al crear un dibujo. Algunos sistemas pueden ofrecer el dimensionalismo en forma automática o semiautomática, así como disponer de funciones de acercamiento y paneo.

El empleo de sistemas de dibujo en dos dimensiones tiene sus limitaciones. Por ejemplo, un objeto sólido no se puede representar como tal y, por lo tanto, no es posible trazar el análisis de ingeniería. Asimismo, el usuario no puede ver la imagen tridimensional en la pantalla. También existen dificultades para representar los objetos con curvas suaves en dos direcciones, por ejemplo, una esfera.

#### **1.7 MODELOS DE REPRESENTACION**

Un aspecto a tener en cuenta en estos sistemas es cómo se describe la forma de un objeto 3D. Esto va a influir en el método de almacenamiento de los datos, lo que a su vez va a repercutir en la velocidad y en la exactitud de cálculo, y en la forma de visualización del objeto en la pantalla de la computadora.

Hay tres sistemas para describir la forma de un objeto 3D: Alambres, Superficies y Sólidos. En las dos figuras siguientes (Fig. 1.3 y Fig. 1.4), se observan las diferencias entre ellos y la relación existente entre cada modelo y parámetros tales como ambigüedad del modelo y dificultad de uso.

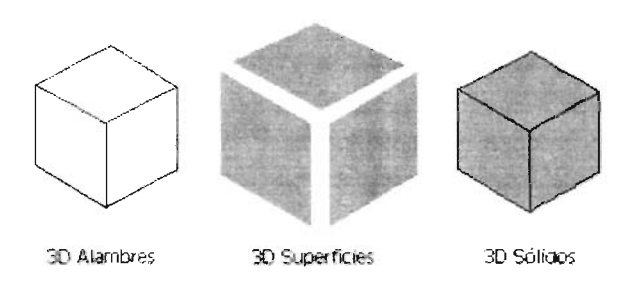

Figura 1.3 Modelos de Representación

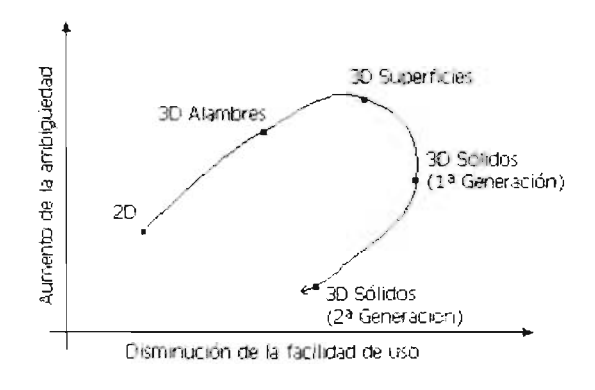

Figura 1.4: Facilidad de uso y ambigüedad de representación

En esta última figura (Fig.1A) se observa que el modelo de alambres y de superficies presenta el inconveniente de la ambigüedad pues no se guarda toda la información geométrica del cuerpo, mientras que en el modelo de sólidos, al tener información de todos los puntos geométricos, la ambigüedad disminuye. Por otra parte, el nivel de dificultad de manejo ha aumentado en los modelos de sólidos de 2" generación.

#### 1. 7, **1 MODELO DE ALAMBRES**

Históricamente es el primer sistema que se utilizó debido a que el análisis por ordenador de esfuerzos y tensiones en estructuras tipo retícula, requería de una componente de dibujo de la estructura a analizar. También se aplicó a la hora de dibujar distribuciones en planta de tuberías, circuitos hidráulicos, etc.

En este modelo, los objetos 3D se definen con líneas rectas y líneas curvas que se corresponden con las aristas del objeto, por lo cual, el sistema no tiene conocimiento sobre sus superficies ni sobre sus volúmenes.

Las entidades definidas con este modelo son difíciles de visualizar pues su representación es muy ambigua, ya que sin conocimiento de sus superficies, no es posible saber que caras son vistas u ocultas.

Otro de los grandes problemas de este método es la gran dificultad que implican los ensamblajes entre objetos, pues al no tener datos sobre sus superficies, no se puede saber dónde y cómo se tocan . Es muy importante no confundir la visualización de objetos 3D en forma de estructura de alambre (w ireframe) que esta disponible en la mayor ía de programas de modelado tridimensional, con el modo de descripción y almacenamiento de los datos que es lo que pretenden reflejar los tres modelos que se presentan.

#### 1. 7. 2 **MODELO DE SUPERFICIES**

Estos modelos surgieron posteriormente a los modelos de alambres. Los objetos 3D se crean . definiendo las caras o superficies del modelo, que a su vez están definidas por sus aristas. Su velocidad de proceso depende del tipo de superficie, requiriéndose más tiempo cuando las superficies sean curvas, por eso, se suele trabajar aproximando las superficies curvas por una sucesión de caras planas más fáciles de tratar.

Estos modelos no tienen información acerca del exterior e interior de los objetos, por lo que no pueden realizar cálculos de masas, volúmenes, inercias, etc., pero con el uso de distintos algoritmos se pueden detectar las zonas vistas y ocultas.

Es el mejor sistema para trabajar con proyectos que no requieren propiedades de masa o volumen, aunque si precisen cálculos de longitudes, perímetros, superficies o secciones. Su gran conocimiento de las superficies de los objetos, les hacen idóneos para su integración con la fabricación asistida por computadora (CAM) que dará como resultado programas de control numérico (CNC) capaces de ser entendidos por maquinas herramientas que pueden producir la superficie diseñada.

#### 1. 7. 3 MODELACIÓN POR GENERATRICES

La modelación por generatrices es una extensión directa del concepto de bordes que se usa en el dibujo en dos dimensiones en un espacio tridimensional. Una modelación por generatrices describe solo los bordes y las líneas exteriores de las curvas. Es muy fácil generar y trabajar con esta modelación; ya que es sencillo de almacenar y de manipular con la computadora; además son muy útiles como apoyos visuales. Sin embargo no capturan suficientemente las propiedades de la forma de un objeto fisico como para expresar la noción de solidez.

En una modelación por generatrices no existe el concepto de superficie . Las superficies son entidades indefinidas cuyas intersecciones forman bordes que se representan de forma explicita como curvas en el espacio . Las formas de las superficies, cuyos bordes limites están definidas por tales curvas, se dejan para que las determine la imaginación del usuario. En una modelación completamente por generatrices, no se pueden manejar las superficies curvas. Por ejemplo, las únicas "líneas" que se pueden asociar con un cilindro finito son dos circulas paralelos, lo cual es la misma representación que se usa para dos semiesferas. En el caso de una esfera, no existe ningún borde para representarla. Para remediar esta situación, se agregan "líneas" en donde no hay bordes reales en el objeto. Esto es con el propósito de aproximar las formas de las superficies curvas. Se puede pensar en falsos bordes como el resultado de las secciones planas hipotéticas del objeto .

Otra de las consecuencias de la modelación por generatrices es que se pierde la noción de adentro hacia fuera. Algunos modelos por generatrices son ambiguos; es decir, la misma representación corresponde a más de un sólido. La ausencia de superficies también dificulta le eliminación de las líneas ocultas o el calculo de las vistas seccionales en un modelo puramente por generatrices. Por esta razón, los modelos por generatrices no son suficientes para las aplicaciones de ingeniería en las que se necesitan calcular las propíedades de masa (volumen, pero, centro de gravedad, momento de inercia, etcétera).

En los sistemas prácticos, los modelos por generatrices se pueden aumentar con medios de definición de superficies más o menos sencillos que proporcionan un modelo geométrico más completo. Este aumento puede ocurrir con o sin las funciones extendidas de dibujo para lograr hacer un dibujo en tres dimensíones. La conversión de un dibujo bidimensional a uno tridimensional se puede efectuar de muchas formas. Una es trabajar en forma directa con los valores de las coordenadas en tres dimensiones, en lugar de las coordenadas en dos dimensiones; de cualquíer forma, esto no es siempre conveniente, ya que las personas están más acostumbradas a los sistemas bidimensionales.

Otra forma es proporcionar un modo de operación en donde una coordenada se pueda factorizar dinámicamente desde el sistema de comunicación del usuario. Esto se logra al introducir el concepto *de plano actual del trabajo,* que permíte al usuario efectuar un dialogo bidimensíonal con el sistema, relativo al sistema local de coordenadas en el plano de trabajo. Las coordenadas locales se convierten en tres dimensiones en forma automática.

Con mucha frecuencia, las generatrices se utilizan como una herramienta del CAD para generar proyecciones de las vistas de un objeto paras dibujarlo. También existen ciertas aplicaciones, como la generación semiautomática de modelos de elemento finito, en donde las generatrices proporcionan una representación adecuada.

#### 1. 7. **4 MODELO DE** SÓLIDOS

Estos son los últimos modelos en aparecer en el diseño tridimensional debido a la mayor dificultad de las técnicas que utilizan para manejar los objetos 3D. Cuando aparecieron, se pensó que el sistema de superficies quedaría obsoleto, pero en la actualidad muchos modeladores mezclan características de uno y otro modelo para aprovechar lo mejor de cada uno.

La principal virtud de este modelo se basa en que es capaz de reconocer el volumen de los objetos 3D y por lo tanto puede realizar cálculos de masa, inercias, centro de gravedad, etc. Esta característica facilita también el ensamblaje de piezas y posterior análisis de interferencias y análisis mecánico.

Este sistema es el más practico cuando se trata con objetos definibles mediante operaciones primitivas sobre todo si no contienen superficies complejas. Combinado con métodos de modelado de superficies, representa el método más completo que existe en la actualidad, ya que la información almacenada permite identificar al objeto 3D sin ninguna ambigüedad. Permite la visualización más realista de la pieza, pudiéndose asignar a las piezas distintos materiales con sus características de color, brillo, etc., texturas, luces que iluminen el objeto, etc.

El inconveniente más importante es la enorme cantidad de datos que debe almacenar el sistema, con lo que la eficacia y la eficiencia de los métodos de representación interna de datos deben ser elevadas.

1. 7. 5 *Modelos de sólidos tridimensionales* En un sistema CAD de modelado existen muchos métodos para construir objetos de tres dimensiones. En el CAD, los objetos tridimensionales se usan para construir un modelo y modificarlo, para generar una visualización productiva para el dibujo de líneas, para generar visualizaciones productivas que eliminen las líneas ocultas, para evaluar colisiones entre dos sólidos separados y para calcular las propiedades geométricas e internas.

Los esquemas de representación para objetos tridimensionales deben ser: validos, completos, únicos, concisos, eficaces y fáciles de crear y modificar.

Los métodos más comunes en los sistemas de modelado de sólidos son:

- Ejemplificaciones primitivas puras
- Enumeración de ocupación espacial
- Descomposición en celdas
- Barrido (Sweep)
- Geometría constructiva de sólidos (SCG)
- Representación de limites (BREP)
- Diseño basado en características

La ejemplificación primitiva pura se basa en la noción de familias de objetos; cada familia se distingue por unos cuantos parámetros. Los objetos individuales dentro de cada familia se llaman ejemplos primitivos y los objetos se pueden diseñar usando una combinación de ejemplos. Estos esquemas no son ambiguos, son concisos y fáciles de validar y de usar, pero tienen un campo muy

limitado. El problema principal es la dificultad de escribir algoritmos para calcular las propiedades de dicho objetos.

La enumeración de ocupación espacial es una representación que usa una lista secuencial de celdas espaciales (arreglos espaciales) que ocupan los sólidos. Las celdas tienen un tamaño fijo y se encuentran en una rejilla fija los arreglos espaciales no son ambiguos, son fáciles de validar y son únicos, pero se necesita mucho espacio para su almacenamiento. No son muy adecuados para el modelado de objetos metálicos que usan el análisis de elementos finitos.

La descomposición de celdas son casos generales de la enumeración de ocupación espacial. Las celdas son tetraedros que, o bien, deben de estar disjuntos o unirse en una cara común. La descomposición de celdas no es ambigua, pero no es única y su validez es dificil de establecer. Se usan principalmente en métodos de elementos finitos.

El barrido es una técnica para formar objetos sólidos por medio del movimiento de una forma bidimensional sobre una trayectoria. Hay dos tipos de barrido, de traslación y de rotación. Estos esquemas no son ambiguos pero no son únicos y están limitados a objetos que tienen simetría de rotación y de traslación. El barrido se emplea como un medio para introducir la descripción de un objeto en el modelado de sólidos geométricos.

1.7.6 La geometría constructiva de sólidos (SCG) es un método de construcción de objetos a partir de sólidos sencillos llamados primitivos. Estos pueden ser cubos, conos, cilindros, esferas o alguna forma geométrica. La técnica empleada para llevar acabo la construcción es la unión, la intersección o la diferencia de los primitivos para formar un sólido. Internamente, el procedimiento de producción se representa como una árbol, es esquema CSG no es ambiguo, pero no es único. La validación de los árboles de la SCG se puede asegurar con facilidad. Es conciso y crea una representación de partes metálicas no esculpidas con mucha sencillez. Sin embargo, la representación del SCG no es adecuada para producir dibujos de líneas; además, es dificil apoyar la interacción de gráficos como el de "selección de un borde". Las tendencias actuales indican que el SCG tendrá una considerable importancia para la automatización de la manufactura.

1. 7. 7 La representación de límites (BREP) es un método de representar un objeto sólido mediante el uso de los límites de las superficies. Las caras de los sólidos se representan por medio de sus límites compuestos de bordes y vértices. Los esquemas de representación de límites no son ambiguos, si sus caras se representan sin ambigüedad, pero, por lo general no son únicos. La validez de la BREP se debe establecer tanto por la validez de la geometría como por la topología. La BREP necesita mayor capacidad de almacenamiento que la SCG y el volumen de los datos necesarios, así como la complejidad de establecer la validez hace dificil su construcción sin la ayuda de las computadoras. La ventaja principal de la BREP es que la información entre las caras, los bordes y las relaciones entre ellas se puede conseguir con facilidad, lo que la hace adecuada para la generación de dibujos de líneas, la visualizac ión de gráficos y la interacción grafica.

El diseño basado en las caracteristicas es un método mediante el cual el diseñador crea una pieza, seleccionando las características que esta debería poseer. El concepto de diseño basado en las características se fundamenta en proporcionar al diseñador una biblíoteca de características, además de un juego de operadores que se pueden utilizar para crear y modificar los diseños, la biblioteca de características es parecida a la de un sistema primitivo SCG. La representación en un sistema basado en las características se puede emplear para crear una caracterización de límites para la pieza. La ventaja del diseño basado en las características es que registra tanta información tan rápido como sea posible. Los patrocinadores argumentan que cuando un diseñador inicia el proceso de diseño, ya se conocen la mayoría de las características de la pieza. Durante el proceso de introducción de un diseño a un sistema CAD se pierde esta información, para después recrearla por medio de los reconocedores de las características. El sistema de diseño basado en las características también reconoce otros beneficios adicionales con vistas al análisis, tales como el diseño para la producción y la información funcional con relación a las piezas.

Los esquemas híbridos están diseñados al combinar los métodos analizados con anterioridad. El sistema híbrido mas común es el SCG/PREP, en el cual se usa al SCG como base para la entrada de datos y el objeto se almacena en la BREP, combinando, de este modo, la ventaja de los dos.

*1.7.8 Superficies esculpidas* En el CAD, las curvas y las superficies se utilizan princípalmente para describir la forma de los objetos técnicos el software CAD para superficies esculpidas comprende todo el proceso para desarrollar la descripción de dichas formas con la ayuda de las computadoras, desde la formación del concepto inicial hasta la determinación final. Muchas aplicaciones, tal como el diseño del cuerpo de un vehículo y el diseño de los cohetes y las aeronaves requieren el modelaje de superficies.

En la practica del diseño tradicional, el diseño de las curvas de forma libre (es decir, el diseño de las curvas y de las superficies por medios no analíticos, en especial mediante el método de bosquejo), consiste en dos fases distintas: la fase de generación, que resulta de la descripción preliminar de la forma, así como la fase de ajuste, que conduce a la definición final de la forma con la calidad apropiada. En la industria automotriz, por ejemplo se produce una maqueta de barro con la estructura de un automóvil a partir de un esquema del diseño de dicha forma modificado de acuerdo a las instrucciones del estilista hasta que pueda dársele un valor numérico (digitalizar) a la forma y un ajuste de acuerdo a las tolerancias de las herramientas de manufactura.

La tendencia actual en la mayoría de las industrias, es utilizar la computadora para ayudar en la fase de ajuste así como en la fase de generación. Los métodos que se usan para representar una superficie en la computadora: la red poligonal, la representación paramétrica una red poligonal es un conjunto de superficies planas que se encuentran delimitadas por un polígono y definidas por una ecuación plana, el plano debe de ser lo suficientemente pequeño para representar con exactitud la superficie curva real. La cantidad de almacenamiento que se necesita es muy grande y la resolución es fija, independiente de la visualización eventual. Mas aun, a pesar de los modelos mas sofisticados de estructuración continua, por lo general, las técnicas poligonales dan como resultado imágenes visuales objetables. Para algunas aplicaciones la representación poligonal puede ser suficiente y puede que no sea necesaria una descripción exacta de la superficie.

#### 1. 8 INTERFASES DE ESTANDARIZACiÓN DE SISTEMA CAD

Los sistemas CAD tienen ciertos componentes de hardware y software que necesitan intercambiar datos. La idea principal que subyace la búsqueda de estándares era que el cuerpo esencial del software debería ser un dispositivo independiente la cual conducía al desarrollo de los estándares, era la necesidad de comunicarse con las bases de datos sobre los diseños en los diferentes sistemas CAD/CAM. Los estándares se han realizado en todos los niveles, aunque mencionaremos estándares de información de dibujo a nivel de base de datos.

1. 8. 1 *IGES* La especificación de intercambio de gráficos iniciales (IGES) es una parte del estándar Y414.26M del American Nacional Standard Institute (ANSI). Esto permite el intercambio de información entre los diferentes sistemas de CAD/CAM. Debido a que el sistema CAD/CAM tiene su propio formato de datos no es posible transferir, en forma directa, al diseño de un sistema CADICAM a otro, sin una traducción. Bajo las IGES, la traducción se lleva a cabo mediante programas llamados pre y post procesadores. Los esquemas bidimensionales y los modelos de superficies y generatrices tridimensionales se pueden convertir a un formato IGES. En la actualidad, la IGES esta disponible en todos los sistemas CAD.

1. 8. **2** *PDES* La especificación de intercambio de datos producidos (PDES) se creo para superar las debilidades de la IGES (tamaño del archivo, tiempo de transferencia y sensibilidad de las definiciones geométricas). El modelo PDES se utiliza para obtener una representación completa del modelo grafico. La PDES esta bajo continuo desarrollo.

## CAPITULO 2

## CAD/CAM INTEGRACIÓN

#### 2. **I DEFINICIÓN** CAM

Tal como le define CAM-I (Computer Aided Manufacturing- Intemational, una organización no lucrativa, que tiene su sede en Arlington Texas), *es la utilización efectiva de la tecnología computacional en la administración. el control. y la operación de una instalación de fabrícación. a través de una interface directa o indirecta con recursos humanos o fisicos de la compañía.*

El diseño y la fabricación son algo inseparable, ya que cualquier cosa que se diseñe debe de ser fabricada. La información generada en la etapa de diseño se usa después en la etapa de fabricación. Esta también alimenta la información, tal como la posibilidad de producción y los costos y de nuevo a la etapa de diseño. Entonces el diseño se modifica de acuerdo a la retroalimentación del departamento de fabricación.

En cualquier proceso de diseño y fabricación existen tres funciones principales: sintesis, análisis, y presentación. En un sistema tradicional las tres funciones se llevan a cabo manualmente con la ayuda de los instrumentos de dibujo, calculadoras, manuales, y tablas. Un sistema asistido por computadora sustituye a esas ayudas por una computadora; la computadora ayuda en la toma redecisiones, en el almacenamiento de la información y en la presentación automatizada de la misma. Ya que una imagen vale mas que mil palabras, el grafico es el mejor medio para transferir información. Los gráficos por computadora juegan un papel muy importante en los sistemas CAD/CAM ya que, durante la etapa de síntesis, los gráficos interactivos por computadora ayudan al ser humano a representar sus ideas. Asimismo el análisis de los resultados se puede presentar mejor si se ilustra con gráficos computarizados. Por la tanto, los gráficos por computadora han llegado a ser la parte más importante del CAD/CAM.

Aunque las funciones principales de los sistemas CAD/CAM son el modelado y análisis del diseño, así como el control de fabricación, también existen aplicaciones para hacer distribuciones de planta y gráficos para los negocios.

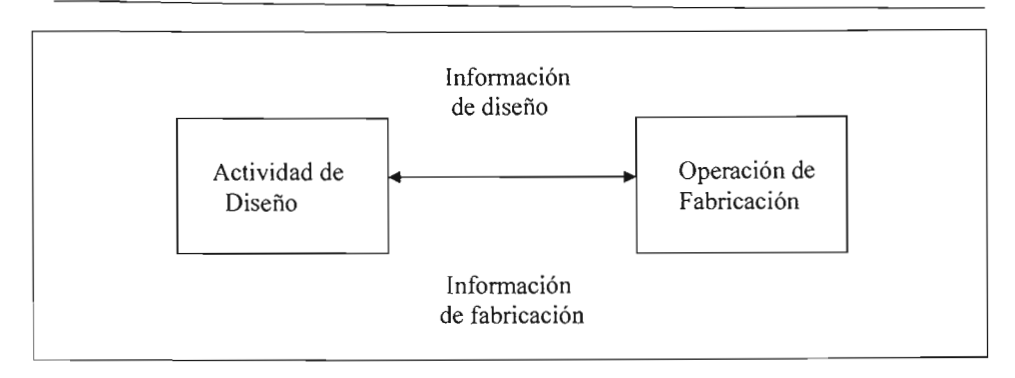

Fig.2.1 Interacción de diseño y fabricación

#### 2.2 PROGRAMACIÓN OFF-UNE (FUERA DE LINEA)

La primera aplicación del CAM fue la programación de piezas por control numérico, es decir, la generación de programas para máquinas que dispongan de CN. Este sistema permite programar dichas máquinas off-line (fuera de línea), sin interrumpir su trabajo, con la consiguiente disminución de tiempos muertos que ello supone.

Esta ventaja que supone la programación off-line es llevada a cabo no solamente en la Programación de control numérico, sino que es posible aplicarla en la Programación de Robots, Programación de PLC y en la Verificación Asistida por Ordenador (CAT).

#### 2.3 PROGRAMACIÓN DE CONTROL NUMÉRICO

A pesar de que cada día los CN son más elaborados, la programación manual de los mismos es ardua y muy dada a errores, por lo que los sistemas de programación asistida asumen una gran importancia; ya que una correcta programación optimizará la utilización de la máquina, con el aumento de rendimiento que ello supone en la práctica.

Uno de los principales beneficios de la utilización de estas máquinas es la práctica eliminación de las pruebas en máquina, siendo muchas las empresas que pasan directamente del programa en el sistema CAD/CAM al mecanizado del primer lote de producción.

#### 2. 4 PROGRAMACIÓN DE PLC

Los controladores lógicos programables (PLC) son otro de los elementos comunes en entornos automatizados. Su función principal es la de gestionar un determinado número de entradas y salidas de acuerdo con un programa. En los sistemas automatizados los PLC son considerados el corazón de los sistemas de control. Con un programa de control (almacenado en la memoria de una PC) en ejecución; Los PLC monitorean constantemente el estado del sistema. Pueden ser usados para controlar una tarea repetitiva, y estar interconectados con otras computadoras para un mejor control del proceso.

Los sistemas de programación off-line de PLC proporcionan herramientas para automatizar esta programación, y para mantener bibliotecas de programas.

#### 2.5 VERIFICACIÓN ASISTIDA POR COMPUTADORA

Bajo la denominación CAT encontraremos un grupo de aplicaciones que nos permitirán la programación off-line de máquinas o sistemas de verificación para el control de la Calidad.

Los sistemas CAT más comunes son:

- Programación de máquinas de medición por coordenadas (CMM).

- Programación de sistemas de prueba de PCB o Cl.

#### 2.6 DISEÑO

Este grupo de aplicaciones CAM incluye los módulos o aplicaciones específicas de los sistemas CAD/CAM, cuyo entorno de utilización no es el diseño del producto en sí, sino de los útiles de fabricación del mismo.

- Utillaje.

En este entorno existen desde módulos muy básicos hasta algunos muy complejos, como los de diseño de matrices de embutición y moldes de inyección de plástico, que se apoyan en librerías de componentes estándar para crear el útil completo.

- Anidado de piezas.

Permiten definir sobre la chapa base, la combinación de piezas más adecuada para conseguir la mejor utilización de la misma (menor desperdicio).

- Piezas de chapa.

Este tipo de aplicaciones permiten desdoblar piezas de chapa para obtener la pieza plana original.

- Distribución de planta.

Permiten diseñar rápidamente modificaciones en la disposición de los equipos de la planta de cara a la fabricación de un nuevo producto.

#### 2.7 MÉTODOS

Este entorno CAM recoge las aplicaciones relacionadas con el proceso de fabricación del producto como la:

- planificación de procesos asistida por ordenador (CAPP), y

- la simulación de procesos.

#### 2. 8 VENTAJAS DEL CAM

La estrecha combinación de los diseños asistidos por computadora con la fabricación asistida por computadora provoca una mayor influencia mutua de ambas áreas.

Así, con el CAD/CAM tanto los diseñadores por un lado como los planificadores de la producción y los programadores de CN por el otro disponen de un dispositivo de trabajo con el cual:

- Se pueden acortar notablemente los tiempos de desarrollo, planificación y fabricación de los productos.
- Mejora la calidad de los distintos componentes y del producto acabado.
- Se reducen los tiempos muertos.
- Se facilita la valoración de soluciones alternativas para la reducción de precios o la mejora de funciones.
- $\bullet$ Se facilitan los cálculos previos y posteriores de los precios asi como su control constante y configuración.
- Se hace posible la optimización de la distribución del grado de utilización de las máquinas.
- Se consigue mayor flexibilidad.  $\bullet$

En un futuro no muy lejano, las empresas contarán con los próximos desarrollos de la tecnologia de la información como un medio auxiliar más para afrontar las crecientes exigencias del mercado .

Las imágenes con calidad fotográfica de los nuevos productos podrán transmitirse a través de Internet. El comprador podrá configurar en línea con el sistema del diseñador sus deseos de modificaciones y ensayos de aceptación y podrán calcularse con rapidez el precio y los plazos de entrega. La globalización de mercados obligará a la introducción de estas nuevas tecnologías, que se convertirán en esenciales para las empresas.

#### 2. 9 LA PRODUCCIÓN INDUSTRIAL EN LA DÉCADA DE LOS 80

La notable evolución industrial en la década de los ochenta es el resultado de la incorporación a las empresas de las tecnologías de producción y gestión para obtener resultados positivos, a pesar de la variedad y complejidad de una problemática industrial que se caracteriza por:

• Nivel de mercado: Una competencia cada vez mayor y mas amplia a nivel mundial; una tecnificación y personalización de la demanda que busca cubrir las necesidades particulares de cada aplicación con la solución más adecuada; una exigencia de validad de cero defectos.
- Nivel de tecnología: una evolución muy rápida que acorta notablemente la vida del producto y exige por tanto una gran flexibilidad y rapidez de respuesta para la puesta a punto de nuevos modelos, y por otro lado, devalúa los conocimientos disponibles y obliga a una intensa labor de formación y experimentación de nuevas tecnologías.
- Nivel del producto: Una oferta continúa de mejores prestaciones, una variedad de modelos a partir de un núcleo básico, una rápida obsolescencia.
- Nivel de recursos: un notable encarecimiento de costes materiales, personales y financieros lo que lleva a un aprovechamiento al límite de los recursos propios.

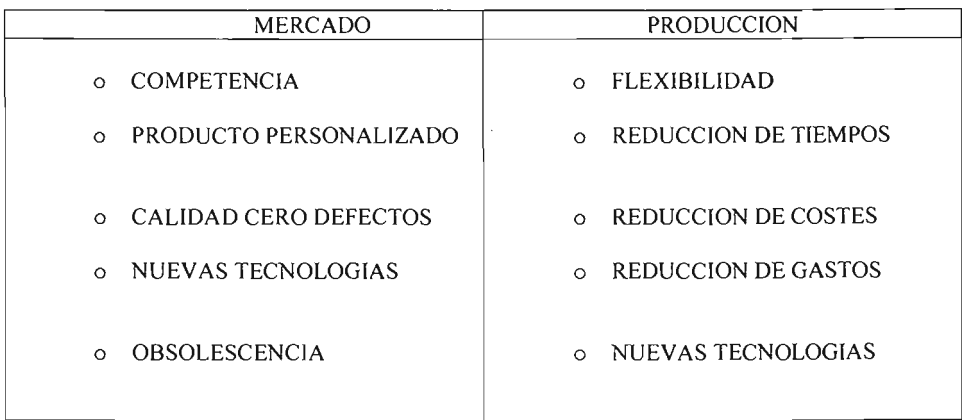

#### Fig. 2.2 Características de **la** demanda y acciones para satisfacerla

Para responder a estas características del mercado, la industria:

- Mejora su oferta con una gama más amplia de productos con más prestaciones, calidad y fiabilidad.
- Mejora la gestión incorporando nuevas técnicas de análisis y planificación de la tecnológica, industrial, financiera e introduciendo nuevos métodos y procedimientos en todas las áreas de la empresa.
- Reduce costes a través de técnicas depuradas de fabricación y reducción del gasto de todo recurso, material, equipos, tiempo, espacio, dinero, y mano de obra por encima del mínimo necesario para añadir valor al producto.

Estos métodos y procedimientos nuevos se apoyan en gran medida en un uso extensivo de la computadora para conseguir la automatización de todo proceso productivo, así como la integración de información en una base de datos fácilmente accesible a todos los niveles.

Se incorporan conceptos como de ClM (Computer lntegrated Manufacturing ), es decir una aplicación integrada de la computadora a todas las áreas de producción compartiendo la información de una única base de datos en un entorno de talleres organizados en células de fabricación flexible totalmente automatizada, dentro de una FA (Factory Automatization) en donde las computadoras se comunican entre si, sin necesidad de planos y papeles.

#### 2.10 LA COMPUTADORA EN EL ÁREA DE PRODUCCIÓN (HISTORIA)

.Los primeros contactos de la computadora con las áreas de producción se remontan a principios de los años sesentas. En general las primeras aplicaciones eran derivadas de procesos administrativos como control de almacenes, cálculo de primas, nominas, facturaciones, etc., desarrolladas en procesos de tipo manual que poco o nada aportaban al área de producción.

Con la incorporación a mediados de los setentas de terminales alfanuméricos en los mismos puestos de trabajo, el tratamiento on-line de la información con procedimientos de gestión y consulta de base de datos, se configura ya un sistema informático adecuado a las necesidades de producción. Es decir, dispone de una información confiable actualizada al momento y accesible por terminal en cualquier instante.

Si bien existen dificultades de capacidad de proceso, tiempos de respuesta largos, paros de sistema que se van superando con la evolución de capacidad de proceso y memoria de las computadoras, producción dispone de un sistema eficaz de gestión de datos.

Pero producción no trabaja solo con datos numéricos. Se utilizan planos y gráficos y muchos de los sistemas de monitorización y control son analógicos. Por otro lado un sistema de centralización es solo una computadora de toda la diversa y compleja documentación requerida por el proceso productivo, se mostraba poco ágil, con dificultades de comunicación entre técnicos e informática y con un riesgo de paro de toda la instalación por avería del sistema.

El desarrollo de la microelectrónica, junto con nuevos lenguajes, sistemas de programación y paquetes de software han permitido en los años ochenta la incorporación de la informática en todas las áreas de producción.

Los microprocesadores instalados en las maquinas de control numérico, en los robots, en los controladores digitales, en las maquinas de medir coordenadas, han permitido automatizar tareas penosas e incluso peligrosas para el hombre, como trabajos de fundición, hornos, pintura soldadura, etc. Se mejora la precisión y calidad del producto mediante sistemas automáticos de control; se optimizan ciclos de producción y se aplican conceptos de producción continua y automática.

En la ingeniería de proceso la informática integrada en el CAD permite por un lado la conexión fácil con ingeniería del producto , y por otro, el diseño de moldes, matrices utillajes y herramientas, y la simulación grafica de mecanizado o montaje, asi como la programación de las maquinas de CN y robots del taller. Además el software desarrollado en los paquetes CAPP (Computer Aided Process Planning) permite automatizar la planificación de los procesos, así como la definición de las condiciones técnicas del mismo y el cálculo de los tiempos de la operación. Los softwares disponibles para el mantenimiento de instalaciones le facilitan el desarrollo de técnicas de mantenimiento preventivo para los procesos de producción automáticos.

El control de calidad dispone de técnicas CAl (Computer Aided lnspection) y de CAT (Computer Aided Tasting) para automatizar sus funciones. La inspección incorporada muchas veces entre las mismas operaciones de mecanizado, regulando en función de los resultados las variables del proceso permite un nivel de calidad y regularidad inalcanzables con medios manuales. Las maquinas de medición por coordenadas son para los departamentos de calidad las herramientas que le permiten automatizar y flexibilizar los puestos de control. Las instalaciones de pruebas monitorizadas y controladas mediante computadora, permiten el diseño de celdas de pruebas automáticas que facilitan también el diagnostico y la localización de defectos en los productos.

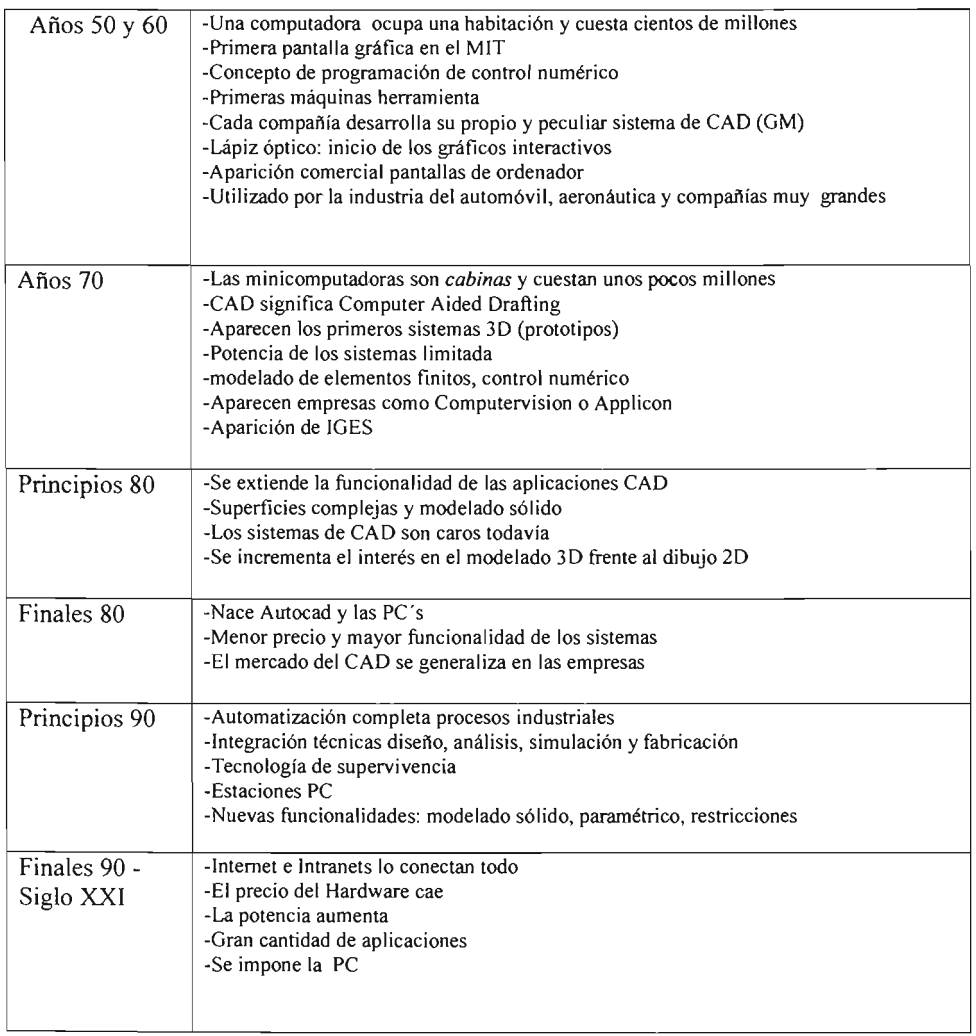

Fig. 2.3 Evolución del CAD/CAM

#### 2. 11 EL CAD/CAM COMO BASE DE UNA INTEGRACIÓN DE PRODUCCIÓN

La aplicación de las computadoras en las distintas funciones de producción crece día con día. En general el resultado es una serie de islas de mecanizado que es dificil, y a veces imposible comunicar entre sí. Cada sistema crece y se desarrolla autónomamente elaborando una información en gran parte común de una forma distinta, emitiendo un sistema de documentación impresa que debe ser interpretada, grabada, y elaborada en otro sistema, y de nuevo documentada para empezar otro ciclo en otro sistema diferente. Y en cada transcripción se cometen errores, por lo que la productividad se resiente y la calidad del producto empeora.

La introducción de las tecnologías CAD/CAM es una buena oportunidad para la integración de todas las funciones de producción desde el diseño a la entrega del producto terminado pasando por todas las fases Intermedias del proceso y cubriendo todas las funciones de gestión y control. En su sentido más amplio, es la recopilación de toda la información sobre el producto junto con todo lo necesario para su fabricación. Si el producto es complejo y esta formado por conjuntos y subconjuntos de piezas; cada una debe de estar contenida en la base de datos con toda su información asociada.

El núcleo de la base de datos es el modelo geométrico del producto creado por ingeniería, sobre el que se basan estudios y desarrollos de ingeniería, hasta obtener su especificación completa, formas, dimensiones, tolerancias, materiales, despieces, características y prestaciones que quedan reflejadas en la documentación emitida por la comercialización del producto en fichas técnicas, catálogos, libros de servicios y mantenimiento.

Sobre este núcleo de información, el departamento de ingeniería del proceso añade datos de las características de los medios de producción, instalaciones, maquinas, procesos, moldes, herramientas y utillajes. La utiliza como base para sus estudios de planificación de nuevos procesos, estudios y simulación de mecanizado en maquinas CN, almacenamiento y movimiento de materiales mediante manipuladores programables y robots, la programación de las maquinas por medio de coordenadas y en general para la elaboración de toda la información necesaria para la fabricación del producto, así como para la planificación y control de la producción.

Para que la implantación de estas nuevas tecnologías y la creación de otra base de datos no se convierta en otra isla de informatización, se precisa de la elaboración de un plan informático global, que una vez discutido y aprobado por todas las áreas tenga un fuerte apoyo de las más alta dirección de la empresa.

Este plan además de contemplar las funciones y necesidades propias del CAD/CAM debe prever especialmente:

- 1. la interacción con los procesos ya informatizados. En general, la gestión de producción dispondrá ya de una base de datos de composición del producto, su integración en la base de datos CAD/CAM puede representar una reprogramación considerable de los procesos de gestión de materiales o talleres .
- 2. El plan de la actuación para la implantación de las nuevas tecnologías y entrada en la nueva base de datos de la inmensa cantidad de gráficos y fichas que maneja habitualmente la ingeniería de proceso. En general más que una masiva introducción de datos y procesos por niveles horizontales de una misma actividad se plantea la aplicación del CAD/CAM a todas las funciones de una línea vertical de un producto determinado o parte de él, desde su diseño a su fabricación incorporando además todas las modificaciones de organización y estructura que las nuevas tecnologías imponen respecto a la organización clásica de una producción manual.
- 3. la adaptación de un sistema de codificación de las piezas y elementos de fabricación, que permita una fácil búsqueda y recuperación de la información, no solo a partir de la referencia concreta, sino a partir de funciones, características y propiedades.
- 4. La problemática que los nuevos métodos y procesos puede provocar en las relaciones laborales con los técnicos directamente afectados, y en general en toda la empresa. El éxito de la implantación de estas tecnologías reside básicamente en el entusiasmo y la capacídad de integración en las mismas de los hombres que las van a aplicar. Es necesario elaborar un cuidadoso plan de información y formación en todos los niveles, sobre las características, ventajas y objetivos que persigue esta innovación.

#### CAD/CAM INTEGRACiÓN

La aplicación del CAM es todavía mas especifica y reducida a menos áreas en funciones muy concretas. Sin embargo en los últimos años la evolución del mercado CAM presenta un crecimiento acelerado. Pero esta evolución tecnológica que se vislumbra a corto plazo por los programas de los laboratorios de investigación y las realizaciones de las grandes empresas lideres en el desarrollo industrial, hace pensar que la tecnología actual no es más que la punta de iceberg de una nueva era industrial, caracterizada por una automatización a todos los niveles.

#### 2.12 **EL PROCESO** CAD/CAM

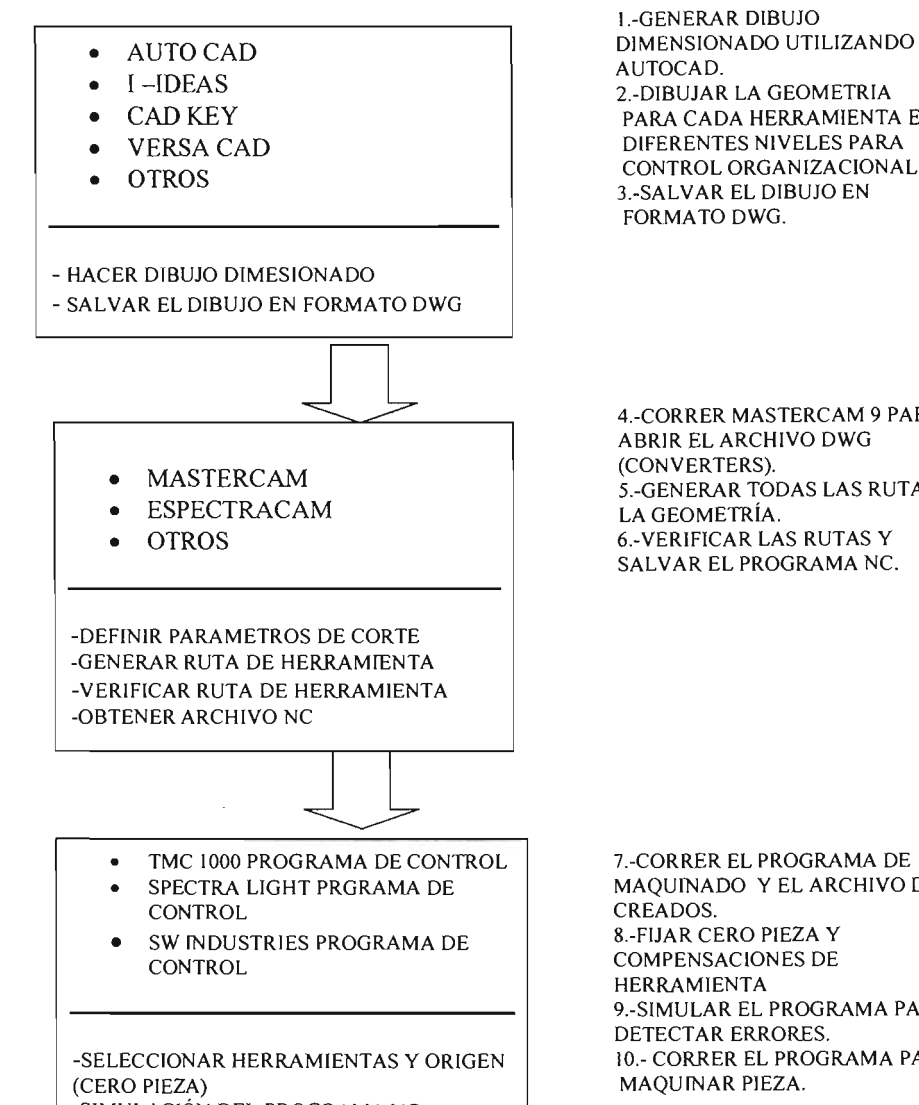

-SIMULACIÓN DEL PROGRAMA NC -VERIFICAR RUTA DE HERRAMIENTA

-OBTENER ARCHIVO NC

PARA CADA HERRAMIENTA EN DIFERENTES NIVELES PARA CONTROL ORGANIZACIONAL. 3.-SALVAR EL DIBUJO EN FORMATO DWG.

4.-CORRER MASTERCAM 9 PARA ABRIR EL ARCHIVO DWG S.-GENERAR TODAS LAS RUTAS DE 6.-VERIFICAR LAS RUTAS Y SALVAR EL PROGRAMA NC.

7.-CORRER EL PROGRAMA DE MAQUINADO y EL ARCHIVO DE NC S.-FIJAR CERO PIEZA Y COMPENSACIONES DE 9.-SIMULAR EL PROGRAMA PARA DETECTAR ERRORES. 10.- CORRER EL PROGRAMA PARA MAQUINAR PIEZA.

FIG 2.4 Proceso CAD/CAM

# CAPITULO 3

# DESARROLLO DE PRACTICAS EN MASTERCAM 9

#### 3.1 **INTRODUCCION**

Mastercam es un poderoso paquete computacional, con veinte años de antigüedad en el mercado de la compañía CNC software Incorporated, que nos ayuda en la generación de trayectorias para maquinado y la obtención de programas de control numérico (CN)

La primera parte del proceso es la generación del dibujo ya sea en dos ó en tres dimensiones. Una vez creada la geometría, es necesario analizarla para ver que modificaciones se necesitan hacer antes de crear las trayectorias del cortador. Esto es verificar las especificaciones de la geometría antes de hacer las trayectorias.

Para crear las trayectorias del cortador, es necesario especificar las líneas que serán usadas para cada proceso de maquinado, para poder ver los movimientos del cortador en la pantalla de la computadora. Estas líneas son unidas para formar un perfil continuo en el cual su área alrededor será maquinada. Mientras se definen estas trayectorias se pueden definir muchas variables de maquinado dependiendo del tipo del proceso deseado.

La computadora requiere información sobre el tamaño y forma del cortador, que tan rápido debe cortar, velocidad de giro etc. Todos estos datos son introducidos manualmente por el programador en la pantalla de parámetros, una vez agregada esta información la computadora genera las trayectorias del cortador, que son líneas y arcos en la pantalla que muestran por donde viaja el cortador.

#### **DESARROLLO**

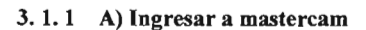

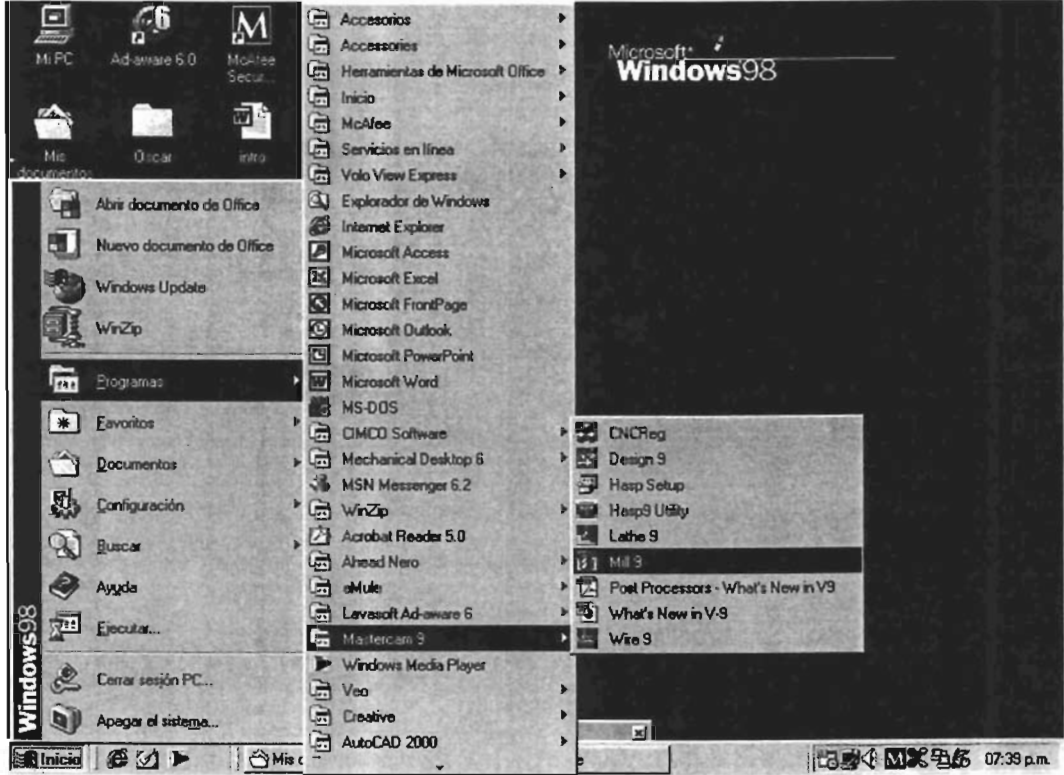

Fig. 3.1 Ingreso a Mastercam 9

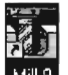

Con el icono: Mill 9 ingresamos al programa donde se despliega la siguiente pantalla.

B) Al inicializar el programa se mostrará en pantalla el menú principal, el secundario y la barra de herramientas, vamos a describir cada uno:

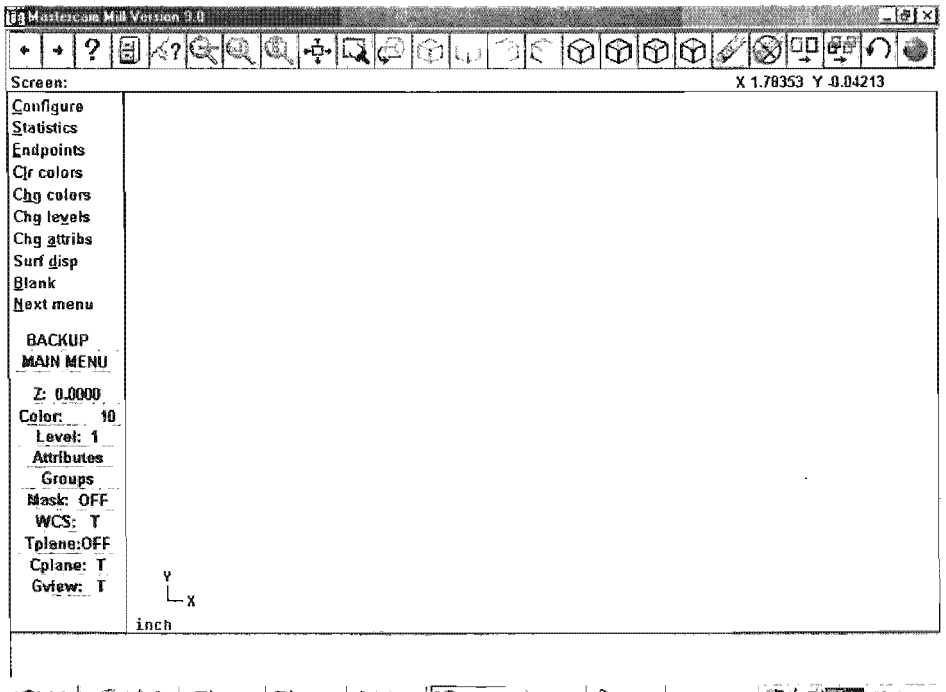

**Thicia** 8 1 P | Hip1me | H | MCre | > Windo. THE Mast... ( His do... | WHicros... 56 罗国 813pm

Fig. 32 Pantalla principal

#### 3. 1. 2 C) MENU PRINCIPAL

**Main Menu:** Analyze  $C$ reate Eile ModifY Xform Qelete Screen Solids **Toolpaths** NC utils BACKUP MAIN MENU

Fig3.3 Menú principal

*Analyze:* Despliega toda la información relevante en relación a un punto, una línea, arco, polilínea, superficie o dimensión en pantalla.

*Creale:* Agrega geometría a la base de datos de sistema y las dibuja en pantalla.

*File:* Manipula los archivos. (graba, convierte, transmite, recibe, obtiene, mezcla etc.)

*Modify*: Altera la geometría en pantalla mediante comandos de fillet, trim, break y join.

*Xform:* Transforma la geometría mediante comandos de rotar, escalar, trasladar, mirror y offset.

*De/ele:* Remueve una entidad o grupos de entidades de pantalla y de la base de datos del sistema.

*Screen*: Manipula la geometría que se muestra en pantalla, cambia el nivel o color actual, o cambia la forma en la cual se muestra la geometría, así como el color de las barras de menú.

*Toolpalhs:* Programa las trayectorias de las herramientas de control numérico. (Solo en sistemas CAM)

*NC uti/s:* Manipula las trayectorias de herramientas de control numérico. (solo en sistemas CAM)

*BACKUP:* Regresa un nivel arriba en cualquier menú seleccionado.

*MAIN MENU:* Regresa al nivel principal sin importar en que nivel de submenú se encuentre.

#### 3. 1. 3 C) MENU SECUNDARIO:

Z: 0.0000 Color: 10 Level: 1 Attributes Groups Mask: OFF WCS: T Tplane:OFF Cplane: T Gview: T

Fig. 3.4 Menú secundario

*Z:* Se selecciona Z del menú secundario para cambiar la actual profundidad de construcción. La profundidad de construcción es la profundidad del actual plano de construcción definido.

*Color:* Fija el color actual del sistema; el color del sistema es usado para mostrar cualquier nueva geometría creada o cargada de un archivo que no contiene color. (Ejemplo \* .DXF)

*Leve/:* Esta opción fija el nivel del sistema actual. El nivel del sistema es usado para almacenar cualquier nueva geometría creada o la cargada de un archivo que no mantiene los niveles (NFL o ASCII). Esta característica también controla el nivel que debe ser visible.

*Attributes:* Esta opción nos permite cambiar los atributos de la geometría ó del sólido con el que se esta trabajando. (color, estilo de línea, grosor de línea y el nivel a aplicar)

*Groups:* Nos permite manipular entidades y operaciones como una entidad sencilla.

*Mask*: Con el mask level OFF el sistema reconocerá cualquier entidad de la base de datos; sin embargo cuando tiene un valor desde I hasta 255, el sistema reconocerá solo las entidades que están en ese nivel.

*WCS*: Se utiliza para activar el plano de trabajo en tres dimensiones (existen 8 precargados) se puede crear un plano a nuestra conveniencia.

*Cplane*: Es para definir el plano en el cual crearás la geometría.

*Gview:* Puedes alterar la forma en la cual puedes ver la geometría, esta característica te permite verla desde diferentes ángulos.

#### 3. 1. 4 BARRA DE HERRAMIENTAS:

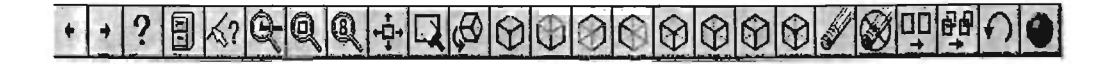

#### Fig. 3.5 Barra de herramientas

Las flechas nos sirven para viajar a diferentes páginas de las barras de herramientas.

#### FUNCIONES DE LOS BOTONES DE LA BARRA DE HERRAMIENTA DE INICIO:

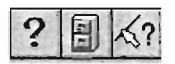

Fig. 3.6 Iconos: Help, File, Analyze

- *Help:* Abre la ayuda de Mastercam para un acceso directo a la información on-line sobre sus características.
- *File Menu:* Activa el menú de archivos.

*Analyze menú:* Activa el menú de analizar.

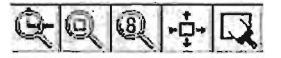

Fig. 3.7 Iconos de Zoom

- *Zoom:* Activa la ventana zoom-in. Utilice esta opción para amplificar parte de la geometría.
- *Unzoom:* Reduce el tamaño de la geometría en pantalla.  $\bullet$
- $\bullet$ *Unzoom by 0.8:* Reduce la imagen en pantalla con incrementos de 0.2.
- *Fit*: Ajusta la imagen mostrada al área gráfica de pantalla.
- *Repain/:* Reexpone la gráfica en pantalla limpiando cualquier imperfección.

# $A\otimes |U|$

Fig. 3.8 Iconos de vistas

- *Gview (Dynamic):* Cambia la vista de la gráfica a una fonna dinámica. seleccionar en la geometría y mueve el ratón para ajustar tu geometría. seleccionar el ratón cuando este la vista como desees.
- *Gview (/sornetric):* Cambia la vista de la gráfica a la fonna isométrica.
- *Gview (Top):* Cambia la vista de la gráfica a la vista superior.
- *Gview (Front):* Cambia la vista de la gráfica a la vista frontal.
- *Gview (Side):* Cambia la vista de la gráfica a la vista lateral.

Fig.3.9 Iconos de plano de construcción

- *Cp/ane (Top):* Cambia el plano de construcción a superior.
- $\bullet$ *Cp/ane (Front):* Cambia el plano de construcción a frontal.
- *Cp/ane (Side):* Cambia el plano de construcción a lateral.
- *Cp/ane (3d):* Cambia el plano de construcción a 3d .

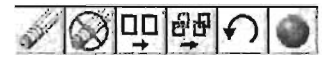

Fig. 3.10 Iconos de modificar

- *De/ete Menl/:* Activa el Delete Menu.  $\bullet$
- *De/ete-Undelete-Sing/e:* Undelete una entidad.  $\bullet$  .
- *Cllange color:* Cambia el color de las entidades.  $\bullet$
- *Clear color:* Remueve el color resultante de memoria.  $\bullet$
- · Undo: Te permite deshacer la última operación que realizaste. Debes estar en el último menú de operaciones para deshacerlo, ya que sales del menú donde lo hiciste ya no puedes deshacerlo con esta opción.
- **Shade:** Activa el menú de sombreado.

 $\cdot$ 

#### UNIVERSIDAD NACIONAL AUTONOMA DE MÉXICO

#### FACULTAD DE ESTUDIOS SUPERIORES CUAUTITLAN

#### LABORATORIO DE SISTEMAS DE MANUFACTURA FLEXIBLE

#### 3.2 PRACTICA 1

### "GEOMETRÍA BÁSICA EN DOS DIMENSIONES"

OBJETIVO: Familiarizarse con los comandos básicos de dibujo utilizados en Mastercam 9

#### 3.2. I INTRODUCCIÓN

Representar dibujos en dos dimensiones por medio de método de hilos (wireframe) es una de las opciones que ofrece Mastercam 9 en su modulo de fresado mili 3. La similitud en los comandos de Mastercam 9 con otros programas de dibujo por computadora nos facilita la comprensión del mismo.

La existencia de comandos como: line, Arc, ellipse, chamfer, trim, etc. (todos similares en otros softwares). Permite el trazo de cualquier geometría en dos dimensiones de una manera amistosa y eficiente; debido a la similitud y compatibilidad de este programa.

En esta practica procederemos a dibujar una geometria básica en dos dimensiones, paso por paso; utilizando comandos y menús básicos contenidos en el programa.

#### 3.2.2 DESARROLLO  $(9, .9)$  $(8.7, .6)$ A. Dibujar Rectangulo.  $(8.4, .5)$ I'í!!. I Paso 1. MAIN MENU. Paso 2. Create. Paso 3. Rectangle. Paso 4. l Point.  $(8, 4, .5)$ (8.4, .5)<br>(8.4, .3) Paso S. Ancho: (Width) 9 Alto: (Height) 1.8. Fig. 2 Paso 6. Para el punto de desplazamiento seleccionar el rectángulo inferior izquierdo, Fig. 1.  $(5.3, .2)$   $(6.4, .2)$   $(8.4, .3)$ Paso 7. Origin. Paso 8. Use ALT-F1 para ajustar el dibujo a Fig. 3 la pantalla. B. Dibujar con spiline el fuselaje en la  $(5.3, .2)$ (5.2. ti) **I**  vista lateral. Fig. 4 Paso 1. Dibujar el fuselaje en color amarillo  $(14)$ Paso 2. Cambiar el Grid y el Snap a 0.1. Usar  $(2.5, .5)$ ALT-G. Espacio en X y en Y .1 Fig. l.  $\frac{(4.4, 0)(5.2, 0)}{Fig. 5}$

Paso 4. Create. Paso S. Spline.

Paso 3. MAIN MENU.

Paso 6. Manual.

Paso 7. Ingresar los 3 puntos que se indican en

la Fig. 2. Comenzar con (9, .9)

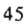

Posteriormente (8.7, .6) finalizar con  $(8.4, .5)$ .

Paso 8. Presionar Escape para finalizar el comando spline.

Paso 9. Usar F3 para Repintar la pantalla y borrar las marcas temporales.

Paso 10. Continuar dibujando con el comando splines en cada Figura. Recuerde ingresar correctamente los puntos en cada Figura., y oprimir ESC. Al finalizar cada secuencia de splines.

#### C. Dibujar lineas para el fuselaje en la

#### vista lateral.

Paso 1. MAIN MENU.

Paso 2. Create.

Paso 3. Line.

Paso 4. Multi.

Paso 5. Dibujar las líneas entre los 4 puntos, Fig. 6. Presione ESC para interrumpir el comando.

#### D. Finalizar Spline para Fuselaje.

Paso 1. MAIN MENU. Paso 2. Create. Paso 3. Spline. Paso 4. Manual. Paso 5. Dibujar la spline de la Fig. 7 Y Fig. 8.

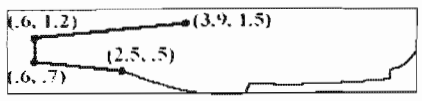

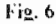

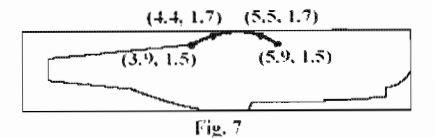

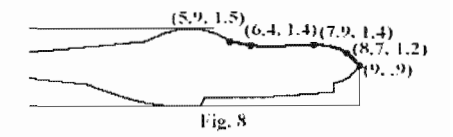

E. Crear rectángulo para Fuselaje en vista superior.

Paso l. MAIN MENU.

Paso 2. Create.

Paso 3. Rectangle.

Paso 4. 1 Point.

Paso 5. Width 9 and Height 1.2.

Paso 6. Para el punto de desplazamiento elija el rectángulo inferior izquierdo.

Paso 7. Ingresar las coordenadas (0, 8) no

podrá ver el rectángulo hasta que no ajuste la

pantalla .Usar ALT-F1 ó

# F. Dibujar Spline para Fuselaje en vista superior.

Paso 1. MAIN MENU.

Paso 2. Create.

Paso 3. Spline.

Paso 4. Manual.

Paso 5. Dibujar la spline usando los puntos

que se indican en la figura Fig. 10.

## G. Reflejar (Mirror) el fuselaje.

Paso 1. MAIN MENU. Paso 2. Xform.

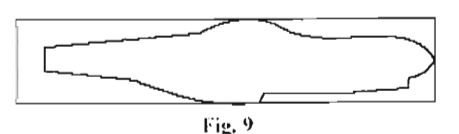

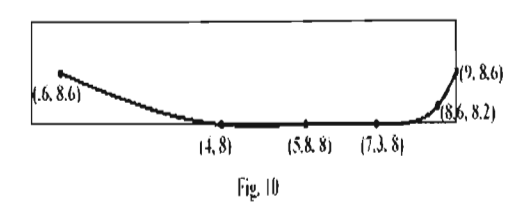

Paso 3. Mirror. Paso 4. Seleccionar la spline, Fig. 11. Paso 5. Done. Paso 6. 2 Points. Paso 7.Seleccionar ambos puntos finales de las splines, Fig. 11. Paso 8. Seleccionar Copiar y OK. Limpiar **161¡§11**  los colores de la pantalla, Usar el icono.

# H. Dibujar líneas para el Ala en Vista superior.

Paso l. Cambiar el color de linea a verde (10) Paso 2. MAIN MENU. Paso 3. Create. Paso 4. Line. Paso 5. Multi. Paso 6. Dibujar líneas entre los S puntos como se indica en la Fig. 12.

#### 1. Estabilizador Horizontal.

Paso l. Enfocar la parte (Zoom-in) trasera del fuselaje en la vista superior. Usar Fl y hacer la ventana de selección, Fig.13. Paso 2. MAIN MENU. Paso 3. Create.

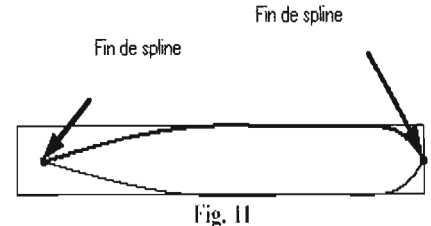

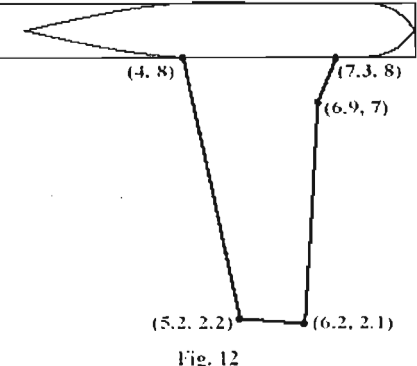

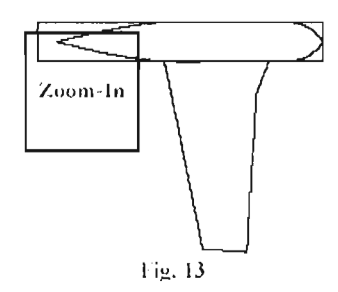

Paso 4. Line.

Paso 5. Multi. Paso 6. Dibujar las 3 líneas indicadas en la Fig. 14. Presionar ESC para salir del comando.

#### J. Filetear Esquinas.

•ф• para ajustar el Paso 1. Usar ALT-F1 o dibujo a la pantalla. Paso 2. MAIN MENU. Paso 3. Create. Paso 4. Fillet. Paso S. Radius. Paso 6.Distancia: .15, presionar ENTER. Paso 7. Seleccionar Posición I y posterionnente la posición 2 en las 2 esquinas de las alas y el estabilizador Horizontal, Fig.15.

K. Dibujar líneas para Estabilizador vertical

Paso 1. Hacer una ventana de acercamiento (Zoom-in) en la parte trasera del fuselaje en la vista lateral. Usar la tecla FI y hacer la ventana de selección, Fig. 15. Paso 2. MAIN MENU. Paso 3. Create. Paso 4. Line. Paso S. Multi.

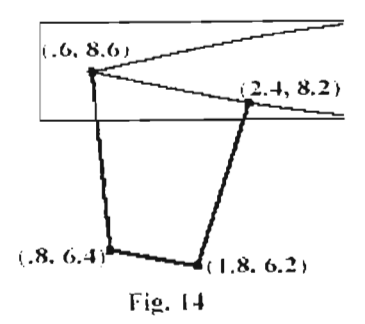

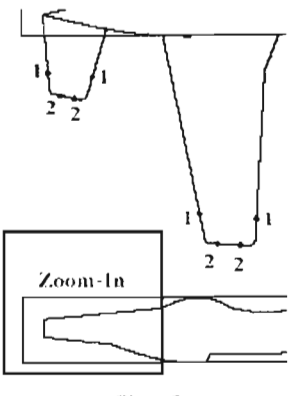

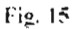

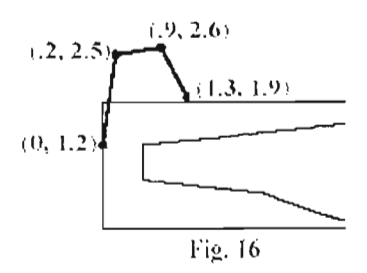

Paso 6. Dibujar las 3 líneas indicadas en la Fig. 16. Presionar ESC para detener el comando.

L. Dibujar Splines para estabilizador vertical.

Paso 1. MAIN MENU.

Paso 2. Create.

Paso 3. Spline.

Paso 4. Blend.

Paso 5. Seleccionar la posición 1 para la

curva 1, Fig. 17. Deslizar la flecha a la parte

final de la línea y seleccionar.

Paso 6. Seleccionar la Posición 2 para la

curva 2, Fig. 18. Deslizar la flecha a la parte

final de la línea y seleccionar.

Paso 7. Seleccionar el comando trim para

recortar la curva, Fig. 19.

Paso 8. Magnitud de 1.

Paso 9. Ingresar 1.5 y presionar ENTER.

Paso 10. Do it, Fig. 20.

Paso 11. Seleccione la Posición 1 para la

curva 1, Fig. 21. Deslizar la flecha a la parte final de la línea y seleccionar.

Paso 12. Seleccione la Posición 2 para la

curva 2, Fig. 22. Deslizar la flecha a la parte

media de la línea y seleccionar

Paso 13. Do it, Fig. 23.

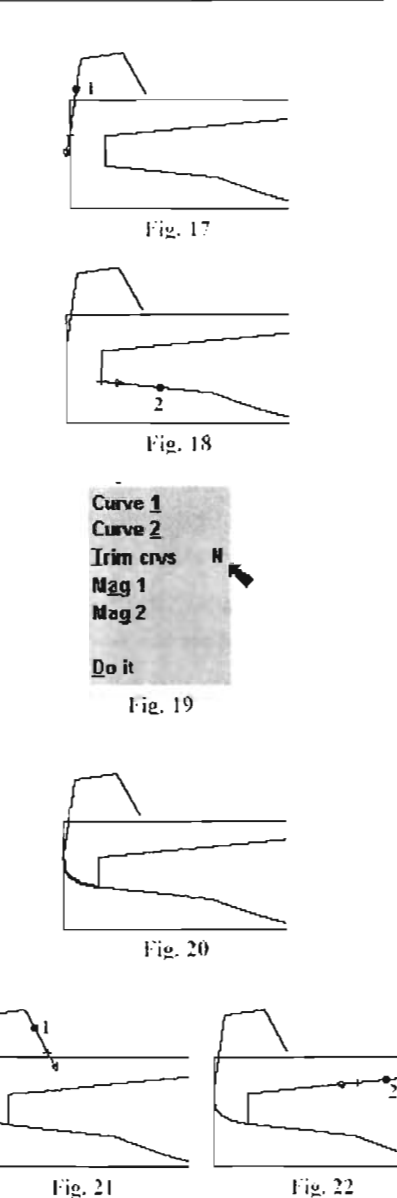

#### M. Motor.

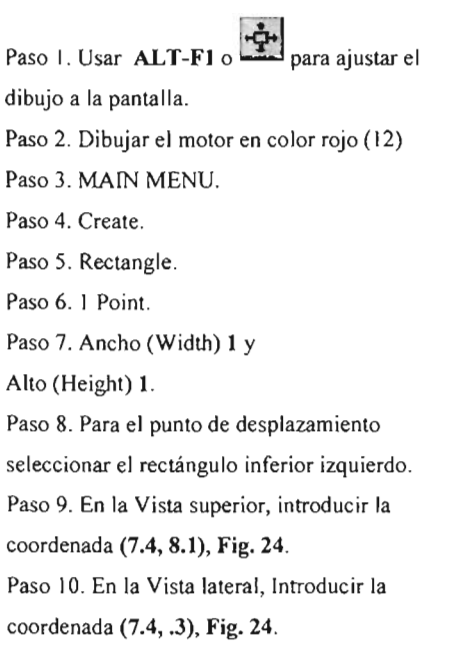

#### N. Llanta.

Paso I.Hacer in acercamiento /Zoom-in) en la parte delantera inferior del fuselaje dentro de la Vista Lateral. Usar **Fl** y hacer una ventana de selección, Fig. 25. Usar la tecla Page Down varias veces Para crear una ventana debajo del fuselaje para dibujar la llanta.

Paso 2. MAIN MENU. Paso 3. Create. Paso 4. Arc.

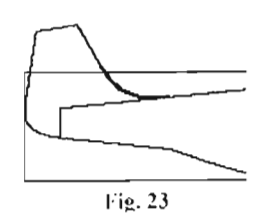

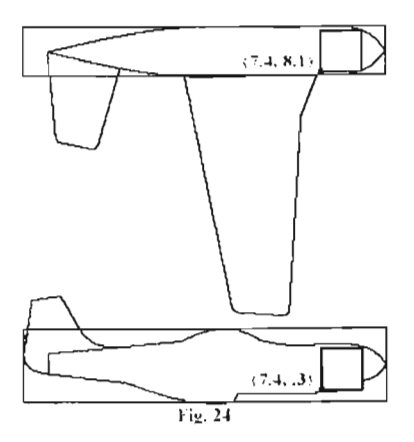

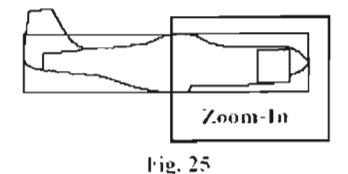

Paso 5. Circle Point and Diameter. Paso 6. Diámetro: .7, presionar ENTER. Paso 7. En la Vista Lateral Introducir la coordenada (6.5, -5) para el centro del círculo, Fig. 26.

#### o. Dibujar tren de aterrizaje.

Paso l. Dibujar el tren de aterrizaje de color gris claro (7) Paso 2. MAIN MENU. Paso 3. Create. Paso 4. Line. Paso 5. Multi. Paso 6. En la Vista Lateral, dibujar las líneas entre los puntos indicados en la Fig.27.

#### P. Dibujar líneas para Gancho de anclaje.

Paso 1. Usar  $ALT-F1$  o  $\frac{4T}{T}$  para ajustar el dibujo a la pantalla.

Paso 2. Acercar con Zoom-in la parte baja del fuselaje en la Vista Lateral. Usar Fl y Hacer una ventana de seleccion, Fig. 28.

Paso 3. MAIN MENU.

Paso 2. Create.

Paso 3. Spline.

Paso 4. Manual.

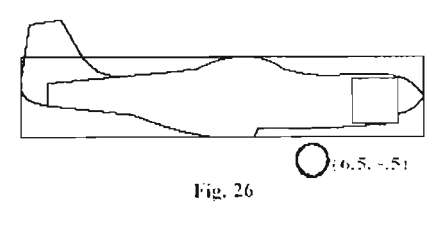

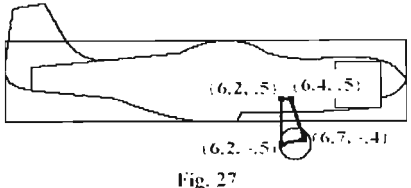

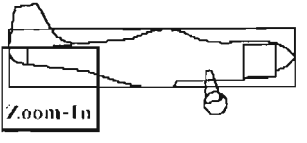

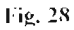

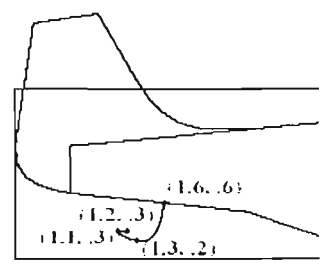

Fig. 29

Paso 5. Dibujar una spline usando los puntos indicados en la Fig. 29. Presionar Escape para finalizar spline.

#### Q. Borrar las líneas del rectángulo.

Paso 1. Usar  $ALT-F1$  o  $I$  para ajustar el dibujo a la pantalla. Paso 2. MAIN MENU.

Paso 3. Borrar de la línea 1 a la 8, Fig. 30. Usar F5 para borrar. Presione ESC para salir del menú de borrado.

Paso 4. Usar F3 para Repintar la pantalla.

Step 5. Salvar el dibujo, Usar AIt-A.

#### R. Agregar Nota.

Paso 1. Usar la tecla Page Down para reducir el dibujo Usar: Create, Drafting, Note.

Paso 2. Salvar el dibujo. Usar AJt-A.

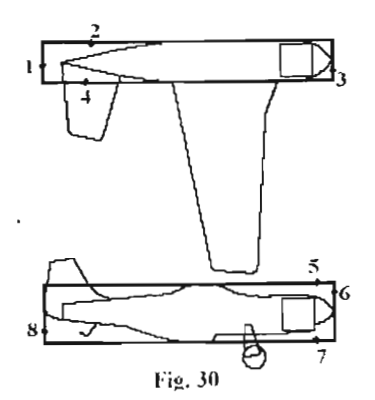

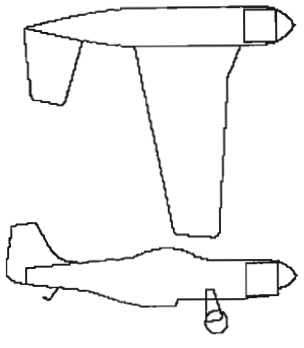

MUSTANG P-51

#### UNIVERSIDAD NACIONAL AUTONOMA DE MEXICO

#### FACULTAD DE ESTUDIOS SUPERJORES CUAUTITLAN

#### LABORA TORJO DE SISTEMAS DE MANUFACTURA FLEXIBLE

#### 3. 3 Practica 2 "LA OPERACiÓN CONTORNO"

OBJETIVO: desarrollar una geometría básica en dos dimensiones para conocer el funcionamiento del comando contour.

#### 3. 3. I INTRODUCCiÓN

En esta practica se crearan trayectorias básicas de maquinado a través de una geometría simple dibujada por el alumno.

Mastercam 9 nos ofrece una amplia gama de comando de dibujo útiles en el desarrollo de bocetos, esquemas, planos, piezas sólidas, etc.

En esta practica se aprenderá algunos comandos de dibujo, asi como parámetros básicos de maquinado, como: profundidades, velocidades de corte, maquinado. selección de herramientas, y la simulación del proceso de

#### 3.3.2 DESARROLLO A. Dibujar Rectángulo.

Paso l. MAIN MENU. Paso 2. Create. Paso 3. Rectangle. Paso 4. l Point. Paso 5. Ancho (Width) 4 Altura (Height) 6, Fig. 1 Paso 6. Para el punto de desplazamiento elegir el rectángulo inferior izquierdo. Paso 7. Origin, presionar la tecla ESC para finalizar el comando. Paso 8.Utilizar las teclas ALT-Fl ó el icono l±1 para enfocar el rectángulo en la pantalla.

Paso 9. Salvar el dibujo; File, save. Con el nombre letras.

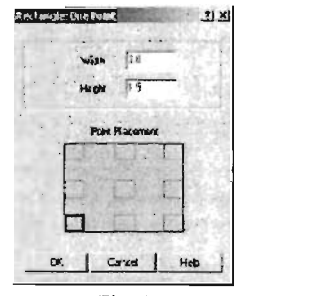

Fig. 1

#### B. Activar grid y snap.

Paso l Activar el grid y el snap con las teclas  $AT.T-G$ .

Paso 2 Activar los recuadros de la parte superior derecha y fijar los valores de espaciamiento en X: 0.125, Y: 0.125, OK. Fig.2.

#### C. Crear líneas de centro.

Paso 1. Seleccionar el icono **Attributes** en el menú secundario elegir el recuadro line style: center; en el recuadro de color seleccionar el color rojo. (12)

Paso 2. Create.

Paso 3. Line.

Paso 4. Vertical.

Paso 5. Midpoint. Seleccionar la línea superior y arrastrar hasta la línea inferior.

Paso 6. Main Menu.

Paso 7. Create.

Paso 8. Line.

Paso 9. Horizontal.

Paso 10. Midpoint seleccionar la línea izquierda y arrastrar con el mouse hasta el punto medio en la otra línea. Fig. 3

#### D. Dibujar geometría.

Paso 1. Con el icono **Color:** whicado en el menú secundario cambiar el color a café. (99)

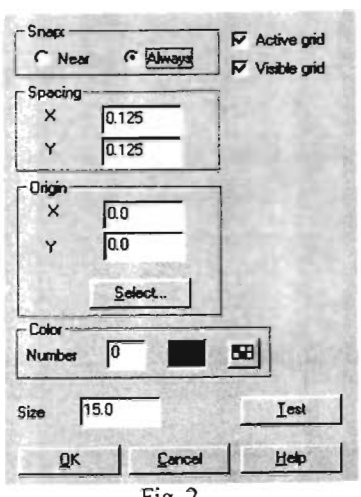

Fig.2

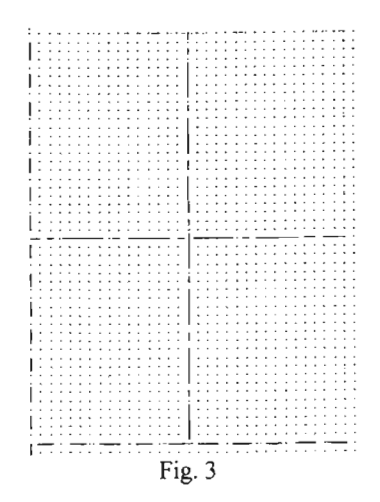

Paso 2. Regresar el estilo de línea a sólido seleccionar el icono **Autibutes** en el menú secundario. Paso 3. Dibujar la siguiente geometría, utilizando el grid y el snap para su correcta ubicación. Fig. 4 Paso 4. Main Menu. Paso 5. ModifY. Paso 6. Fillet. Paso 7. Radius. Valor del radio: 0.25. Filetar las orilla indicadas en la Fig. 5.

#### E. Crear rectángulo con letras.

Paso 1. Main Menu.

Paso 2. Create.

Paso 3. Rectangle.

Paso 4. I Point.

Paso 5. Ancho 3 (Width) Altura 1 (Height)

Utilizar el grid para colocar el rectángulo

como se indica. Fig. 5

Paso 6. MAIN MENU.

Paso 7. Create.

Paso 8. Next Menu.

Paso 9.Letters.

Paso 10. Fuente: MC9 (Box) Font

Paso 11. Utilizando letras mayúsculas escriba

la frase que desee.

Paso 12. Seleccione la altura de las letras con

ayuda del siguiente cuadro: Fig. 6 por

ejemplo: FES-C se utiliza 0.65.

Paso 13. Oprima OK.

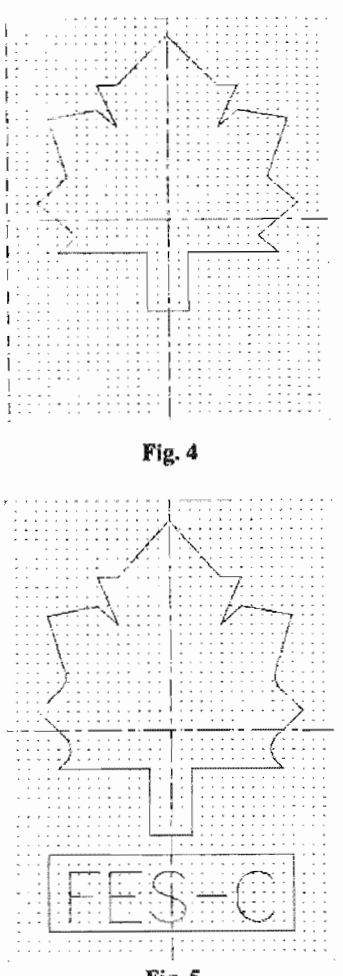

Fig.5

#### Cuadro de letras

| Letters | Height       |
|---------|--------------|
| 2       | 1. 1         |
| 3       |              |
| 4       | .8           |
| 5       | .65          |
| 6       | 55           |
|         | -15          |
| 8       | ч            |
| C)      | 35           |
| ١Ö      | $\mathbf{3}$ |

Fig.6

Paso 14. Seleccione un punto dentro del rectángulo.

#### F. Delimitar los puntos.

Paso 1. MAIN MENU.

Paso 2. Create.

Paso 3. Next Menu.

Paso 4. Bounding Box.

Paso 5. Seleccionar: Center Point, desactivar

todos los demás; OK, Fig. 7

Paso 6. Window.

Paso 7 seleccionar una ventana alrededor de

las letras Fig. 8.

Paso 8. Done, Fig. 9.

Paso 9. Bounding Box.

Paso lO. Click OK.

Paso 11. Chain.

Paso 12. Seleccionar una línea del rectángulo.

Paso 13. Done.

Paso 14. Done, Fig. 10

G. Centrar Letras.

Paso L. MAJN MENU.

Paso 2. Xform.

Paso 3. Translate.

Paso 4. Window.

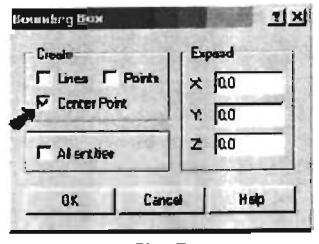

Fig.7

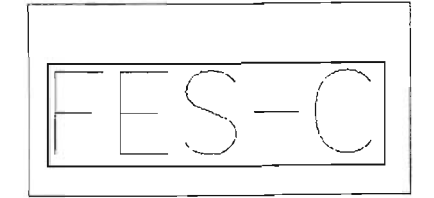

Fig.8

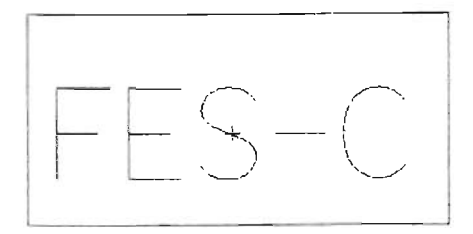

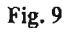

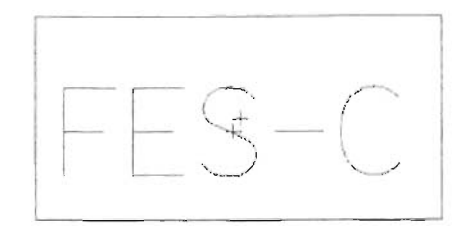

Fig.10

Paso 5. Hacer una ventana alrededor de las letras, empezando por la esquina superior izquierda.

Paso 6. Done.

Paso 7 Between points.

Paso 8. Point.

Paso 9. Seleccionar el punto (cruz) al centro de las letras.

Paso 10. Seleccionar la cruz en el centro del rectángulo.

Paso 11. Seleccionar Move, OK, Fig. 11

#### H. Borrar Puntos.

Paso l. MAIN MENU.

Paso 2. Delete.

Paso 3. Al!.

Paso 4. Points.

#### l. Job Setup.

Paso 1. MAIN MENU. Paso 2. Toolpaths. Paso 3. Job Setup.

Paso 4. Introduzca los valores:

#### 6Y,4X,1 Z. Fig.12

Paso 5. Activar el recuadro Display Stock Fig.12

Paso 6. Activar el recuadro Fit Screen to Stock check box, Fig. 12

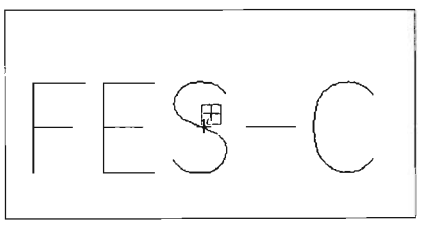

Fig.ll

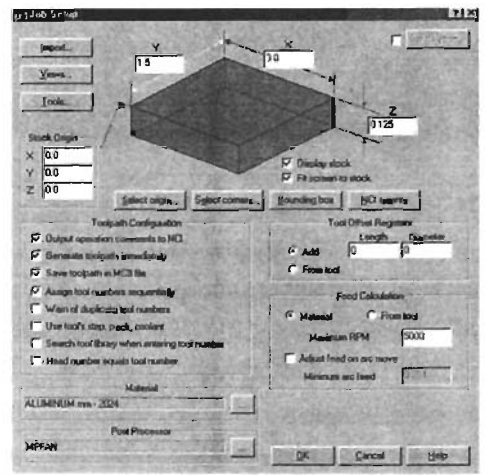

Fig.12

Paso 7. Seleccione como origen la esquina superior izquierda, (la flecha color rojo) OK, Fig.12

J. Ruta de la herramienta para las letras.

Paso 1. MAIN MENU.

Paso 2. Toolpaths.

Paso 3. Contour.

Paso 4. Window. Hacer una ventana alrededor de las letras. Comenzando en la parte superior izquierda de las letras. Ver Fig. 13.

Paso 5. Seleccionar la primera letra. Paso 6. Done.

### K. Seleccionar Parámetros de la herramienta.

Paso l. Seleccione el área derecha (la ventana blanca más grande) Fig. 14 posteriormente la pestaña Get tool from library ...

Paso 2. En la columna Tool Number presione dos veces para obtener las clases de herramientas, Fig. 15.

Paso 3. Encontrar y seleccionar

#### #247 1/16 Ball Endmill

Paso 4. Introducir para la funcion: Set the

Feed Rate: 15, Fig. 16.

Paso 5. Para la función Plunger Rate el valor será: 7.

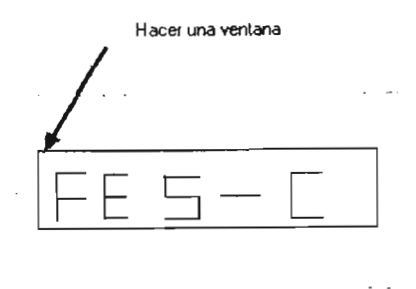

Fig. 13

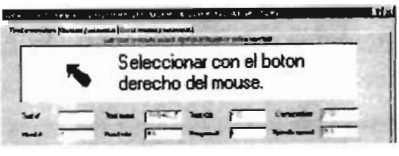

Fig.14

|  |  |    | a i Antonio Tagli al |  |
|--|--|----|----------------------|--|
|  |  | ۰. | fan.                 |  |
|  |  |    |                      |  |
|  |  |    |                      |  |
|  |  |    |                      |  |
|  |  |    |                      |  |
|  |  |    |                      |  |
|  |  |    |                      |  |
|  |  |    |                      |  |

Fig.15

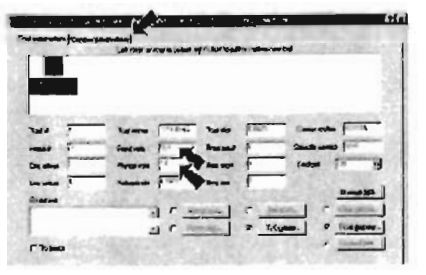

Fig. 16

Paso 6. Seleccionar Contour Parameters tab en la parte superior del cuadro de dialogo. Fig.17. Paso 7. Desactivar la función Clearance. Paso 8. Activar Retract .25 Absolute. Paso 9. En la función Set Feed Plane el valor será: .1 Absolute. Paso 10. El valor de la profundidad (Depth) será: -.02 (negativo) Paso 11. Desactivar Compensation type: Off Paso 12. Activar Tip Compensation: Tip Paso 13. OK.

#### L. Backplotting.

Paso 1. Operations.

Paso 2. Seleccionar Select AlI Button en el administrador de operaciones Fig. 18 Paso 3. Seleccionar el botón Backplot Button en el administrador de operaciones. Paso 4. Cambiar el dibujo a vista isometrica.

Utilizando el icono:  $\Box$ 

Paso 5. Usar Alt-F1 para centra el dibujo. Paso 6. Presionar la tecla S repetidamente para ver el proceso de maquinado paso a paso, seleccione OK una vez completado, Fig.19.

G. Verificando el Programa.

Paso 1. BACKUP.

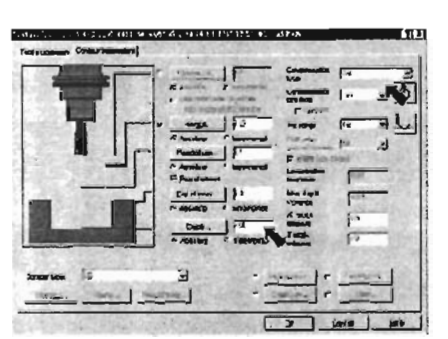

Fig.17

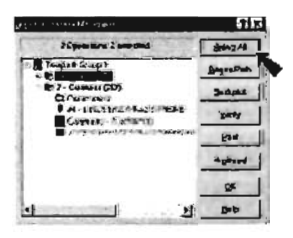

Fig.18

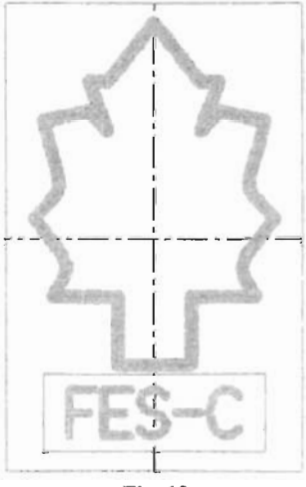

Fig.19

Paso 2. Oprimir el botón Verify button en el administrador de operaciones. Paso 3. Oprimir el botón **Play Button** en la barra de herramientas para comenzar **Fig. 20**  Paso 4. Cierre la barra de verificación.

#### **H. Salvar arcbivo.**

Paso L.Main Menu. Paso 2. Salvar el dibujo; File, save. Con el nombre letras.

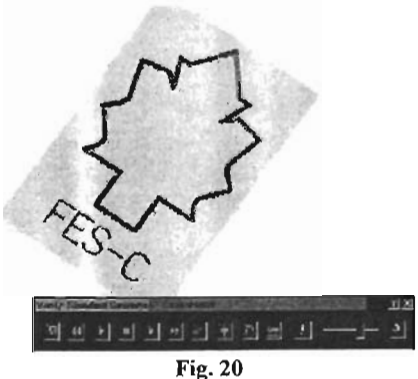

#### UNIVERSIDAD NACIONAL AUTÓNOMA DE MÉXICO

#### FACULTAD DE ESTUDIOS SUPERIORES CUAUTITLAN

#### LABORA TORIO DE SISTEMAS DE MANUFACTURA FLEXIBLE

#### **3. 4** PRACTICA 3

#### "CREACIÓN, MAQUINADO y POST-PROCESO DE UN BOTE"

**OBJETIVO:** Conocer la función de simulación de maquinado, así como el post-procesador para la obtención del programa de control numérico.

#### **3. 4. 1 INTRODUCCIÓN**

El programa Mastercam 9 ofrece funciones de simulación de maquinado (backplotting) y verificación (verify) de un geometría o sólido diseñado.

A través de estas funciones podemos obtener una simulación del proceso de maquinado con el tiempo estimado del proceso, y nos ayuda a evitar posibles fallas que se pudieran presentar (posibles colisiones) al ejecutar el programa en la maquina de control numérico (torno ó fresadora). También podremos obtener el programa de control numérico (NC) de manera automática, simplificándose una gran cantidad de trabajo y tiempo en programación.
# 3. 4.2 DESARROLLO

#### A. Crear Rectangulo.

Paso 1. MAIN MENU. Paso 2. Create. Paso 3. Rectangle. Paso 4. I Point. Paso 5. Introducir: 9 Para el ancho (Width) y 3 para la Altura (Height) Fig. 1. Paso 6. Para el punto de desplazamiento seleccionar el rectángulo inferior izquierdo, Fig.1. Paso 7. Origin. Paso 8. Usar ALT-Fl para ajustar el rectángulo al dibujo. Paso 9. MAIN MENU.

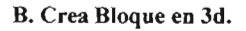

Paso 1. Cambiar a la Vista Isométrica. Usar ALT-6I. Paso 2. Usar ALT-F1 para ajustar el dibujo a la pantalla. Paso 3. Xform.

Paso 4. Translate.

Paso 5. All.

Paso 6. Entities.

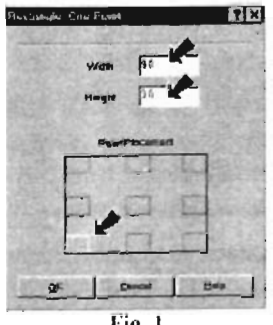

Fig. 1

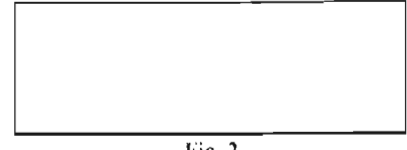

Fig. 2

Paso 7. Done. Paso 8. Rectangle. Paso 9. Introducir: Z -1.5, ENTER. Paso 10. Join, OK. Paso 11. Usar ALT-F1 para ajustar el dibujo a la pantalla. Paso 12. Seleccionar el icono para limpiar los colores de la pantalla.

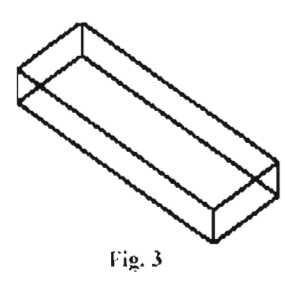

# c. Salvar arcbivo.

Paso 1. MAIN MENU.

Paso 2. Files.

Paso 3. Save.

Paso 4. Salvar con el nombre: bote

### D. Dibujar línea trasera Vertical.

Paso 1. MAIN MENU.

Paso 2. Create.

Paso 3. Line.

Paso 4. Endpoints.

Paso 5. Midpoint

Paso 6. Seleccionar la línea superior trasera,

Fig.4.

Paso 7. Cambiar la profundidad (depth) del

dibujo. Utilizar el icono  $\boxed{z}$ : dentro

del menú secundario. La nueva profundidad

será: -1.5, ENTER. (ALT-O)

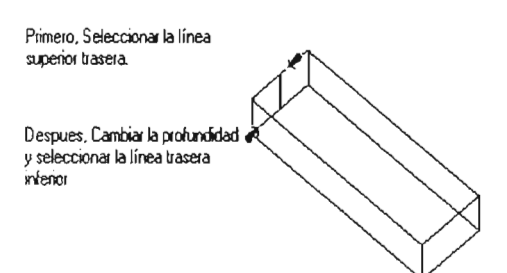

Fig. 4

# Paso 8. Midpoint.

Paso 9. Seleccionar la línea inferior trasera, Fig.4.

# E. Agregar Nivel.

Paso 1. MAIN MENU.

Paso 2. Desplegar el administrador de niveles. Usar ALT-Z.

Paso 3. Presionar la tecla Tab para mover en el campo Name, nombrar el nivel con el nombre: bloque. Paso 4. Presionar las teclas Shift-Tab para

regresar un campo e introducir el número 2. Paso 5. Presionar la tecla Tab para regresar al campo Name, nombrar el nivel con el nombre de: Geometría.

# F. Crear Punto\_

Paso 1. MATN MENU. Paso 2. Create. Paso 3. Point. Paso 4. Position. Paso 5. Midpoint. Fig. 6. Paso 6. Seleccionar la línea frontal inferior. Paso 7. Salvar el dibujo. Usar AIt-A, ENTER.

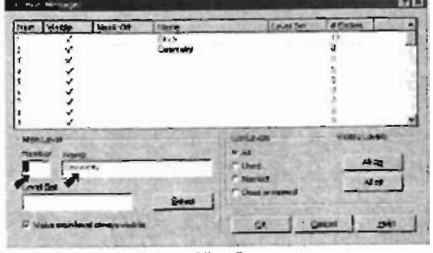

Fig. 5

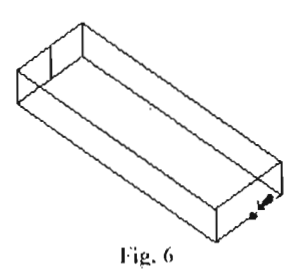

# G. Crear canal trasero.

Paso l. Cambiar a la Vista Lateral. Usar el

icono [@] ó las teclas ALT-6 S. Paso 2. Usar ALT-Fl par ajustar el dibujo a la pantalla. Paso 3. Cambiar la profundidad (depth) del dibujo. Usar el icono **Z** dentro del menú secundario. La nueva profundidad será: O. Paso 4. MAlN MENU. Paso 5. Create. Paso 6. Spline. Paso 7. Manual. Paso 8. Seleccionar los 3 puntos indicados en la Fig.7 Paso 9. Presionar Escape para finalizar el

comando spline.

### H. Crear Segundo canal.

Paso l. Cambiar la profundidad (depth) del

dibujo. Usar el icono<sup>L</sup> <sup>Z</sup>: La nueva

profundidad será: 5.

Paso 2. Seleccionar los 3 puntos indicados en la Fig. 8.

Paso 3. Presionar Escape para finalizar la línea.

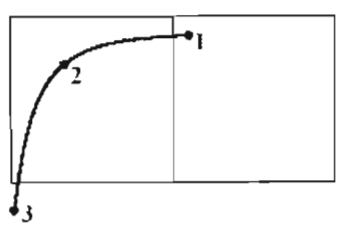

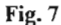

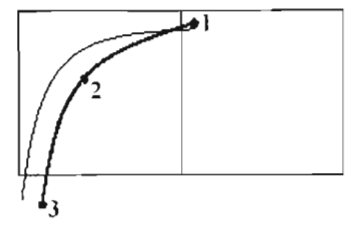

Fig.8

# l. Recortar Splines.

Paso 1. MAIN MENU. Paso 2. Modify. Paso 3. Trim. Paso 4. l Entity. Paso S. Seleccionar la Posición l como spline, después Seleccionar la Posición 2, Fig. 9. Repetir con la otra spline como se

indica en la Figuras 11-12.

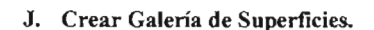

Paso l. Cambiar a la Vista Isométrica. Usar el icono<sup>O</sup> ó las teclas ALT-6 I. Paso 2. Borrar la línea delantera inferior del bloque. Usar FS para borrar, Fig.13. Paso 3. MAIN MENU. Paso 4. Create. Paso S. Surface. Paso 6. Loft. Paso 7 Single. Paso 8. Seleccionar las Splines 1, 2 y el Punto 3, Fig. 13.

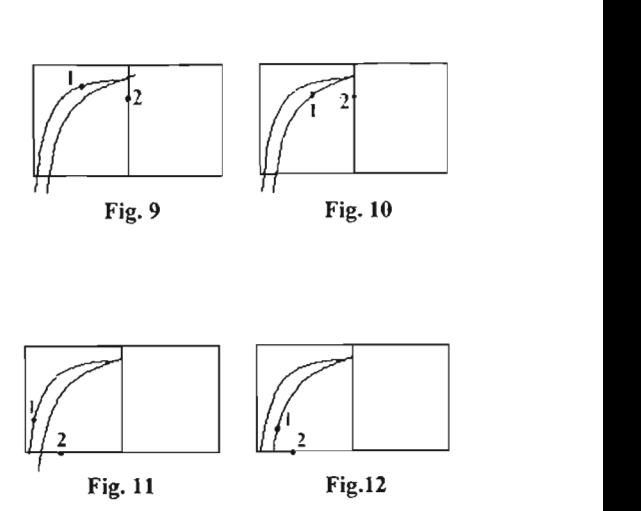

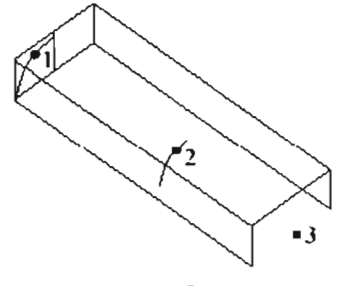

Fig.13

Paso 9. Done.

Paso 10. Do It, Fig. 14. Paso 11. Usar las teclas ALT-S para activar

el sombreado (shading)

Paso 12. Checar la Vista Frontal Wy la

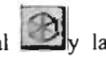

Vista Lateral para asegurarse que la superficie no exceda el bloque. Usar el icono

÷ para ajustar el dibujo a la pantalla. Si la superficie excede al bloque se tendrá que redibujar las splines. Fig.15 y Fig. 16

### K. Reflejar Superficies.

Paso l. Cambiar a la Vista Lateral. Usar

### ALT-6S.

Paso 2. MAIN MENU.

Paso 3. Xform.

Paso 4. Mirror.

Paso 5. Seleccionar la superficie.

Paso 6. Done.

Paso 7. 2 Points.

Paso 8. Seleccionar la línea superior vertical

como se indica en la Fig. 17.

Paso 9. Seleccionar la línea inferior vertical.

Paso 10. Copy, OK.

Paso 11. Cambiar a la Vista lsométrica.

Usar las teclas ALT-6 1.

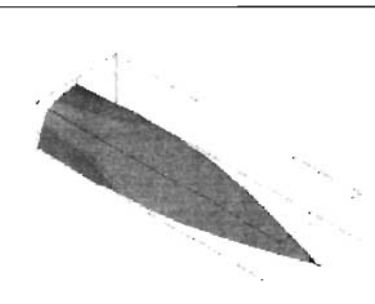

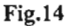

La superficie no debe excedel el bloque Checar agui

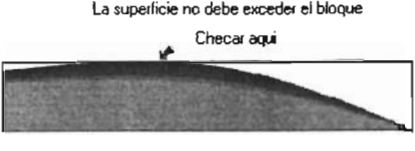

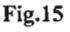

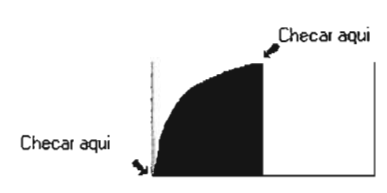

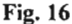

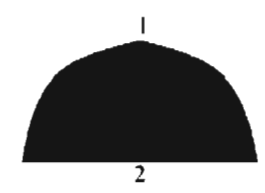

Fig.17

Paso 12. Seleccionar el icono limpiar los colores de la pantalla.

# L. Job Set-Up.

Paso 1. MAIN MENU.

Paso 2. Toolpaths.

Paso 3. Job Setup.

Paso 4.  $Y = 3$ , Fig. 18

$$
X=9
$$

 $Z = 1.5$ 

Paso 5. Agregar los valores indicados en el paso anterior, Fig. 18.

Paso 6. Limpiar pantalla.

Paso 7. Seleccionar la esquina superior

izquierda como origen (flecha roja)

Paso 8. OK.

### M. Ruta de maquinado.

Paso 1. MAIN MENU.

Paso 2. Toolpaths.

Paso 3. Surface.

Paso 4. Rough.

Paso 5. Pocket.

Paso 6, All.

Paso 7. Surfaces.

Paso 8. Done.

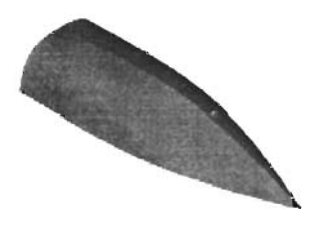

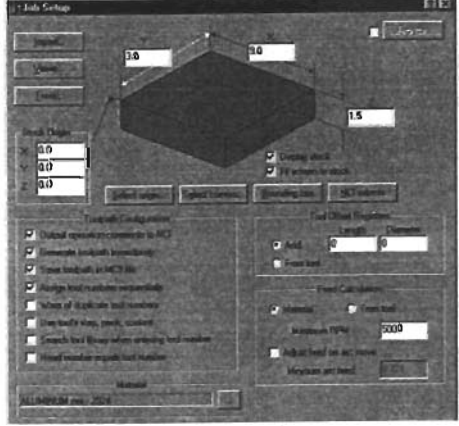

**Fig. 18** 

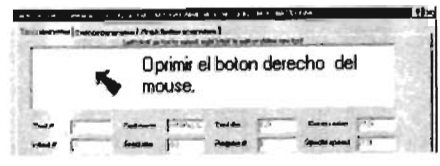

**Fig. 19** 

N . Seleccionar parámetros de herramienta.

Paso 1.Seleccionar con el botón derecho del Mouse, dentro del área blanca activar la función: Get tool from library...

### Fig.19.

OK.

Paso 2. Seleccionar el boton de filtro (Filter) Paso 3. Oprimir el botón None, Fig.20. Paso 4. Seleccionar la herramienta Endmill2 Sphere Button (segunda Columna) Fig. 20,

Paso 5. Encontrar la herramienta #252 1/4

### Ball EndmilJ, oprimir OK.

Paso 6. Feed Rate: 40 Fig. 21

Paso 7. Plunger Rate: 20

Paso 8. Retract Rate: 60

Paso 9. Seleccionar la función Surface

Parameters tab en la parte superior de la caja de dialogo.

Paso 10. Desactivar Retract.

Paso 11. Feed Plane: .1 Absolute

Fig.22.

Paso 12. Stock to Leave: .02

Paso 13. Seleccionar la función: Rough

Pocket Parameters tab en la parte superior de la caja de dialogo.

Paso 14. Max Stepdown: .15 Fig. 23

Paso 15. Seleccionar la función Cuts Depths button.

Paso 16. Adjustment to Top Cut: .1,

Fig. 24, OK.

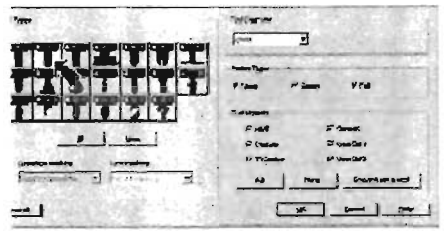

Fig.20

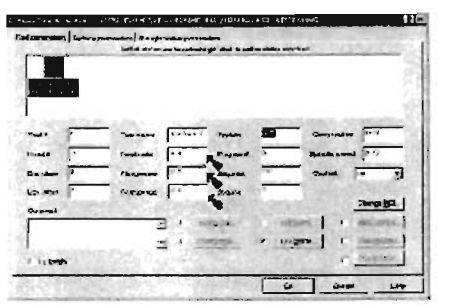

Fig.21

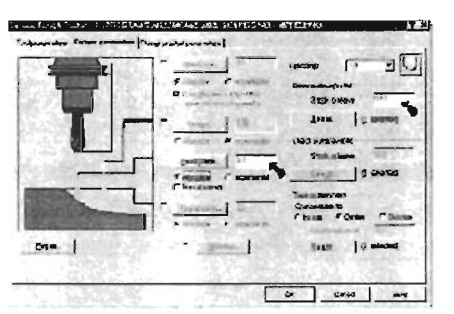

Fig.22

Paso 17. OK.

Paso18. Seleccionar las líneas superiores del bloque 1, 2, 3 y 4 en orden, Fig. 25.

Paso 19. End Here.

Paso 20. Done.

# O. Finalizar Toolpath.

Paso 1. Usar Alt-T para remover la función toolpath.

Paso 2. MAIN MENU.

Paso 3. Toolpaths.

Paso 4. Surface.

Paso 5. Finish.

Paso 6. Flowline.

Paso 7. Seleccionar una superficie Fig. 26.

Paso 8. Done.

Paso 9. Feed Rate: 40 Fig. 27

Paso 10. Plunger Rate: 20

Paso 11. Retract Rate: 60

Paso 12. Seleccionar en la caja de dialogo la función: Finish Flowline Parameters tab.

Paso 13. Desactivar Flowline Motion para ranura, Fig. 28.

Paso 14. Seleccionar la función Total Tolerance Button.

Paso 15. Filter Ratio: 2:1 Fig. 29

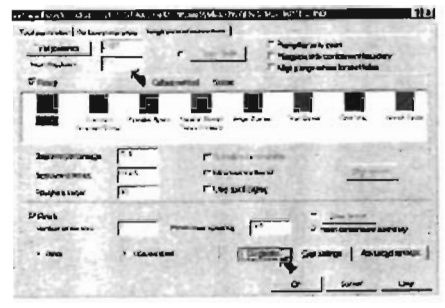

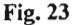

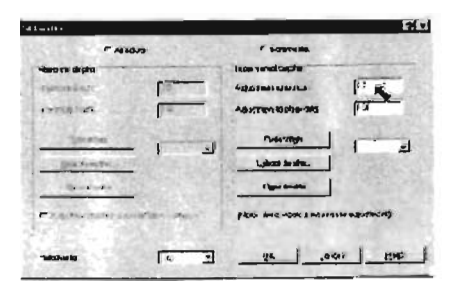

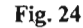

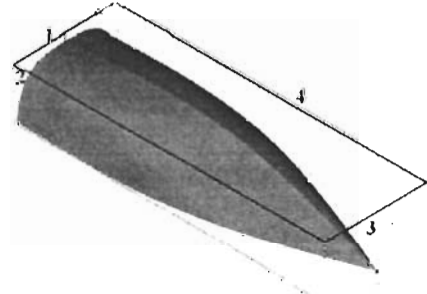

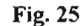

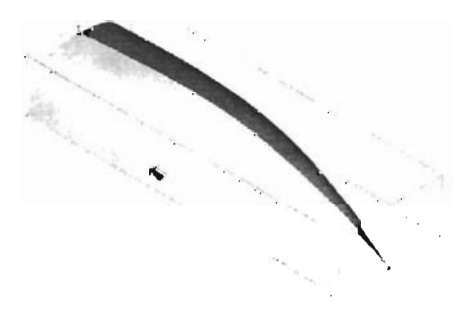

Fig. 26

Paso 16. Tolerance: .004

Paso 17. Desactivar: Create Arcs to XZ.

Paso 18. Desactivar Create Arcs to YZ, OK.

Paso 19. OK.

Paso 20. Seleccionar OK al mensaje de error.

Paso 21. Cut Direction. Seleccionar hasta

que las líneas grises corran paralelas a lo

largo del bote, Fig. 30

Paso 22. Step Direction. Seleccionar hasta

que la flecha este en la parte alta del bote.

Paso 23. Seleccionar: Start. Oprimir hasta que

la flecha este en la parte superior del bote.

Paso 24. Done.

Paso 25. Finish.

Paso 26. Flowline.

Paso 27. Seleccionar la otra superficie, Fig.31

- Paso 28. Done.
- Paso 29. OK.

Paso 30. Seleccionar OK al mensaje de error.

Paso 31. Done.

Paso 32. Backup.

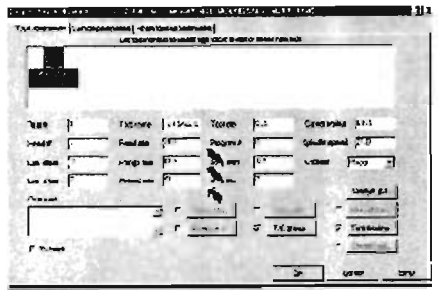

Fig. 27

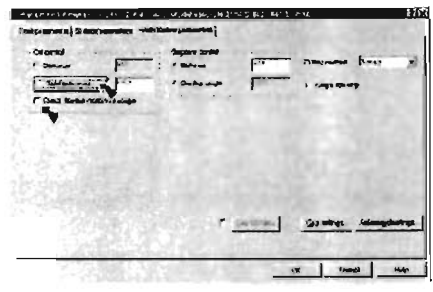

**Fig. 28** 

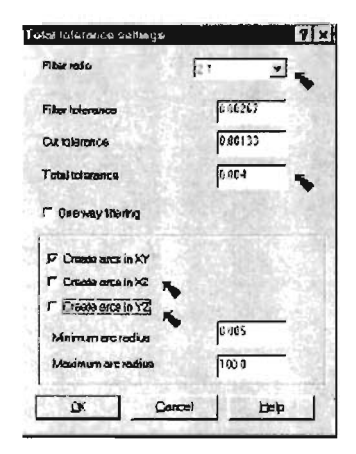

Fig. 29

# P. Backplotting.

Paso l. Operations.

Paso 2. Seleccionar el botón "Select AII" en el administrador de operaciones Paso 3. Seleccionar el botón "Backplot" en el administrador de operaciones. Paso 4. Run. Paso 5. Tomar nota del tiempo de ejecución del programa (parte baja de la pantalla)

Paso 6. Backup.

### Q. Verificar el Programa.

Paso 1. Seleccionar el botón"Verify" en el administrador de operaciones. Paso 2. Seleccionar la opción Play para iniciar el maquinado. Paso 3. Cerrar la barra de Verificación.

# R. Crear Programa NC Postproceso (posting).

Paso 1 Backup.

Paso 2. Seleccionar "Select AU" en el administrador de operaciones. Paso 3. Oprimir el botón "Post" en el administrador de operaciones. Paso 4. Activar el recuadro Save NC file. Paso 5. OK. Paso 6. Seleccionar "Save to use same

filename"

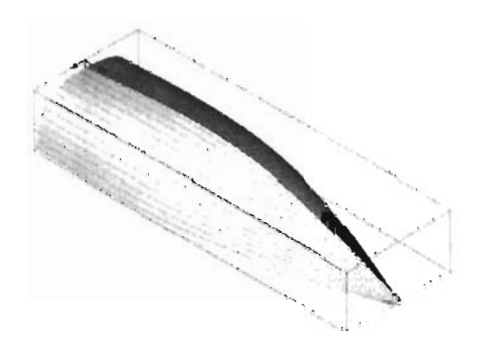

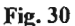

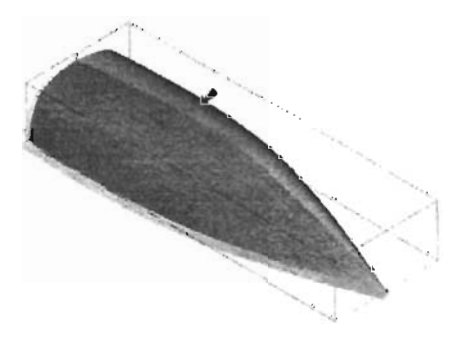

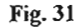

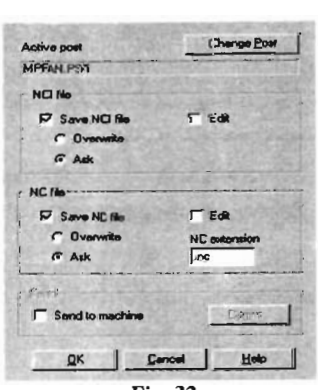

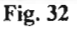

%<br>(PROGRAN NAME – BOTE)<br>(DATE-DO-MM-YV – 10-10-04 TIME-HH:MM – 19:56) (DATE-DB-NH-YV - 19-18-84 TIME-HH:NM - 19:56)<br>NIGC28<br>MIGC26 G17GWCAUGAUGBG59<br>(174 SCHELL ENDMILL TOOL - 1 DIA, OFF. - 21 LEM. - 2 DIA. - .25)<br>NIGGBG98X.81Y.8181AB.52139N3<br>NIGGBG98X.81Y.8181AB.52139N3<br>NIGGBG98X.81Y.82P28.<br>N N118Y 3826 NT187.5820<br>N128X8.99<br>N124X4.8113 N124X5.8113<br>N12663X5.81919Y.657185.7863<br>N12861X4.6123Y.6572<br>N13863X4.622Y.7236R48.2837<br>N13463X4.7995Y.7237<br>N13463X4.7995Y.755R3.3298<br>N13463X4.7995Y.755R3.3298 ۲۶۱۶۵۵۱۸۵<br>۱۶۶۷.9413<br>۱۶۸۴۵۶.1161 пічня , і іві<br>Ні4263X5 , 293841 , 8482R5 , 1931<br>Ні4463X5 , 484541 , 8485<br>Ні4663X5 , 484541 , 1275R6 , 796 212861X8.99

Fig. 33 Primera pagina del programa de NC

Obtenido.

# UNIVERSIDAD NACIONAL AUTONOMA DE MÉXICO

### **FACULTAD DE ESTUDIOS SUPERIORES CUAUTITLAN**

### LABORATORIO DE SISTEMAS DE MANUFACTURA FLEXIBLE

3.5 PRACTICA 4

"HELICE SÓLIDA"

OBJETIVO: Familiarizar al alumno con los comandos de creación de sólidos

# 3.5.1 INTRODUCCIÓN

En esta practica se trabajara en la creación de un cuerpo sólido a partir de una geometría simple en dos dimensiones; En Mastercam 9 como en otros paquetes de diseño se utilizan operaciones boolenas (unión, cut) para la creación de sólidos.

Los comandos Extrude, cut, extend, etc. Facilitan la creación y el manejo de sólidos.

Otra manera de crear sólidos en este programa es mediante revolución (revolve) en base a un eje de rotación; y mediante barrido (sweep) en base a una línea y un punto ó figura a barrer, estas opciones se conocerán en practicas posteriores.

### 3.5.2 DESARROLLO

### A. Seleccionar y nombrar un nivel.

Paso I.Desplegar el asistente de menús. Usando ALT-Z. Paso 2. Seleccionar el nivel 3. Paso 3. Con la tecla Tab nombrar el nivel

como: propela, OK, Fig. 1.

### B. Crear Círculo para el centro.

Paso 1. Cambiar a la vista lateral. Utilizando

el icono  $\bullet$  ó las teclas ALT-6 S.

Paso 2. Dibujar el centro con un color

diferente; seleccione en el menú secundario el

color azul 151.

Paso 3. MAIN MENU.

Paso 4. Create.

Paso S. Circle Point and Diameter.

Paso 6. El valor del diámetro será de 0.5.

Paso 7. Are.

Paso 8. Origin, Fig. 2.

Paso 9. Salvar el dibujo: con los comando del

menú principal: File, Save; el nombre del

archivo será propela.

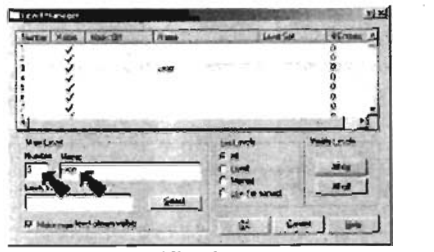

Fig. 1

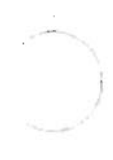

Fig.2

### C. Extruir el eje (centro) de la propela.

Paso 1. Cambiar a la vista isométrica; Utilizar

el icono  $\bullet$  ó las teclas ALT-6 I.

Paso 2. MAIN MENU. Paso 3. Solids. Paso 4. Extrude. Paso 5. Click the circle. Paso 6. Done. Paso 7. Las dirección de la flecha en la cadena debe apuntar hacia atrás, Fig. 3. si la flecha señalar en sentido contrario corrija en el menú con el comando Reverse It. Paso 8. Done. Paso 9. El valor de la Distancia es: .25, seleccione OK, Fig. 4 Y Fig. 5.

# D. Dibujar la pala de la hélice con Spline.

Paso l. Cambiar a la vista lateral Use el  $\begin{bmatrix} 1 \\ 0 \end{bmatrix}$  o las teclas **ALT-6S**. Paso 2. Cambiar la profundidad del dibujo seleccione en el menú secundario la tecla  $\mathbb{Z}$ :  $\Box$  el nuevo valor de profundidad será de: -.08 por ultimo presione ENTER. (ALT-O) Fig. 4.

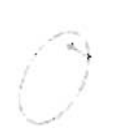

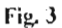

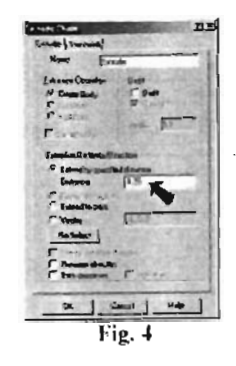

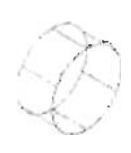

Fig. 5

Paso 3. Cambiar el grid y el snap a 0.1. Use ALT-G. Paso 4. Introduzca para X y para y el valor .1, OK, Fig. 6. Paso 5. MAIN MENU. Paso 6. Create. Paso 7. Spline. Paso 8. Manual. Paso 9. Introduzca las siguientes coordenadas Fig. 7. El punto de inicio es: (.1, .1) baje a (.2, 1.2) suba hacia (.1, 1.6) siga por (.0, 1.6) crucé por (-.2,1.6) baje a (-.2, .9) terminando en (-.2,.1). Usar el Cursor para localizar las trayectorias de los puntos en la forma más cercan posible para observar como se forma la figura. Paso lO. Presione Escape para terminar el comando spline.

Paso 11. Usar F3 para Repintar el dibujo y limpiar las marcas temporales.

Pasol2. Salvar el dibujo; Utilizando las teclas AJt-A.

E. Cerrar La Geometría de la pala con Spline.

Paso 1. MAIN MENU. Paso 2. Create.

Paso 3. Line.

Paso 4. Endpoint.

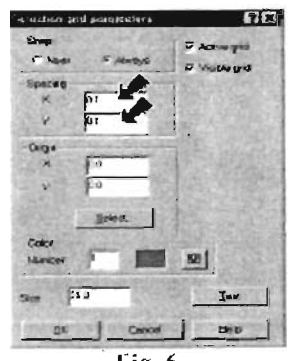

Fig.6

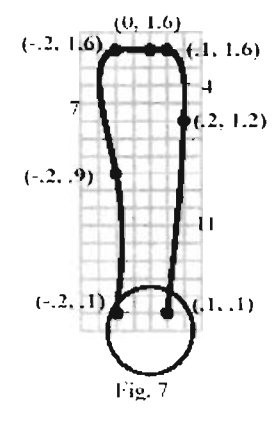

Paso 5. Dibujar la línea que cierre la pala de la hélice en la parte baja como se muestra en la Fig. 8.

### F. Extruir pala de Helice.

Paso 1. Cambiar a la vista isométrica; Usando

el icono  $\bullet$  ó ALT-6 I. Paso 2. Usar  $\frac{1}{2}$  ó ALT-F1 para adecuar el zoom del dibujo a la pantalla. Paso 3. MAIN MENU. Paso 4. Solids. Paso 5. Extrude. Paso 6. Seleccionar el borde de la pala (spline) Paso 7. Done. Paso 8. La dirección de la flecha en la cadena debe ser hacia la izquierda y hacia atrás, Fig. 9. Si la flecha señala en la dirección equivocada corrija con el comando Reverse It. Paso 9. Done. Paso 10. Distancia = .04, OK, Fig. 10 y

Fig.11.

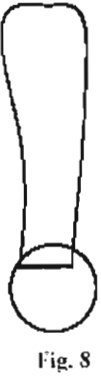

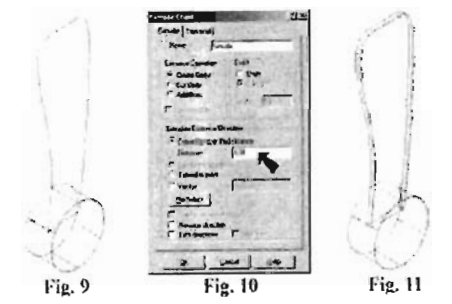

# **ESTA TESIS NO SALE OE LA BIBIJOTECA**

79

### G. Filetear la pala de hélice.

Paso I. Desactivar la función sombreado, usando las teclas ALT-S. Paso 2. MAIN MENU. Paso 3. Solids. Paso 4. Fillet. Paso 5. Seleccione: Solids Y para los otros N, Fig. 12. Paso 6. Seleccione la orilla de la pala Fig. 13. Paso 7. Done. Paso 8. El valor del radio es: .02, OK, Fig.14 y Fig. 15.

# H. Rotar Pala.

Paso 1. Cambiar a la vista superior; Usando

el icono  $\mathbf{D}$  ó las teclas ALT-6 T.

Paso 2. MAIN MENU.

Paso 3. Xform.

Paso 4 Rotate

Paso 5. Seleccionar la orilla del sólido

Fig. 16.

Paso 6. Done.

Paso 7. Seleccionar la orilla inferior de la

pala, Fig.16 como punto de rotación.

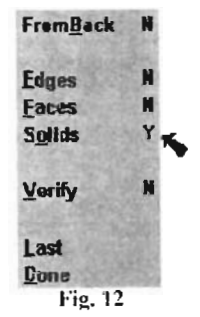

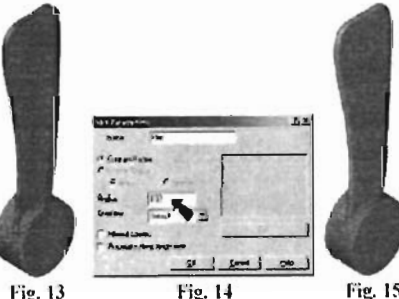

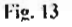

Fig. 15

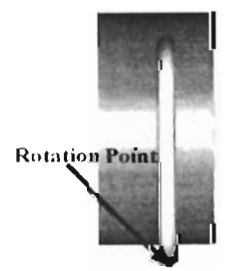

Fig. 16

Paso 8. selection: Move.

# Number of Steps  $= 1$

10 para el Angulo de rotación, OK

Fig. 17 Y Fig. 18.

lüI Paso 9. Presione el icono  $\pm$  para limpiar la pantalla.

Paso 10. Salvar el dibujo. Usando Alt-A, ENTER.

# l. Rotar/Copiar pala de hélice.

Paso l. Cambiar a la vista lateral usando el

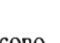

icono ® ó las teclas ALT-6 S.

Paso 2. MATN MENU.

Paso 3. Xform.

Paso 4. Rotate.

Paso 5. Seleccionar la pala de hélice

### Fig.19.

Paso 6. Done.

Paso 7. Origin.

Paso 8. Copy

Number of steps  $= 2$ 

120 para el Angulo de rotación,

OK, Fig. 20 Y Fig. 21.

Paso 9. All.

Paso 10. Limpiar la pantalla con el icono **ef}** .. .

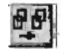

Paso 11. Usar el icono <sup>oper</sup>o ALT-F1 para enfocar el dibujo en la pantalla.

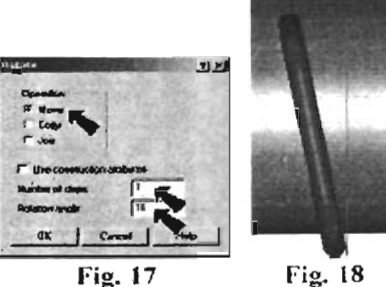

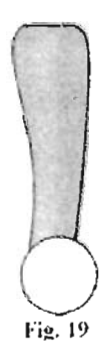

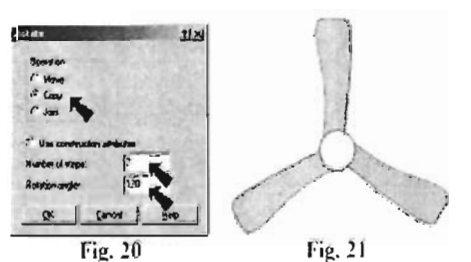

# J. Mover los Sólidos a uu Nuevo nivel.

Paso l. Cambiar el sólido a vista isométrica;

Usando el icono **D**o las

teclas ALT-6I.

Paso 2. Main Menu

Paso 3. Screen.

Paso 4. Cambiar los niveles.

Paso 5. Desactivar el nivel en uso

(use main level) Fig. 22.

Paso 6. Seleccionar el Nuevo nivel: 4

Fig.22.

Paso7. All.

Paso 8. Solids.

Paso 9. Desplegar el administrador de

niveles. Use ALT-Z.

Paso LO. Seleccione el número 4 para activar

el nivel (Level 4) Fig. 23.

Paso 11 . Desactive el nivel 3 en la columna

visible para ocultar la geometría, Fig. 23.

Paso 12. Teclee propela sólido para el

nombre del nivel 4, OK, Fig. 23.

Paso 13 . Utilice F3 para limpiar la pantalla.

Paso 14. Salve el dibujo. Use Alt-A.

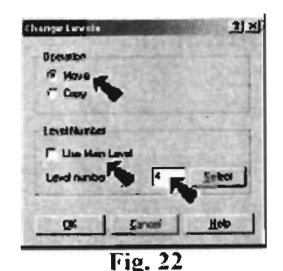

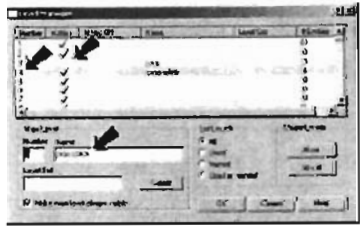

Fig. 23

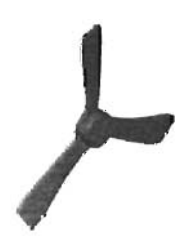

# UNrvERSIDAD NACIONAL AUTONOMA DE MÉXICO

### FACULTAD DE ESTUDIOS SUPERIORES CUAUTITLAN

### LABORA TORIO DE SISTEMAS DE MANUFACTURA FLEXIBLE

### 3.6 PRACTICA 5

### "AVION SÓLIDO"

OBJETIVO: Que el alumno maneje la mayor cantidad de menús y comandos del paquete Mastercam 9.

# 3.6. 1 INTRODUCCIÓN

En esta última práctica se pretende utilizar la mayor cantidad de comandos y menús disponibles en el programa y con los conocimientos previos adquiridos con el desarrollo de las prácticas anteriores.

Mastercam 9 ofrece opciones de *impresión* (plotter), vistas de trabajo (view ports), capas, creación de vistas a partir de un sólido, compatibilidad de abrir archivos de otros programas; entre muchas más; Lo que lo convierte en un programa muy completo en el desarrollo de las plataformas CAD/CAM, por lo cual es muy difundido en la industria.

# 3. 6. 2 DESARROLLO

# A. **Dibujar** rectángulo

Paso l . Cambiar a Vista frontal. Usar el icono  $\acute{o}$  las teclas  $\bigotimes$  ALT-6 F. Paso 2. MAIN MENU. Paso 3. Create. Paso 4. Rectangle. Paso 5. l Point. Paso 6. Ancho (Width) 9 Alto (Height )1.8. Paso 7. Para el punto de desplazamiento seleccionar el rectángulo inferior izquierdo. Paso 8. Origin.

Paso 9. Usar ALT-F1 ó el icono  $\frac{1}{2}$  para ajustar el dibujo a la pantalla.

#### B. **Dibujar** el fuselaje.

Paso l. Dibujar las alas en color magenta (13) Paso 2. Cambiar la profundidad (depth) del dibujo. Seleccionar el icono  $\boxed{Z}$ : en el menú secundario. La nueva profundidad será -0.6, ENTER. Paso 3. MAlN MENU. Paso 4. Create. Paso 5. Line.

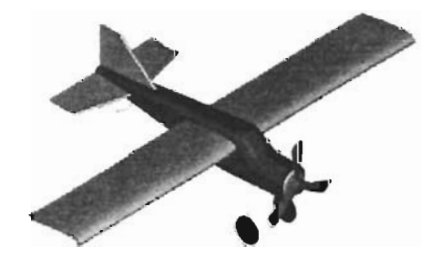

Paso 6. Multi.

Paso 7. Dibujar los 9 puntos indicados en la Fig. 1. Presionar ESC para detener el comando línea. Posicionar el cursor tan cerca como sea posible para observar como se construye la geometría.

### C. Extruir Fuselaje.

Paso 1. Cambiar a la Vista Isométrica Usar el

icono  $\bigcirc$  ó ALT-6 I y el icono  $\bigcirc$  para

ajustar el dibujo a la pantalla.

Paso 2. MAIN MENU.

Paso 3. Solids.

Paso 4. Extrude.

Paso 5. Chain.

Paso 6. Seleccione una línea del fuselaje,

#### Fig.2.

Paso 7. Done.

Paso 8. Done.

Paso 9. Distancia: .6

Ambas direcciones (Botb directions) OK,

### Fig.3.

Paso 10. Desactivar el Sombreado, usar

# ALT-S.

Paso 11. Borrar las líneas de construcción,

Fig.4. Usar F5. Nunca borrar las líneas que

forman la geometría del fuselaje.

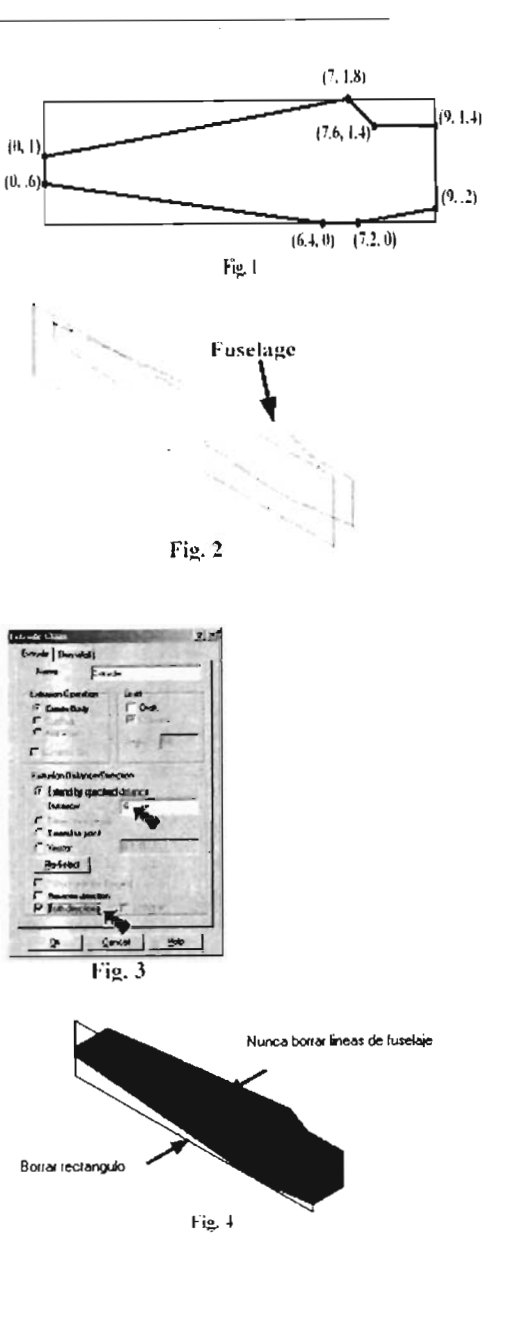

D. Bosquejar la cara lateral del fuselaje. Paso 1. MAIN MENU. Paso 2. Solids. Paso 3. Next Menu. Fig. 5 Paso 4. Draft faces. Paso 5. Seleccionar la cara lateral, Fig. 5 Paso 6. Cambiar FromBack por Y, Fig. 6. Paso 7. Seleccionar el otro lado de la cara Fig.7. Paso 8. Done. Fig. 7 Paso 9. (Bosquejar cara) Draft to Face. (Angulo de bosquejo)Draft Angle: 2 Presionar OK, Fig. 8. Paso 10. Cambiar FromBack por N, Fig.9. Paso 11 . Seleccionar la cara frontal del y bosquejo, Fig. 10. " Paso 12 .La flecha del cono debe apuntar hacia atrás (hacia adentro del sólido) Si la flecha apunta en la dirección equivocada Fig.9 seleccionar el comando Reverse Jt, Fig. **11.**  Paso 13 . Done, Fig. 12.

E. Filetear Fuselaje.

Paso l. MAIN MENU. Paso 2. Solids.

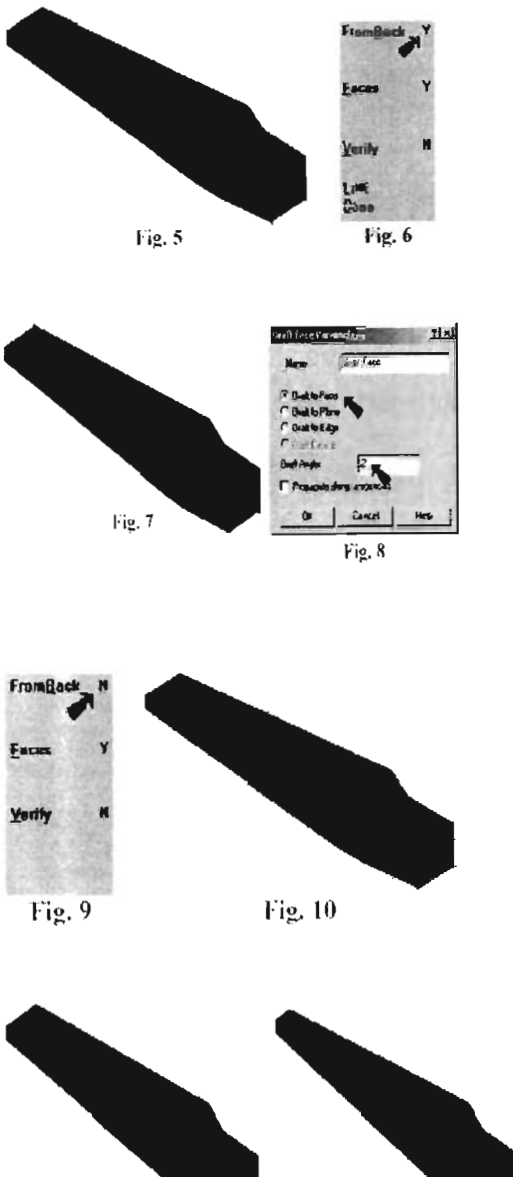

i~. 11

Fig.12

Paso 3. Fillet. Paso 4. Seleccionar aristas (Edges) Y para los demás N, Fig. 13. Paso S.seleccionar las aristas frontales (superior e inferior) del fuselaje como se indica en la Fig.14. Paso 6. Done. Paso 7. Radio .55, OK, Fig. 15. Paso 8. Fillet. Paso9. Cambiar FromBack por Y Fig.16. Paso 10. Seleccione las aristas superior e inferior en la cara trasera del fuselaje Fig.17. Paso 11. Done. Paso 12. Oprimir OK, para usar el mismo valor del radio .55 Paso 13. Fillet. Paso 14. Seleccionar las aristas laterales del parabrisas, Fig. 19. Paso 15. Done. Paso 16. Radio .4, OK, Fig. 20. Paso 17. Fillet. Paso 18. Seleccionar las S aristas de la cara superior, no seleccionar la Arista trasera, como se indica en la Fig. 2l. Paso 19. Done. Paso 20. Radio .2, OK, Fig. 22.

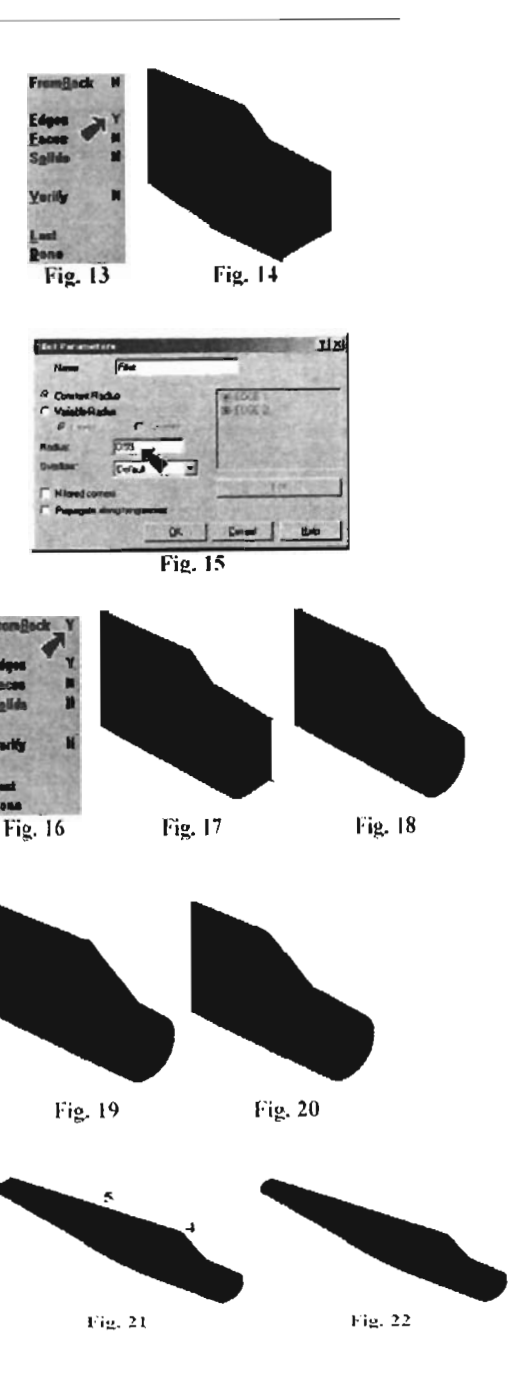

87

Paso 21 . Cambiar el botón de vista inferior.

Seleccionar en el menú secundario el botón

Gview en la parte baja de la barra de

herramienta seleccionar y renombrar.

# (ALT-6 A)

Paso 22. Seleccionar 4 en la primera columna para seleccionar la Vista inferior, OK,

# Fig.23.

Paso 23. Usar las teclas ALT-Fl ó el

icono <sup>-1</sup>para ajustar el dibujo a la pantalla. Paso 24. Fillet.

Paso 25. Cambiar FromBack por N.

Step 26. Seleccionar las 6 aristas de la cara

inferior. No seleccione la arista trasera

# Fig.24.

Paso 27. Done.

Paso 28. Oprima OK para usar el valor .2 para el radio, Fig. 25.

Paso 29. Cambiar a la Vista Isométrica

Usar el icono $\bigoplus$  ó las teclas ALT-6 I.

Paso 30. Fillet.

Paso 31. Seleccionar aristas (Edges) N

Caras (Faces) Y, Fig. 26.

Paso 32. Seleccionar la cara frontal del

fuselaje, Fig. 27.

Paso 33. Done.

Paso 34. Radio .04, OK, Fig. 28.

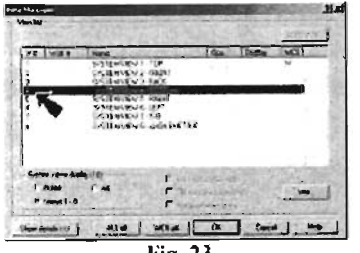

Fig.23

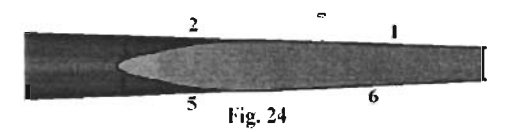

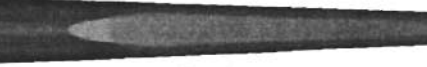

Fig.25

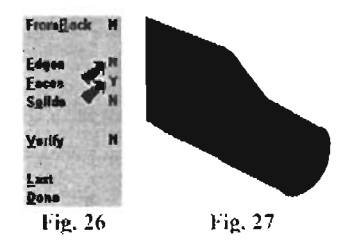

# F. Crear Círculo para el Motor.

Paso l. Cambiar a la Vista Lateral. Usar el  $\overline{\text{icono}}$  ó las teclas ALT-6 S. Paso 2. Cambiar la profundidad del dibujo. Presionar el botón ubicado en el menú secundario. La nueva profundidad será: 9.1 Paso 3. Dibujar el motor en color gris (7) Click the color swatch in the Paso 4. MAIN MENU. Paso S. Create. Paso 6. Arc. Paso 7. Circle Point and Diameter. Paso 8. Diametro: 1 Paso 9. Seleccionar en el centro de el

# G. Cortar el agujero para el motor y Extruir el Motor.

fuselaje, Fig. 29.

Paso 1. Cambiar a laVista Isométrica Usar el icono  $\bigcirc$  o las teclas ALT-6 I. Paso 2. MAIN MENU. Paso 3. Solids. Paso 4. Extrude. Paso S. Seleccionar el círculo del motor. Paso6. Done.

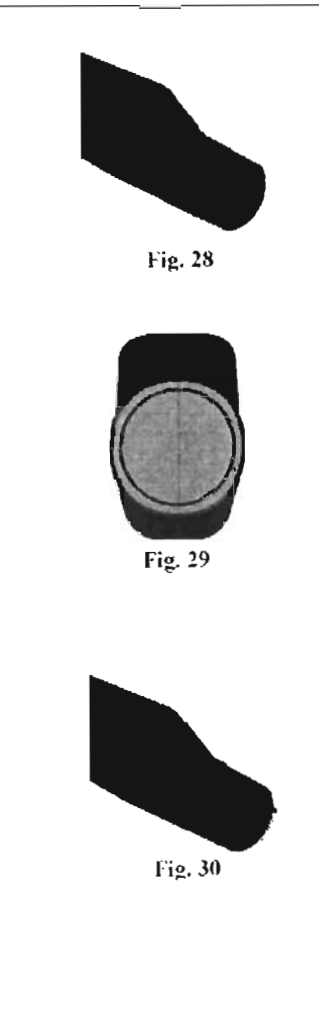

Paso 7. La dirección de la flecha debe ser hacia adentro, Fig. 30. Si la flecha apunta en la dirección equivocada, corregir con el comando Reverse It. Paso 8. Done. Paso 9. Seleccionar: Cut Body desactivar Both directions, Distancia = 1.2, OK Fig. 31 Y Fig 32 Paso 10. Extrude. Paso JI.Seleccionar el círculo del motor. Paso 12. Done. Paso 13. La dirección de la flecha debe apuntar hacia atrás, Fig. 33. Si la flecha apunta en la dirección equivocada, corregir con comando Reverse 11. Paso 14. Done. Paso 15. Seleccionar: Create Body. Distancia =  $1$ , OK, Fig. 34 y Fig. 35.

### H. Filetear Motor.

Paso l. MAIN MENU.

Paso 2. Solids. Paso 3. Fillet. Paso 4. Seleccionar Faces Y los restantes N, Fig.36. Paso 5. Seleccionar la cara frontal del motor, Fig.37. Paso 6. Done. Paso 7. Radio .05, OK, Fig. 38.

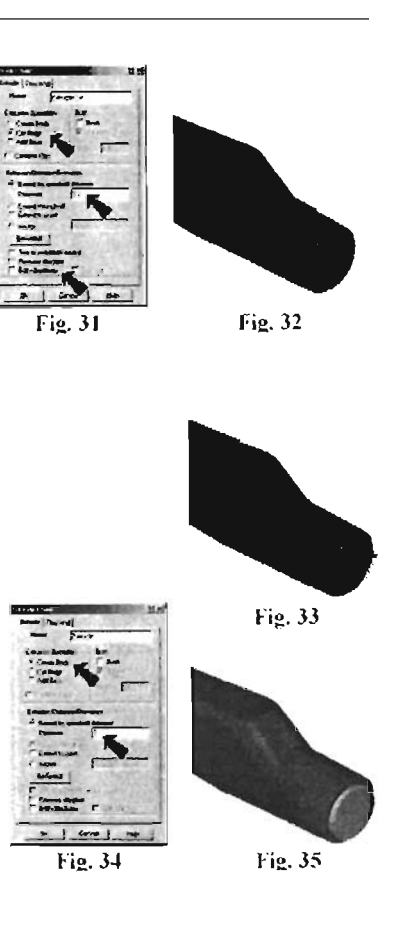

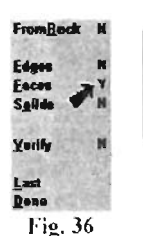

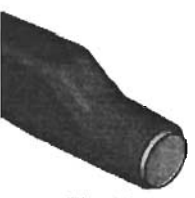

Fig.37

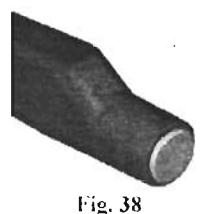

### l. Crear flecha de motor.

Paso 1. Cambiar a la Vista lateral. Usar el icono **6** ó las teclas **ALT-6 S**. Paso 2. Dibujar la flecha del motor de color azul (56). Paso 3. MAJN MENU. Paso 4. Create. Paso 5. Are. Paso 6. Circle Point and Diameter. Paso 7. Diametro: .08, ENTER. Paso 8. Center. Paso 9. Seleccionar en el centro del fuselaje, Fig.39.

J. Extruir flecha de Motor.

Paso 1. Cambiar a la Vista Isométrica. Usar el icono  $\Theta$  ó las teclas ALT-6 I. Paso 2. MAIN MENU.

Paso 3. Solids.

Paso 4. Extrude.

Paso 5. Seleccionar la flecha del motor.

Paso 6. Done.

Paso 7. La dirección de la flecha debe ser

hacia enfrente, Fig. 40. Si la flecha apunta en sentido equivocado corregir con el comando Reverse It.

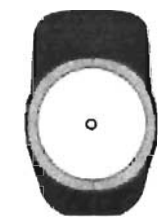

Fig.39

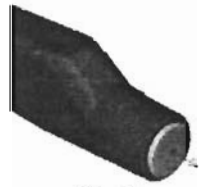

Fig.40

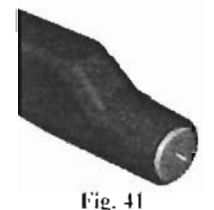

Paso 8. Done.

Paso 9. Distancia = .2, OK, Fig. 41.

### K. Dibujar alerón con spline.

Paso l. Cambiar a la Vista Frontal. Usar el

icono  $\Box$  ó las teclas ALT-6 F.

Paso 2. Desactivar el sombreado (Shading), usar Alt-S.

Paso 3. Hacer un acercamiento (Zoom-in)en la parte media del fuselaje. Usar FI y hacer la ventana de selección. Fig. 42.

Paso 4. Cambiar la profundidad del dibujo.

Seleccionar el icono  $Z$   $\overline{Z}$ :  $\overline{Z}$  ubicado en el menú secundario, la nueva profundidad será: -.2

Paso 5. MAIN MENU.

Paso 6. Create.

Paso 7. Spline.

Paso 8. Manual.

Paso 9. Seleccionarlos tres puntos que se

indican en la Fig. 43. Comenzar con: (4.4,

1.2) después (6.8, lA) finalizar con:(4A, -1)

Presionar Escape para finalizar el comando spline.

Paso 10. Usar F3 para Repintar y limpiar las marcas temporales.

L. Offset Spline.

Paso 1. MAIN MENU. Paso 2. Xform.

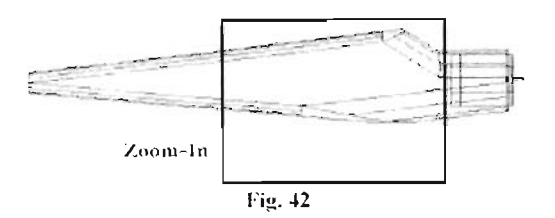

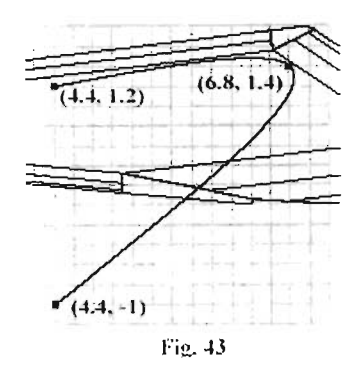

Paso 3. Offset.

Paso 4. Copy Offset Distance = .1, OK, Fig. 44. Paso 5. Seleccionar el perfil del alerón dibujado con spline, Fig. 45. Paso 6. Seleccionar debajo de la spline Fig.45.

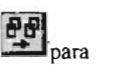

Paso 7. Seleccionar el icono limpiar los colores de la pantalla.

### M. Dibujar linea.

Paso 1. MAIN MENU.

Paso 2. Create.

Paso 3. Line.

Paso 4. Endpoints.

Paso 5. Dibujar una línea a través del

Alerón como se indica en la, Fig. 46.

# N. Recortar las Splines de las líneas y dividir las Líneas.

Paso 1. MAfN MENU.

Paso 2. Modify.

Paso 3. Trim.

Paso 4. 1 Entity.

Paso 5. Recortar la spline de la línea. Para

recortar, seleccionar la spline en la Posición

1, Fig. 47. después, Seleccionar la Posición 2.

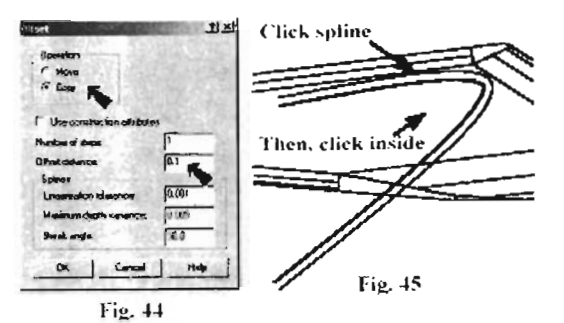

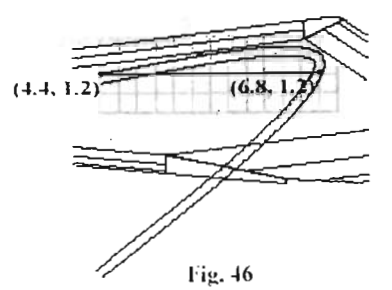

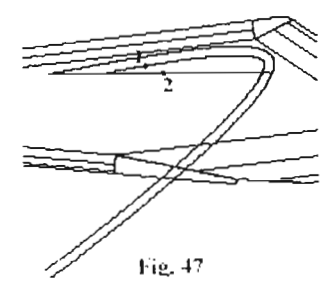

Paso 6. Repetir en el otro. Seleccionar la parte de la spline que esta marcada en la Posición 3, Fig. 48, después seleccionar la Posición 4.

Paso 7. Repetir nuevamente en la otra spline. Seleccionar la parte de la spline que esta marcada en la Posición 5,

Fig. 49, Después seleccionar la Posición 6.

Paso 8. Backup.

Paso 9. Divide.

Paso 10. Recortar la parte media de la sección de línea. Seleccionar la Posícion 7 como la curva a dividir, después seleccionar la posición 8 como la primer curva a dividir, y la Posición 9 como la segunda curva a dividir, Fig. 50.

### O. Filetear arista delantera.

Paso 1. Hacer un acercamiento (Zoom-in) en la parte frontal final de la lámina. Usar FI y hacer la ventana de seleccion

### Fig. SI.

Paso 2. MAIN MENU.

Paso 3. Create.

Paso 4. Fillet.

Paso 5. Radius.

Paso 6. Radio: .05, ENTER.

Paso 7. Seleccionar la Posición 1 y la

Position 2, Fig. 52.

Paso 8. Seleccionar la Posición 2 y la

Posición 3, Fig. 53 y Fig. 54.

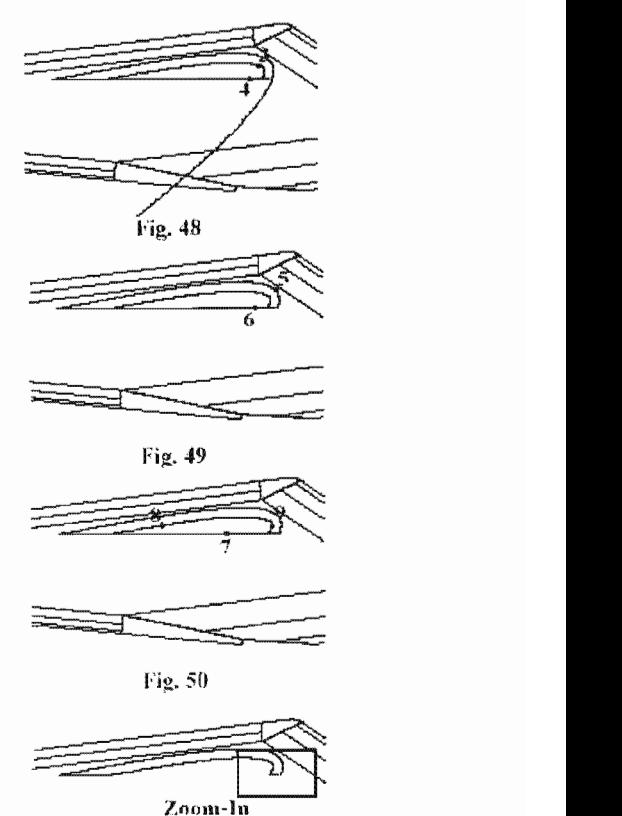

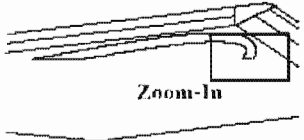

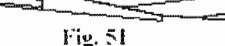

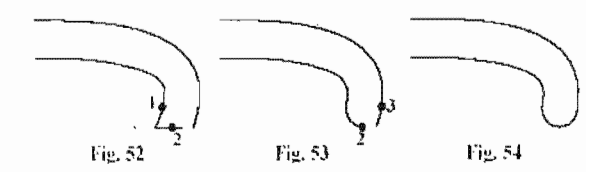

P. Extruir aleron Sólido. Aleion Paso l . Cambiar a la Vista isométrica. Usar el  $\overline{\bigcirc}$  o las teclas ALT-6 I. Fig.55 Paso 2. MAIN MENU. Paso 3. Solids. Paso 4. Extrude. Paso 5. Chain. Paso 6. Seleccionar alguna parte del alerón, Fig.55. Paso 7. Done. Paso 8. La dirección de fa flecha debe apuntar hacia la izquierda, Fig. 55.  $\frac{1}{2}$  - Line | Sec. | Si apunta en dirección equivocada, corregir Fig. 56 con el comando, Reverse 11. ~ . Paso 9. Done.  $\sim$ Paso 10. Distancia =  $7.5$ , OK - .,  $\circ$ . . , .. Fig. 56 and Fig. 57. Q. Dibujar estabilizador horizontal. Paso l. Cambiar a la Vista Superior. Usar el Fig. 57 icono  $\overline{\bigcup_{\text{O}}}\circ$  ALT-6 T. Paso 2. Cambiar la profundidad del dibujo.

Seleccionar el icono  $\boxed{Z}$  **dentro del** menú secundario. La nueva profundidad será:

.85 ENTER. (ALT-O) Paso 3. MAIN MENU.

Paso 4. Create. Paso 5. Line.

95

Paso 6. Multi.

Paso 7. Seleccionar los 5 puntos indicados en la Fig. 58. Comenzar con  $(0, .4)$  cruzar por (1.8, .4) bajar a (1.2, -1.8) Cruzar a (O, -1.8) por ultimo regresar a (O, .4). Presionar Escape para detener la línea.

## R. Extruir estabilizador Horizontal.

Paso 1. Cambiar a la Vista Isométrica. Usar el  $\overline{\text{R}}$  o las teclas ALT-6 I. Paso 2. MAIN MENU. Paso 3. Solids. Paso 4. Extrude. Paso 5. Chain. Paso 6. Seleccionar una línea del estabilizador horizontal, Fig. 59. Paso 7. Done. Paso 8. La dirección de la flecha debe apuntar hacia abajo, Fig. 59. Si la flecha apunta en la dirección equivocada, corregir con el comando Reverse lt. Paso 9. Done. Paso 10. Distancia =  $.1$ , OK, Fig. 60.

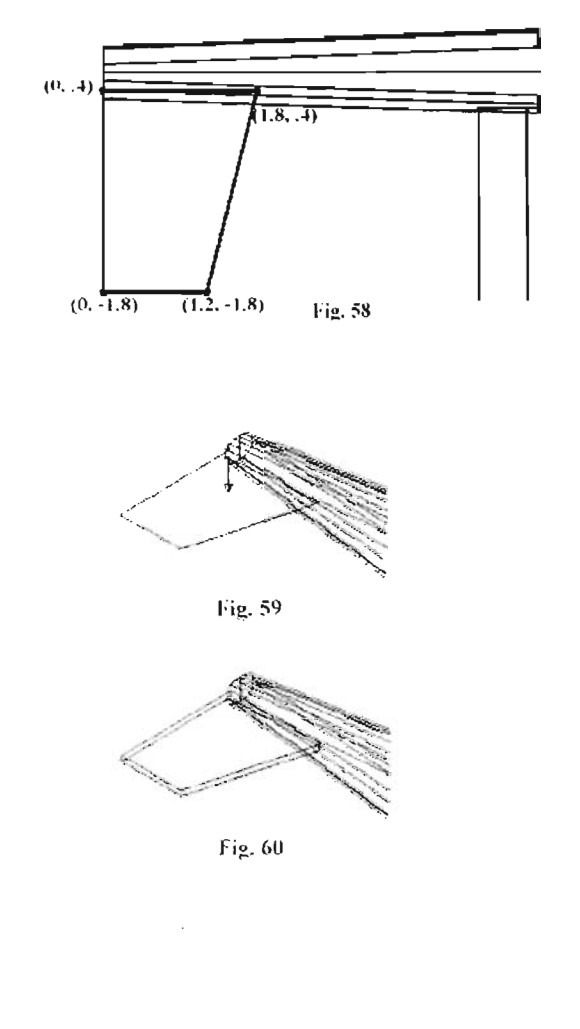

S. Dibujar Estabilizador Vertical. Paso l. Cambiar a la vista frontal. Usar el  $\overline{\bigotimes}$  ó ALT-6 F. Paso 2. Cambiar la profundidad del dibujo. Seleccionar el icono  $\boxed{2}$  ...  $\boxed{ }$  en el menú secundario. La nueva profundidad será: -.55 ENTER. (ALT-0) Paso 3. MAIN MENU. Paso 4. Create. Paso 5. Line. Paso 6. Multi. Paso 7. Seleccionar los 5 puntos indicados en la Fig.  $61$ . Comenzar con  $(0, 1)$  subir a  $(0, 1)$ 2.6) cruzar por (1, 2.6) Bajar a (3, 1) Y regresar (O, 1). Presionar Escape para detener el comando line.

### T. Extruir Estabilizador Vertical.

Paso l . Cambiar a la Vista Isométrica. Usar el icono  $\bigcirc$  6 ALT-6 L Paso 2. MAIN MENU. Paso 3. Solids. Paso 4. Extrude. Paso 5. Chain. Paso 6. Seleccionar una línea del estabilizador vertical, Fig. 62. Paso 7. Done. Paso 8. La dirección de la flecha debe apuntar hacia la derecha, Fig.62. Si la Flecha apunta en sentido equivocada, corregir con el comando Reverse 11.

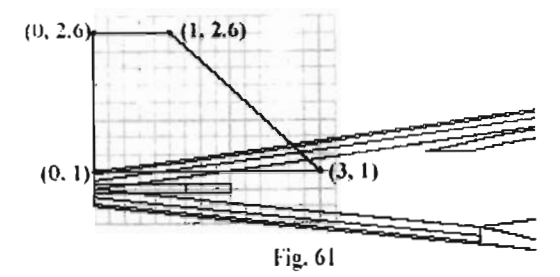

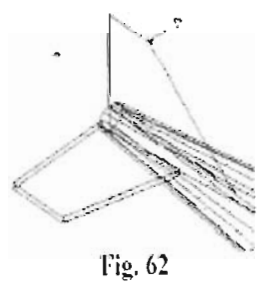

Paso 9. Done.

Paso 10. Distancia = .1, OK, Fig. 63.

# U. Filetear Arista principal de los estabilizadores.

Paso 1. MAIN MENU.

Paso 2. Solids.

Paso 3. Fillet.

Paso 4. Seleccionar las caras (Faces) Y los

otros N, Fig. 64.

Paso S. Seleccionar la cara frontal (principal)

del estabilizador horizontal Fig. 65.

Paso 6. Seleccionar la cara frontal del

estabilizador vertical, Fig. 65.

Paso 7. Done.

Paso 8. Radio .05, OK, Fig. 66.

Paso 9. Desactivar el sombreado (Shading)

usar AIt-S, Fig. 67.

### V. Dibujar el tren de aterrizaje.

Paso l. Cambiar a la vista lateral. Usar el icono  $\sim$  ó las teclas ALT-6 S. Paso 2. Cambiar la profundidad (depth) del dibujo. Seleccionar el icono <sup>1</sup>2: ubicado en el menú secundario. L a nueva profundidad será: 7.2 ENTER. (ALT-O)

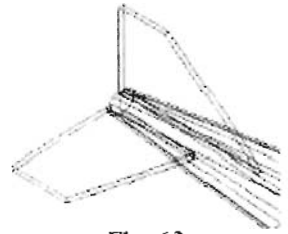

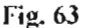

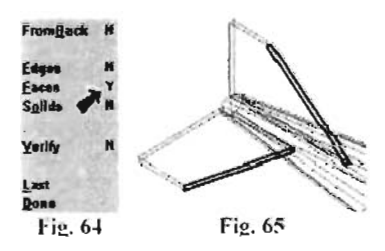

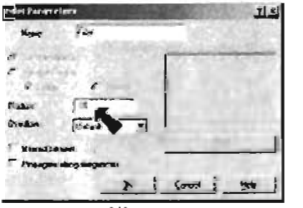

Fig.66

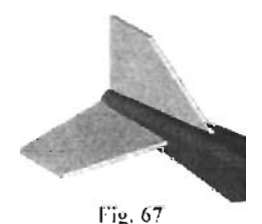
Paso 3. Dibujar el tren de aterrizaje de color gris (7) Paso 4. MAIN MENU. Paso 5. Create. Paso 6. Line. Paso 7. Multi. Paso 8. Seleccionar los S puntos indicados en la Fig. 68. comenzar con (.6, O) cruzar a (.2, 0) bajar a (-.2, -1.6) y llegar a (-.4, -1.6). Presionar Escape para detener el comando.

#### W. Filetear tren de aterrizaje.

Paso 1. MAIN MENU.

Paso 2. Create.

Paso 3. Fillet.

Paso 4. Radius.

Paso S. Radio .05, ENTER.

Paso 6. Chain.

Paso 7. Seleccionar la Posición I en la

geometría del tren de aterrizaje, Fig. 69.

Paso 8. End here.

Paso 9. Done, Fig. 69.

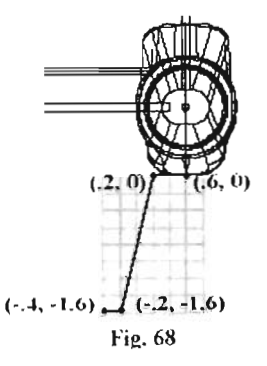

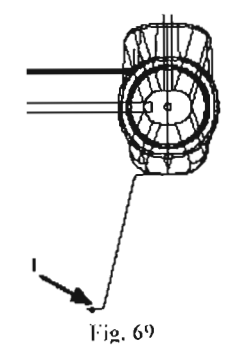

X. Crear Círculo para barrer tren de aterrizaje.

Paso 1. Cambiar a la Vista Isométrica, Usar el icono  $\bullet$  ó las teclas ALT-6 I. Paso 2. Cambiar el plano de construcción a Vista Frontal. Usar blue Cplane-Front **@I** (ALT-5 F) Paso 3.Hacer un acercamiento (Zoom-in) al tren de aterrizaje, Fig. 70. Usar Fl para hacer la ventana de seleccion. Paso 4. Cambiar la profundidad del dibujo, ubicarlo al final del tren aterrizaje como se indica en la figura Paso 5. Endpoints. Paso 6. Seleccionar el punto final de la geometría del tren de aterrizaje, (posición 1), Fig. 71. Paso 7. MAIN MENU. Paso 8. Create. Paso 9. Arc. Paso 10. Circle Point and Diameter. Paso 11. Diametro: .02, ENTER. Paso 12. Seleccionar la parte final del tren de aterrizaje (Posición 1) Fig. 72.

## Y. Barrido del tren de aterrizaje (Sólido)

Paso 1. MAIN MENU. Paso 2. Solids.

Paso 3. Sweep.

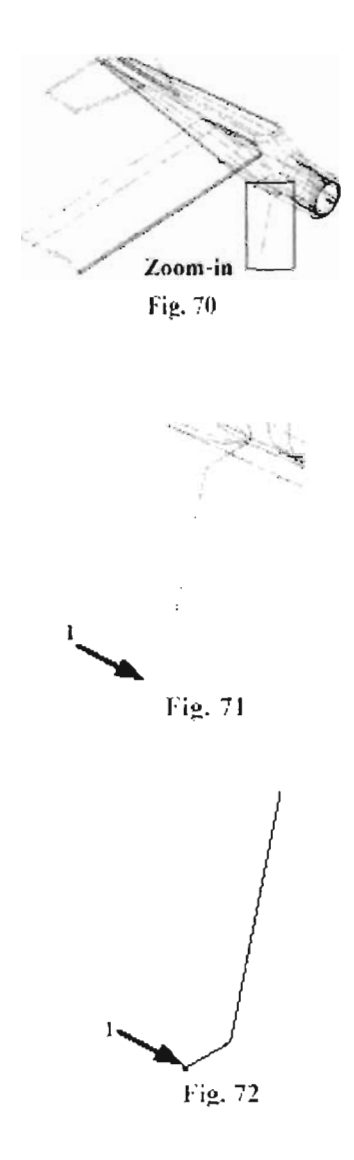

Paso 4. Seleccionar el círculo como la cadena a ser barrida, Fig. 73.

Paso S. Done.

Paso 6. Seleccionar el tren de aterrizaje como ruta de la cadena de barrido Fig. 73. Paso 7. Seleccionar OK para crear un cuerpo, Fig. 74.

#### Z. Dibujar llanta.

Paso l. Cambiar a la Vista Lateral. Usar el icono  $\bigotimes$  ó las teclas ALT-6 S. Paso 2. Cambiar la profundidad del dibujo utilizar el icono **Z: W** ubicado en el menú secundario, La nueva profundidad será: 7.2, ENTER. (ALT-O) Paso 3. Dibujar la llanta en color rojo (12) Paso 4. Hacer un acercamiento (Zoom-in) en el área 3 grids bajo el tren de aterrizaje, incluir la parte final del tren se aterrizaje como se muestra en la Fig. 76. Usar Fl para hacer una ventana de selección Paso 5. Cambiar el Grid y el Snap a .05. Usar ALT-G. Fijar los valores en: X y en Y Espaciado .OS Fig. 77. Paso 6. Desactivar el sombreado (Shading) usar AIt-S. Paso 7. MATN MENU. Paso 8. Create. Paso 9. Line. Paso 10. Multi.

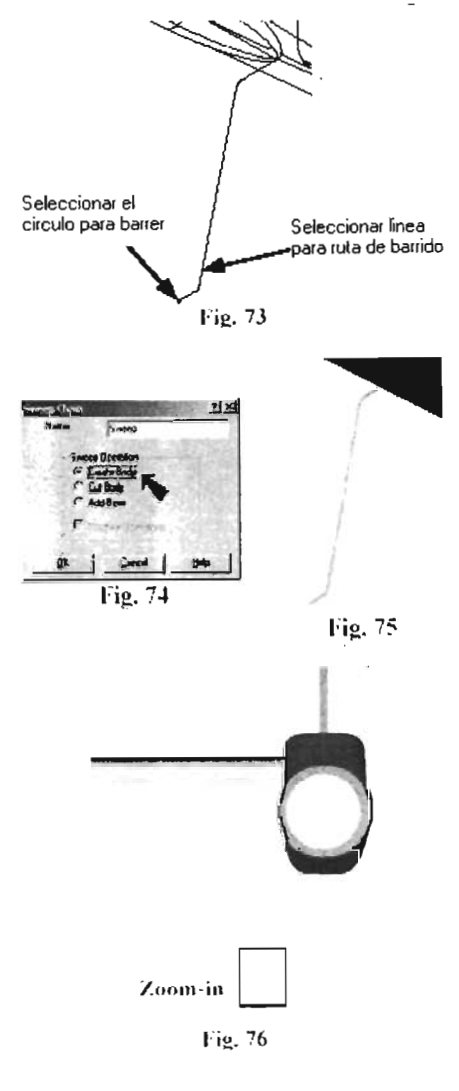

Paso 11. Seleccionar los 9 puntos indicados en la Fig. 78. Usar el grid para detenninar la localización de las líneas.

#### AA. Filetear llanta.

Paso 1. MAIN MENU. Paso 2. Create. Paso 3. Fillet. Paso 4. Radius. Paso 5. Radio: .045 para la distancia, **ENTER** Paso 6. Seleccionar la Posición 1 y la Posición 2 en las cuatro esquinas Fig. 79.

#### BB. Revolver Uanta (Sólido)

Paso l. Cambiar a la Vista lsométrica

Usar el icono  $\bigotimes$  ó las teclas **ALT-6** I. Paso 2. Desactivar el grid. Usar ALT-G. Paso 3.Hacer un acercamiento (Zoom-in) en la geometría de la llanta como se muestra en la Fig. 80. Usar F1 para hacer una ventana de selección.

Paso 4. Ocultar todas las entidades excepto la geometría de la llanta. Usar las teclas AJt-E. Paso 5. Chain.

Paso 6. Seleccionar la geometría de la llanta. Paso 7. Done dos veces, Fig. 81.

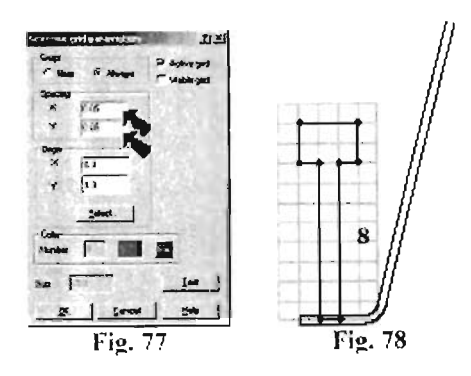

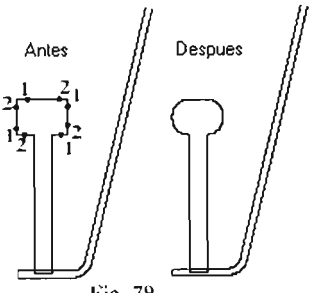

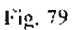

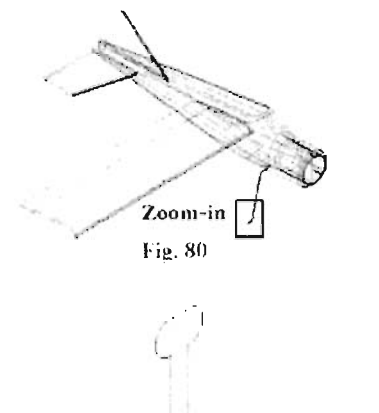

Paso 8. MAIN MENU.

Paso 9. Solids.

Paso 10. Revolve.

Paso 11. Chain.

Paso 12. Seleccionar la geometría de la llanta.

Paso 13. Done.

Paso 14. Seleccionar la línea de bajo de la

geometría de la llanta para usar como eje,

#### Fig.82.

Paso 15. Done. Para aceptar la rotación.

Paso 16. End Angle =  $360$ , OK, Fig. 83.

Paso 17. Desactivar el sombreado (Shading) usar AJt-S.

Paso 18. Mostrar todas las entidades. Usar las teclas Alt-E, Fig. 84.

# BR Reflejar el ala, el estabilizador horizontal, y el tren de aterrizaje.

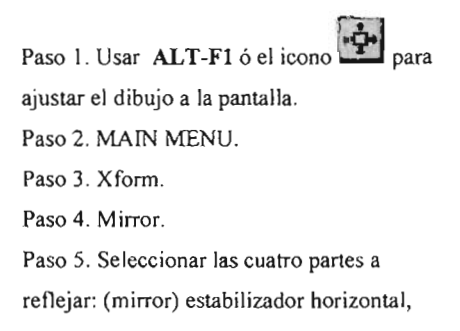

Ala, tren de aterrizaje y llanta, Fig. 85.

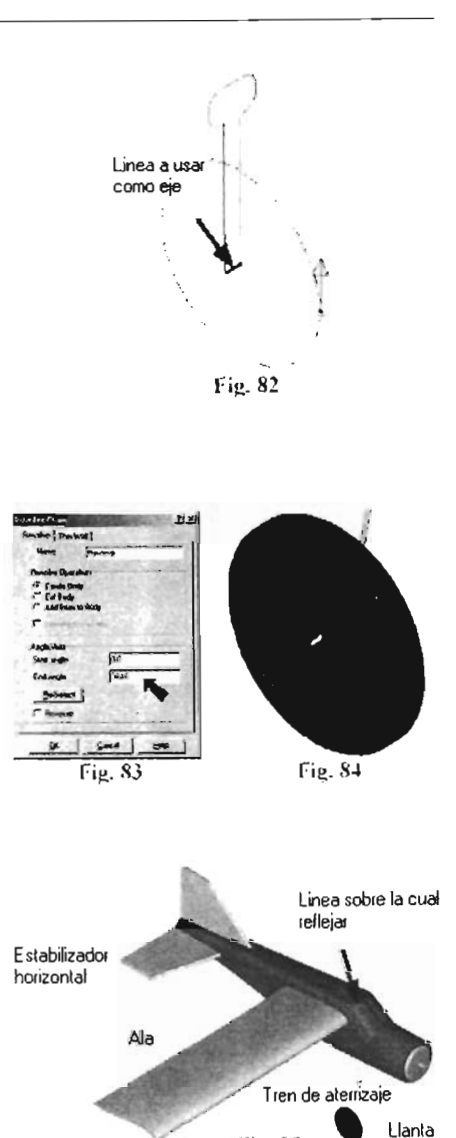

Fig. 85

Paso 6. Done. Paso 7. Line. Paso 8. Seleccionar una línea del fuselaje sobre la cual reflejar la geometría, Fig. 85. Paso 9. Seleccionar Copy, OK.

Paso 10. Seleccionar el icono <sup>1969</sup> para limpiar los colores.

## CC. Rotar tren de aterrizaje.

Paso l. Cambiar a la Vista Frontal. Usar el  $\bigcirc$   $\bigcirc$  o las teclas ALT-6 F. Paso 2. MAIN MENU. Paso 3. Xform. Paso 4. Rotate. Paso 5. Window. Paso 6. Dibujar una ventana de selección alrededor del tren de aterrizaje, Fig. 87. Paso 7. Done. Paso 8. Seleccionar la parte superior del tren de aterrizaje (Posición 1) para punto de rotación, Fig. 87. Paso 9. Move. 20 para Angulo de rotación, OK, Fig. 88 y Fig. 89. **FH**<br>Paso 10. Seleccionar el icono **E**para limpiar los colores de la pantalla

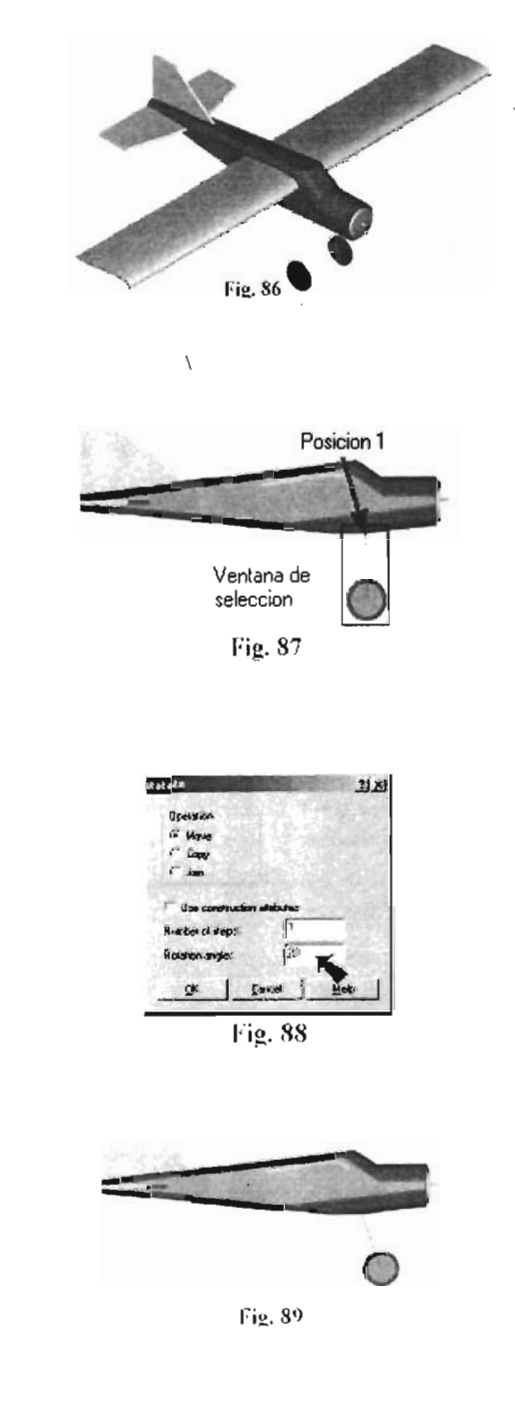

### **DO.** Dibujar Gancho de Anclaje.

Paso l. Cambiar la profundidad del dibujo  $(\text{depth})$   $\overline{z}$ :  $\overline{z}$  ubicarlo al fin del tren de aterrizaje.

Paso 2. Endpoints.

Paso 3. Seleccionar una línea del fuselaje, Fig.90. Paso 4.Hacer un acercamiento (Zoom-in) en el área que se muestra en la Fig. 90. Usar Fl y hacer una ventana de seleccion. Paso 5. Cambiar el Grid y el Snap a: .2. Usar las teclas ALT-G, OK. Paso 6. Dibujar el tren de aterrizaje de color gris (7) Paso 7. MAIN MENU. Paso 8. Create. Paso 9. Line. Paso 10. Multi.

Paso 11. Seleccionar los 7 puntos como se indica en la Fig. 91. Presionar Escape para detener el comando line

## DD. Filetear gancho de anclaje.

Paso 1. MAfN MENU. Paso 2. Create. Paso 3. Fillet.

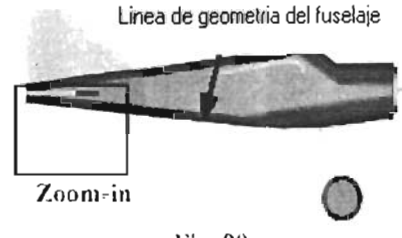

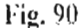

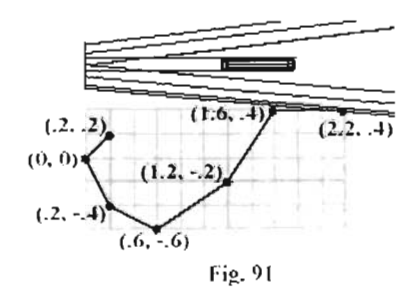

Paso 4. Radius. Paso 5. Radio: .15, ENTER. Paso 6. Chain. Paso 7. Seleccionar la geometría del gancho de anclaje, Fig. 92. Paso 8. Done.

# EE. Crear Círculo para barrido de gancho de anclaje.

Paso l. Cambiar a la Vista Isométrica

Usar el icono  $\bullet$  ó las teclas ALT-6 I.

Paso 2. Cambiar el plano de construcción a

lateral. Usar blue Cplane-Side

(ALT-5 S).

Paso 3.Desactivar el sombreado usar las teclas A1t-S.

Paso 4. Hacer un acercamiento (Zoom-in) en

el parte frontal final del gancho de anclaje.

Usar **Fl** y hacer una ventana de selección, Fig.93.

Paso 5. Cambiar la profundidad del dibujo a la parte frontal del gancho de anclaje.

Seleccionar el icono  $\sqrt{Z}$ :

del menu secundario.

Paso 6. Endpoints.

Paso 7. Seleccionar la parte frontal final del

gancho de anclaje, Fig. 94.

Paso 8. MAIN MENU.

Paso 9. Create.

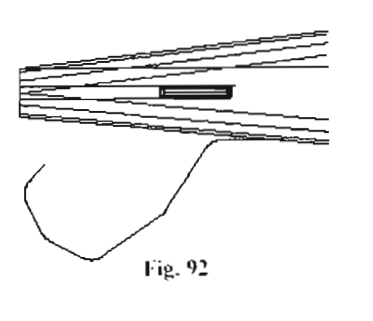

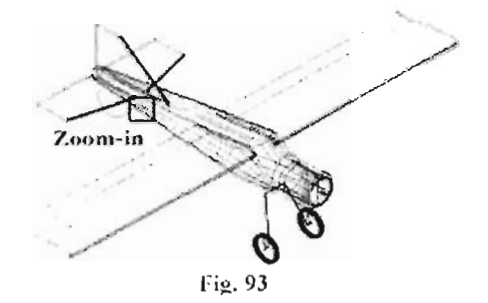

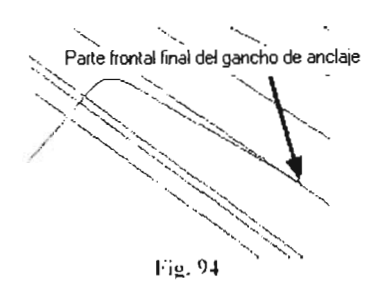

Paso 10, Arc. Paso 11. Circle Point and Diameter. Paso 12. Diametro: .02, ENTER. Paso 13. Seleccionar la parte frontal del gancho de anclaie. Fig. 94 y Fig. 95.

## FF.Barrido del gancho de anclaje. (Sólido)

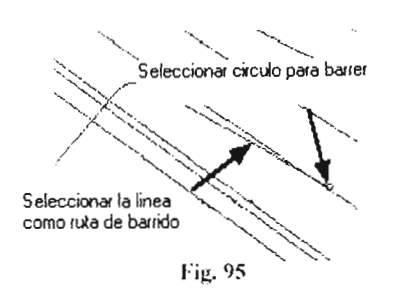

Paso1, MAIN MENU.

Paso 2. Solids.

Paso 3. Sweep.

Paso 4. Seleccionar el círculo como cadena de barrido Fig. 95.

Paso 5. Done.

Paso 6. Seleccionar el gancho de anclaje como ruta de la cadena de barrido, Fig. 95. Paso 7. Seleccionar OK para crear un cuerpo. Paso 8. Desactivar el sombreado (Shading) usar las teclas Alt-S, Fig. 96.

#### II. Mover Sólido a Nuevo Nivel.

Paso 1. MAIN MENU. Paso 2. Screen. Paso 3. Change levels. Paso 4. Desactivar nivel principal (Main Level) Fig. 97.

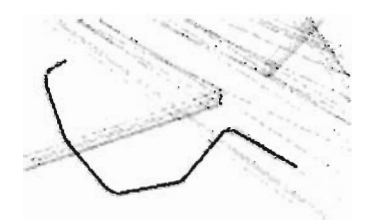

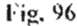

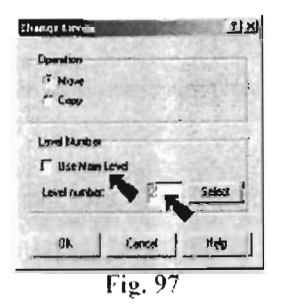

Paso 5. Introducir 2 para el Nuevo nivel,

OK, Fig. 97.

Paso 6, All.

Paso 7. Solids

Paso 8. Desplegar el administrador de

niveles. Usar ALT-Z.

Paso 9. Presionar la tecla Tab para

renombrar el nivel (Avioneta geometría)

### Fig.98.

Paso 10. Presionar las teclas Tab para mover los sólidos de nivel (Avioneta sólidos)

Fig. 99

Paso 11. Desactivar el nivel 1 de la columna para ocultar la geometría, OK, Fig.99.

Paso 12. Usar 3 para repintar la pantalla.

#### JJ. Recuperar Propela.

Paso 1. Cambiar el plano de Construcción a

la vista superior. Usar el icono  $\circledR$ **blue** 

#### Cplane-Top (ALT-5 T).

Paso 2. Cambiar la profundidad (depth) del

dibujo Seleccionar el icono  $\overline{z}$ :

el menú secundario. La nueva profundidad

será: .8, ENTER. (ALT-0)

Paso 3. MAIN MENU.

Paso 4. Create.

Paso 5. Next Menu.

Paso 6. Pattern.

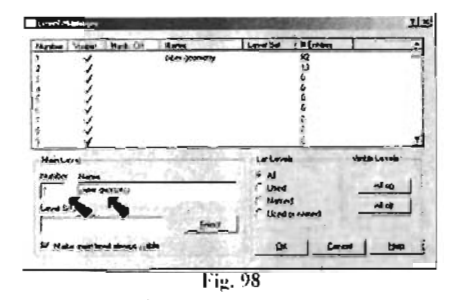

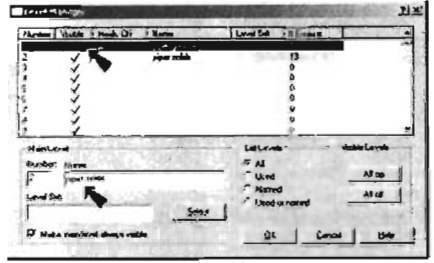

 $\overline{\mathrm{F}}$ ig, 99

Paso 7. Seleccionar el boton **Wistaso** 

(Browse) para ver los archivos existentes.

Paso 8. Seleccionar el archivo propela y abrirlo.

Paso 9. Rotation 0, OK.

Paso I 0. Introducir las coordenadas:

(9.37,.6) presionar ENTER, Fig. 100.

Paso 11. Desplegar el administrador de

niveles. Usar ALT-Z.

Paso 12. Desactivar el nivel 3 para ocultar la geometría de la propela, Fig. 101.

Paso 13. Usar el icono **Queen de F3** para repintar la pantalla.

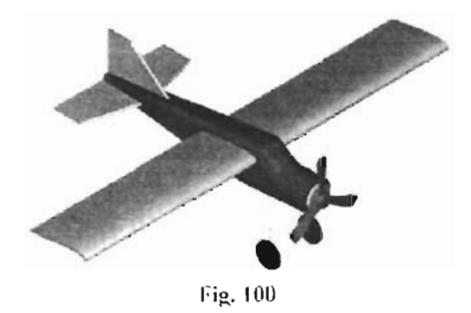

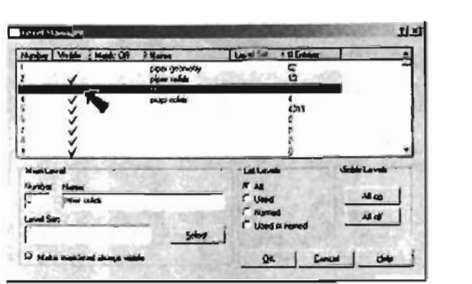

Fig. 101

# KK. Layout.

Paso 1. MAIN MENU.

Paso 2. Solids.

Paso 3. Next menu.

Paso 4. Layout.

Paso 5. Seleccionar: Paper Size to Custom.

Paso 6. Introducir 16 y 10.5 para el tamaño.

Paso7. Scale Factor .6. Fig. 102

Paso 8. 4 View ANSI.

Paso 9. OK.

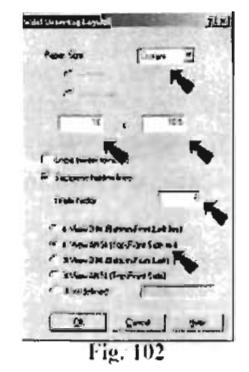

Paso 10. Seleccionar el nivel 5 para trazar las vistas y para nombrar el dibujo, OK,

#### Fig.l03.

Paso 11. AllSolids.

Paso 12. Seleccionar OK para aceptar

advertencia de exceder el tamaño de papel.

#### LL. Ocultar nivel de sólidos.

Paso 1. Desplegar el administrador de niveles. Usar ALT-Z. Paso 2. Seleccionar el número 5 en la columna para tener activo en nivel

#### Fig.l04.

Paso3. Desactivar el nivel 2 y 4 para ocultar los sólidos, OK, Fig. 104.

Paso 4. Usar 191 0 las teclas ALT-F1 para ajustar el dibujo a la pantalla.

#### MM. Mover Vistas.

Paso l. Borrar las alas que se extienden más allá del papel. Usar F5, Fig. 105. Paso 2. Pan.

Paso 3. Pan (mover) a la vista superior si esta fuera de la vista lateral, Fig. 106. para mover seleccionar la vista superior y mover un poco debajo de donde se hizo la selección. Repetir Con la Vista Isometrica.

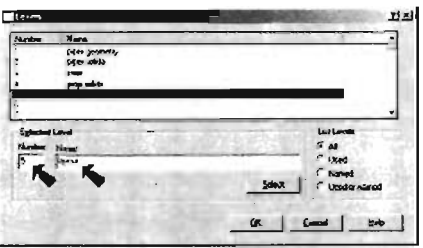

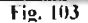

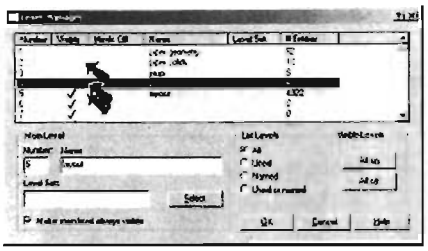

Fig. 104

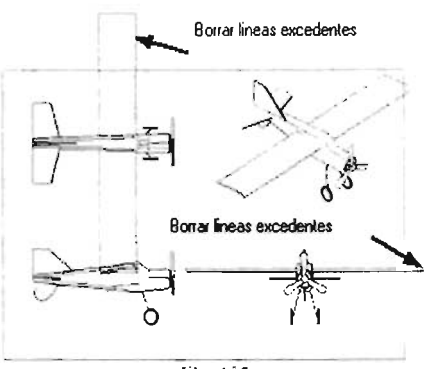

Fig. 105

## NN. Agregar Nota.

Paso 1. MAIN MENU, oprimir Yes para salir.

Paso 2. Borrar los márgenes que rodean el dibujo. Usar F5 to delete.

Paso 3. Usar: Create, Drafting, Note para agregar los datos al dibujo.

Paso 4. Salvar el dibujo Usar Alt-A.

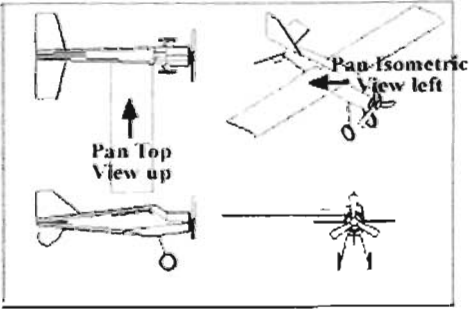

Fig. 106

### **CONCLUSIONES**

En este trabajo se presento un sistema CAD/CAM y los gráficos por computadora. Estos sistemas son todavía un una tecnología en evolución y sólo es visible el avance inicial. En un futuro cercano estarán disponibles otras características mucho más avanzadas.

En el futuro, el CAD/CAM se integrara al diseño total y al ambiente de manufactura, además se desarrollará software más amigable con el usuario, capaz de entender el lenguaje natural. Los sistemas inteligentes CAD serán capaces de diseñar a partir de las especificaciones funcionales proporcionadas por el hombre. Los costos más bajos de las estaciones de trabajo dinámicas con color de alta resolución permitirán un uso más amplio de las funciones del CAD/CAM.

Los avances del CAD/CAM afectarán no sólo a diseñadores o ingenieros de manufactura, sino también a muchos usuarios. Muchas de las herramientas analíticas de los ingenieros industriales, como algorítmos para optimización, se unirán a los paquetes gráficos para producir resultados fácilmente comprensibles. Algunos de estos avances se están logrando ahora y están en diferentes etapas de proceso. Éste es un campo interesante de exploración y su aplicación puede estar limitada solo a nuestra imaginación.

La propuesta inicial del trabajo de seminario era que los alumnos se introdujeran al ambiente del software Mastercam V 9 de una manera autodidacta ó con poca ayuda del tutor comenzando desde el nivel más básico; conociendo comandos, realizando prácticas simples paso a paso. Para que al final se puedan desarrollar proyectos más complejos dentro del laboratorío de la asignatura sistemas de manufactura flexible.

La importancia en el manejo de esta clase de paquetes de cómputo en nuestros días es primordial en la formación de cualquier alumno de ingeniería, porque lo coloca en un nivel competitivo dentro del mercado laboral tan demandante.

## **INDICE DE SIGLAS**

Debido a que se han utilizado un gran número de anglicismos y abreviaturas se presentan los significados en ingles y español de estos:

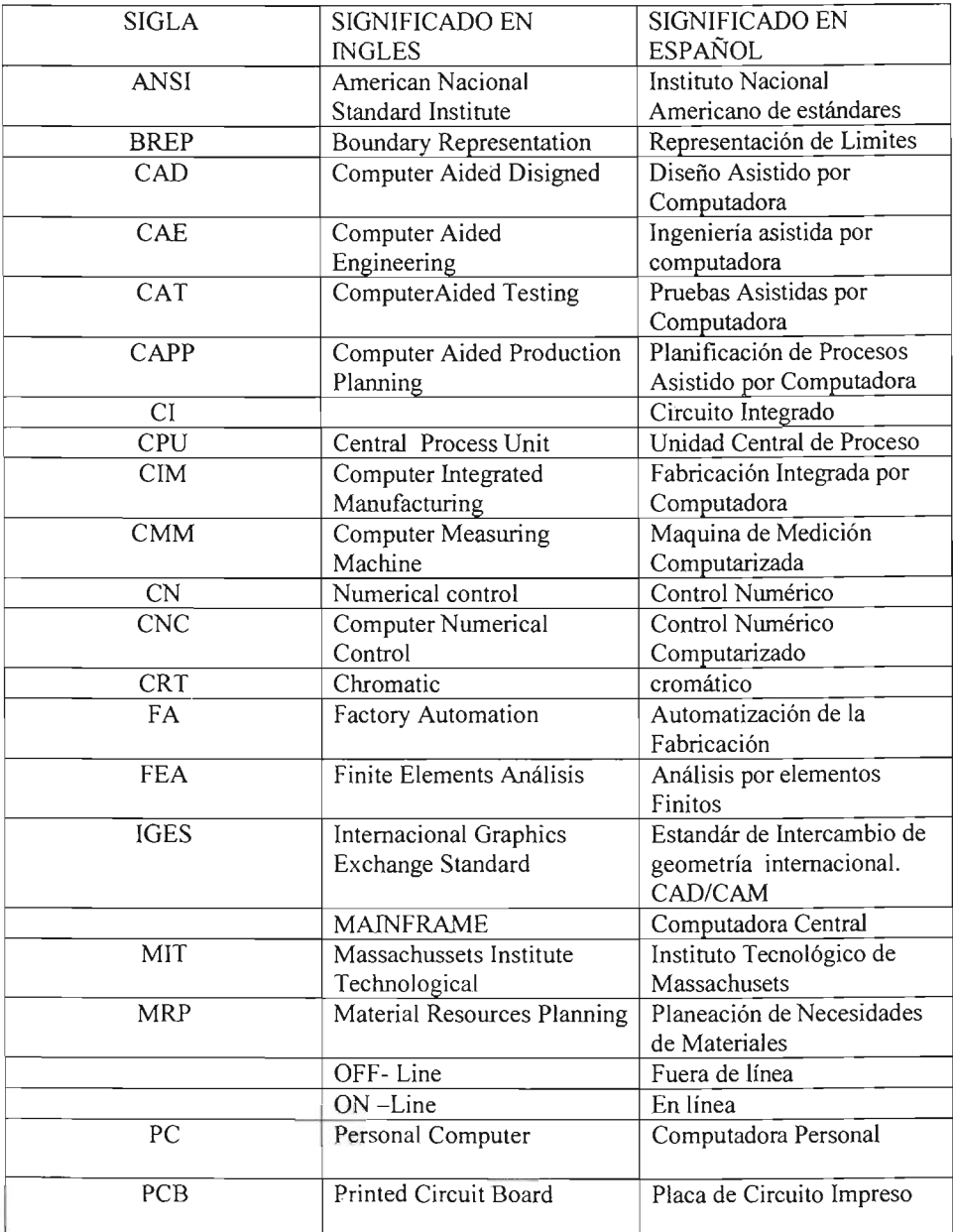

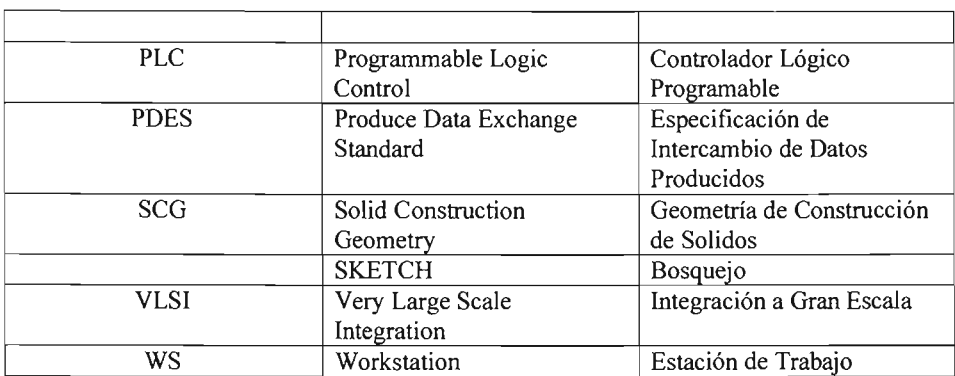

## **BIBLIOGRAFÍA**

FABRICACIÓN INTEGRADA POR ORDENADOR (CIM). Arnedó Rosel José Maria. Ed. Marcombo, España 1992.

MA YNARD MANUAL DEL INGENIERO INDUSTRIAL. Tomo II, sección 12, Cáp. 3 Hodson K. William. Ed. McGraw Hill. 2001

PROGRAMACIÓN DE MAQUINAS CNC AUXILIADA CON MASTERCAM V8. Díaz del Castillo Rodríguez Felipe, Morales Godínez Julio. FES- Cuautitlan. México 2002.

FABRICACIÓN ASISTIDA POR COMPUTADORA (CAM). Masip Ferré Rafael. Ed. Marcombo, España, 1987

MASTERCAM VERSION 9 MILL/DESIGN TUTORIAL (INCH VERSION) CNC, SOFTWARE INC. Tolland, Connecticut. USA, 2002

### EN INTERNET

http://www.mastercam.com

http://www.cursos.femz.es

http://www3.uji.es/-huertaldfao/temario.html